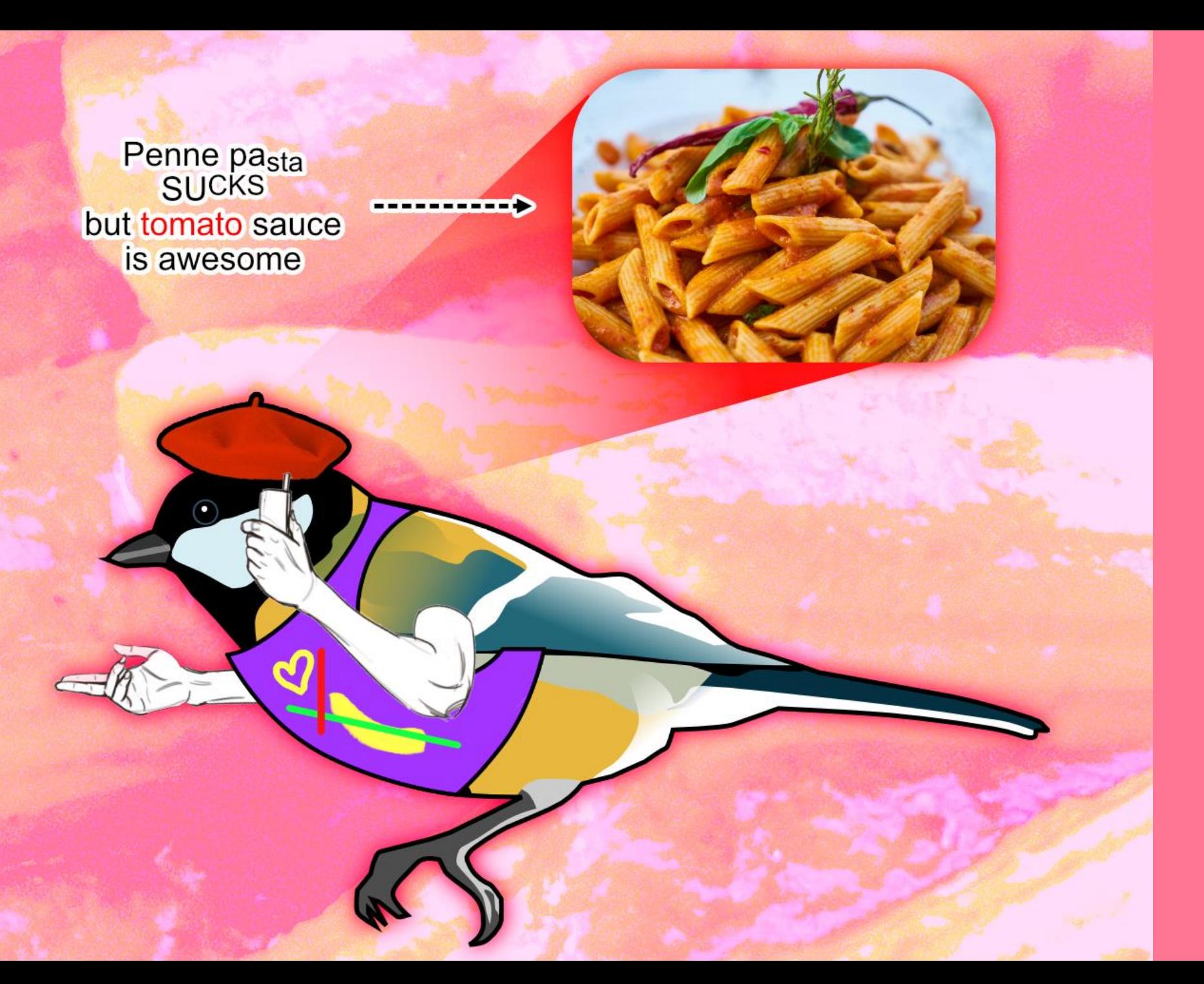

MAKING SCIENTIFIC FIGURES WITH AFFINITY PHOTO

(OR PHOTOSHOP)

In this tutorial, you'll learn tools for making elements of a scientific figure.

This, however, won't teach you what makes a **good** scientific figure. You need to learn that on your own.

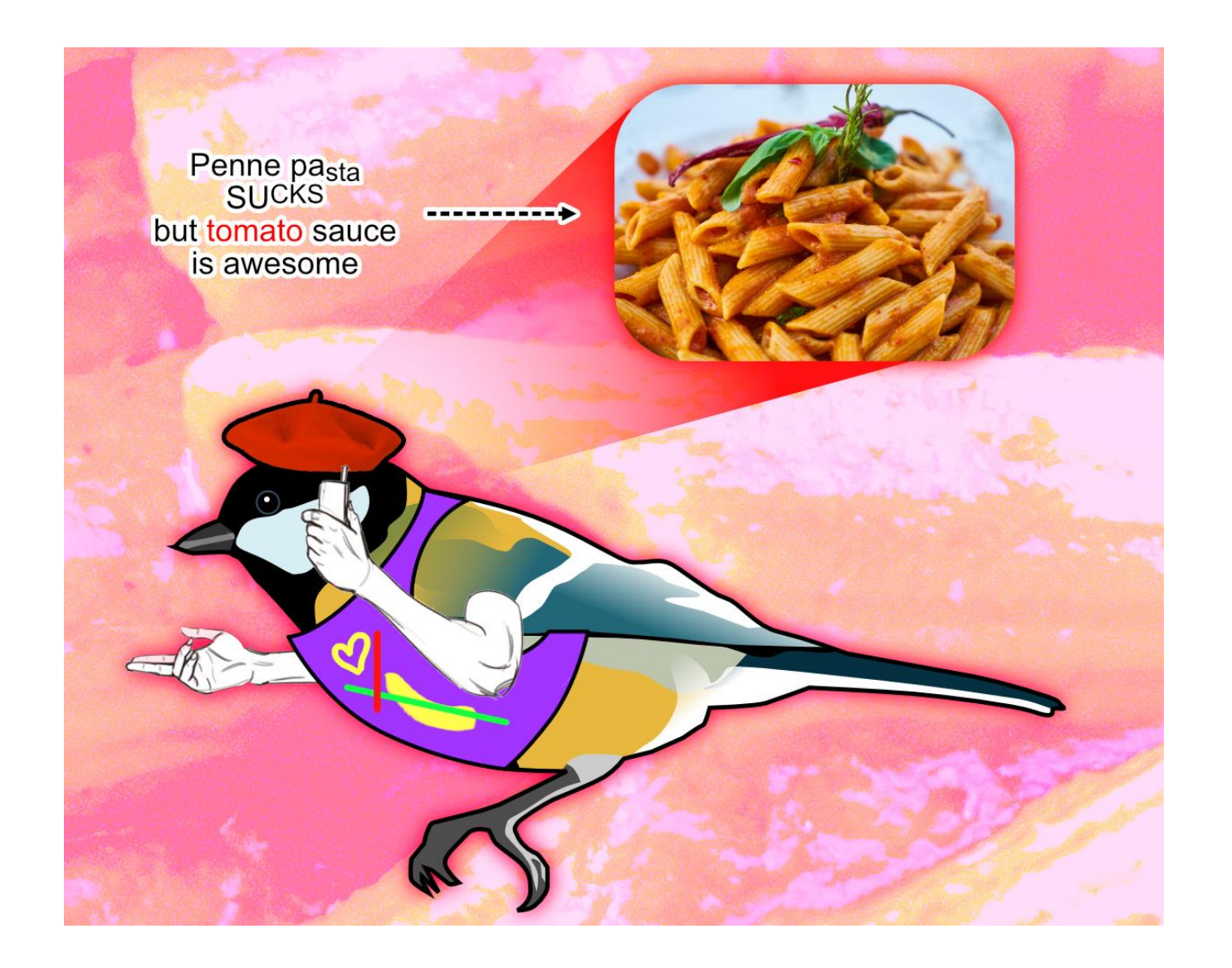

### Performance issues?

*Edit* > *Preferences* > *Performance* > Uncheck *Enable OpenGL compute acceleration*

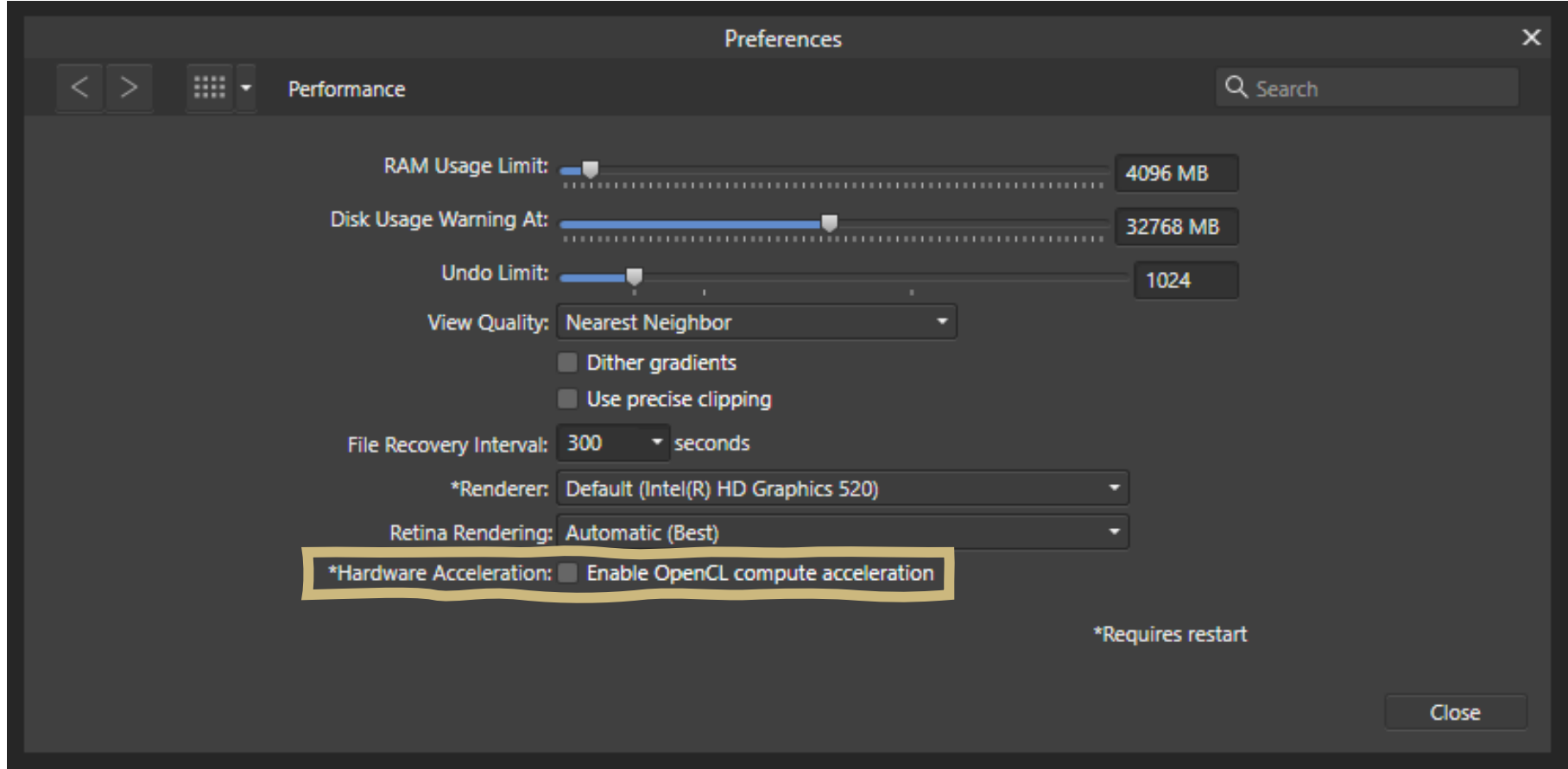

# *Document setup*

## Creating a new figure

*File* > *New …*

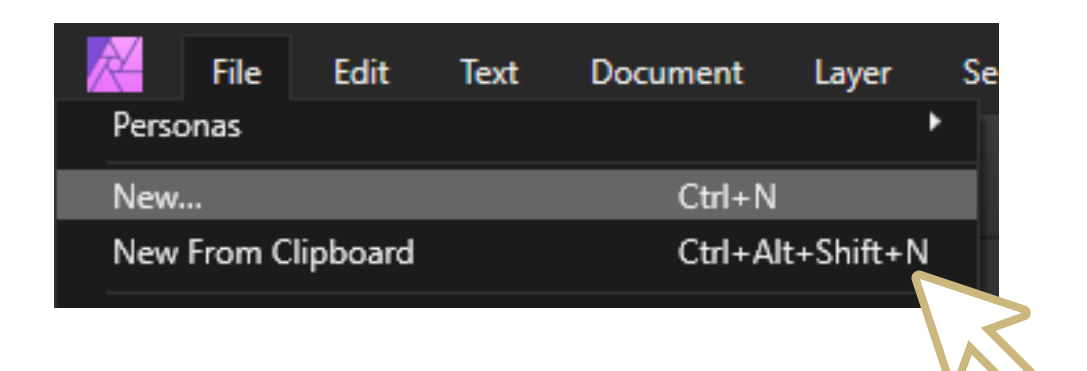

*File* > *New From Clipboard* Useful if you have a figure already copied to your clipboard.

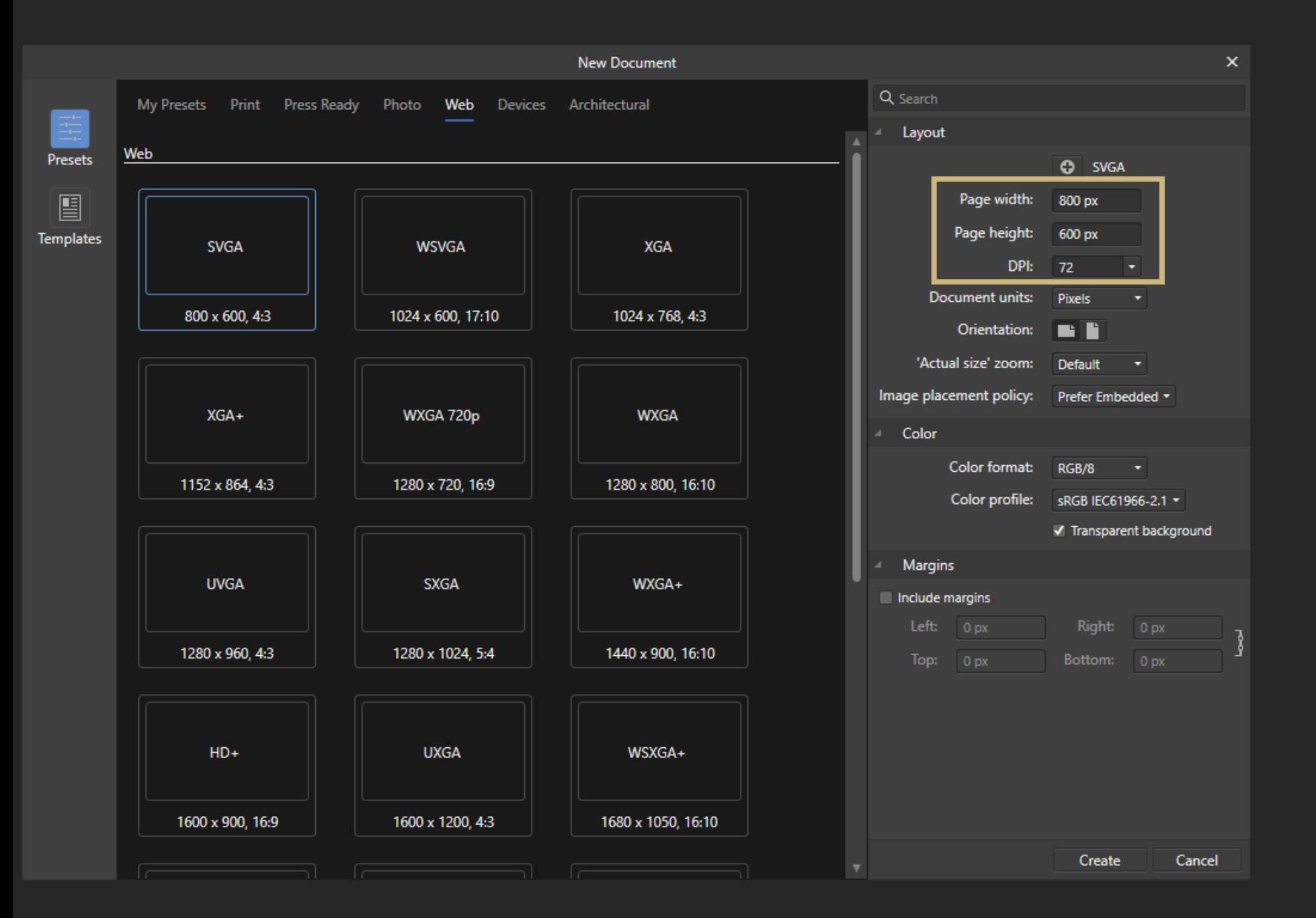

DPI only really matters when working for print/publication.

What's more important is that you have enough pixels, so your figures don't look fuzzy.

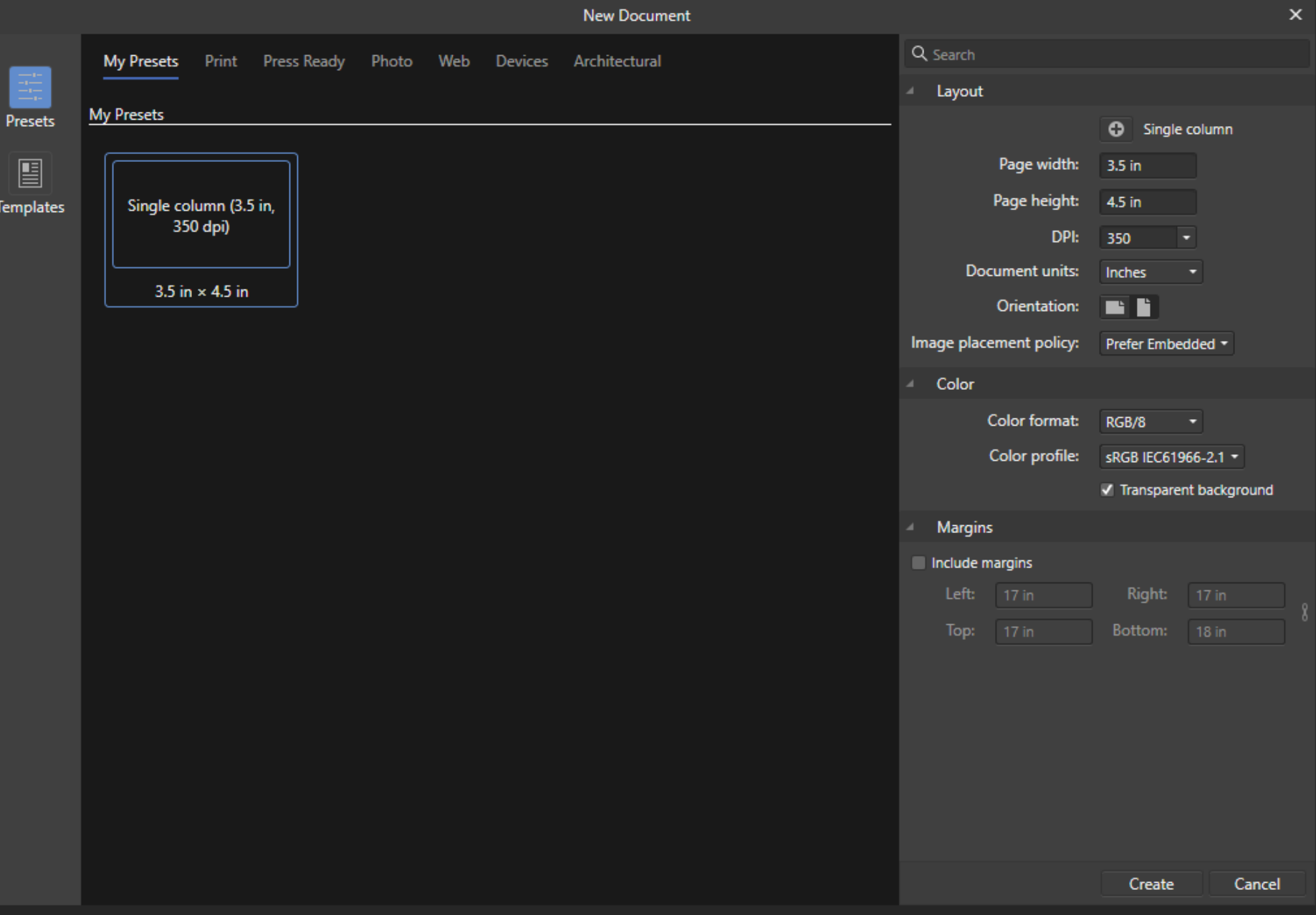

#### **Let's create a singlecolumn figure preset.**

- 1. Set documents units to inches.
- 2. Set width to 3.5 in.
- 3. Set page height.

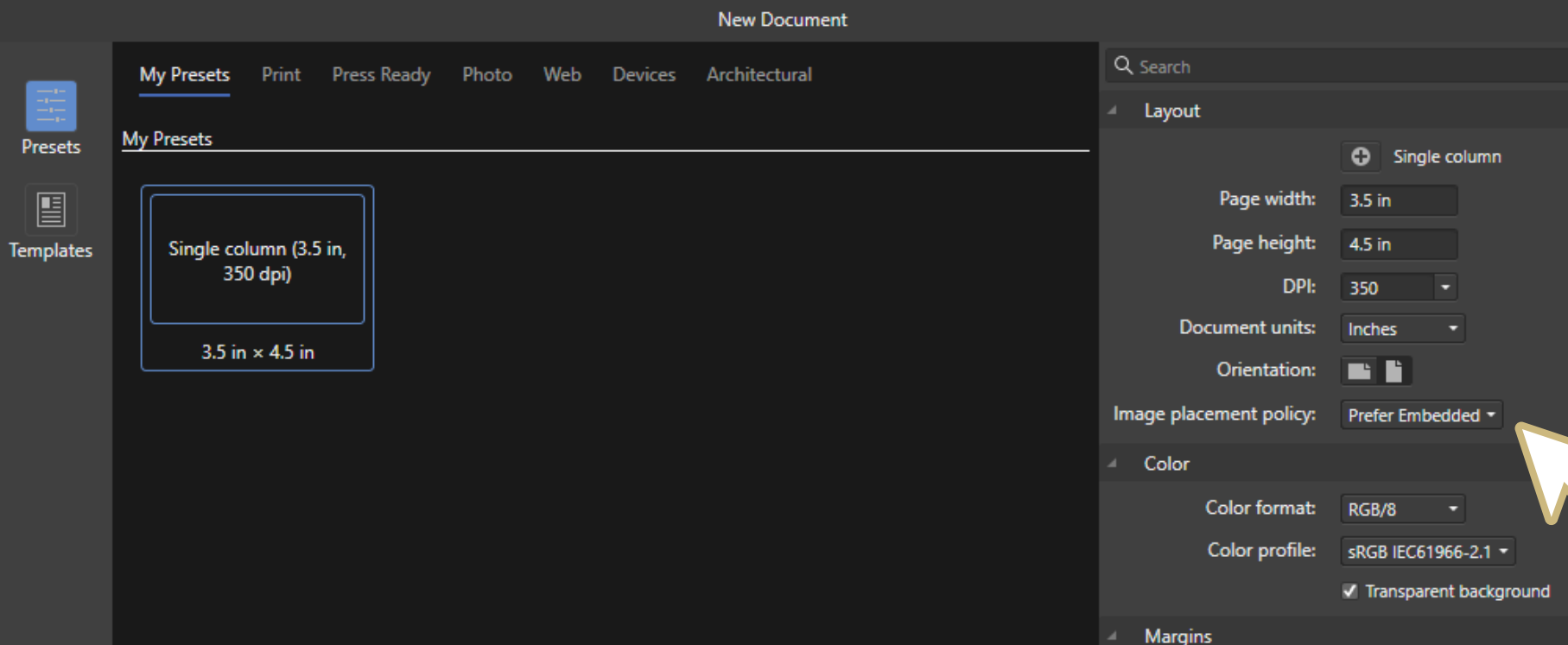

#### **Image Placement Policy**

How the program decides to treat images you place into your document.

**Embedded:** stores images within in your document.

> Pros: Directly editable Cons: Takes up more file space

**Linked:** links to the image on your computer.

Pros: Saves space, image changes outside Affinity photo are updated. Cons: Moving or deleting the image causes errors

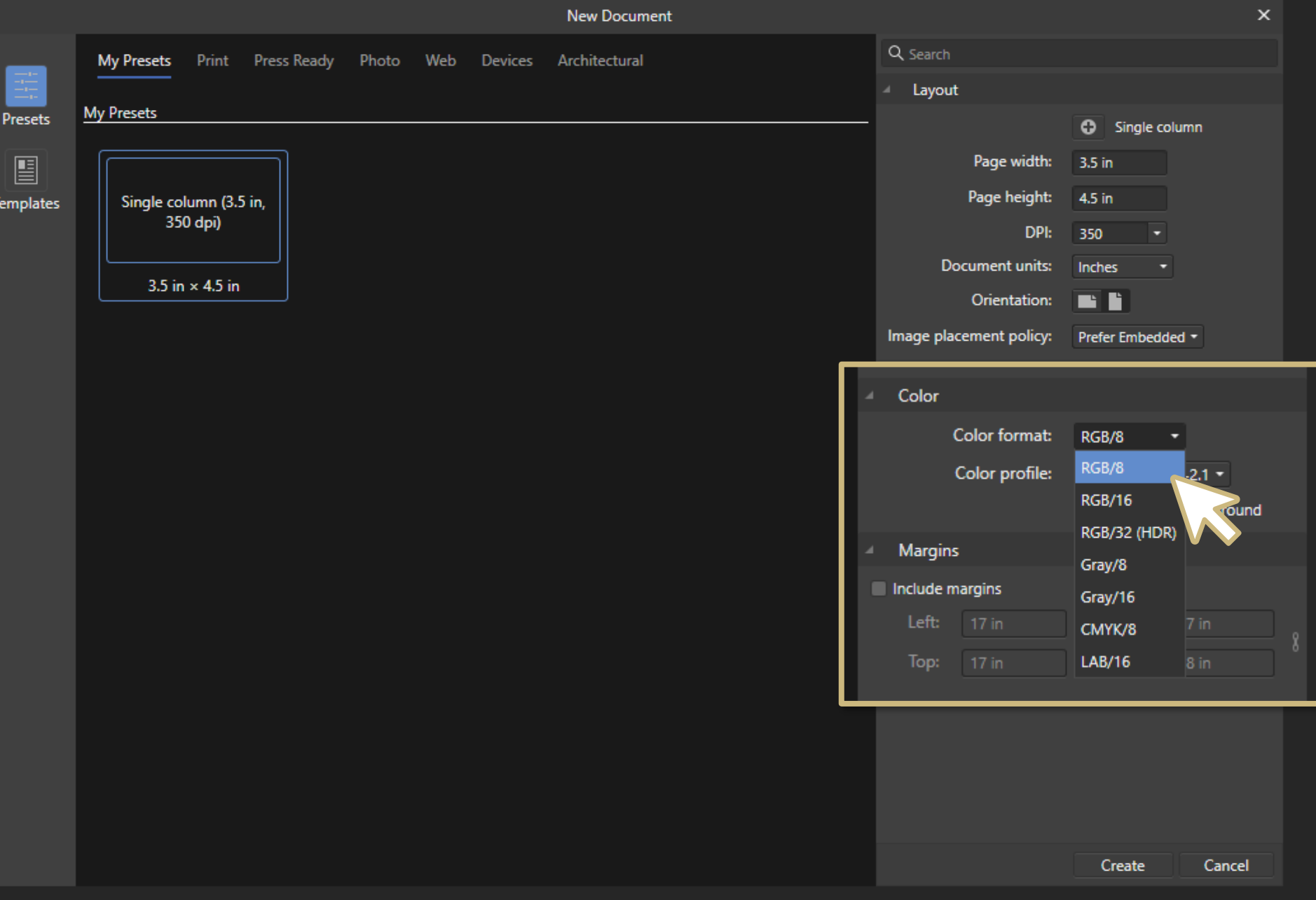

### **Color format**

#### The color space we work in.

## Color format: RGB or CMYK?

**1. RGB** – for digital and print figures.

Pros:

• Vibrant color range

Cons:

- Colors on screen don't match what's printed
- **2. CMYK** for print-only figures.

Pros:

- Closer idea of printed colors Cons:
- Less vibrant colors

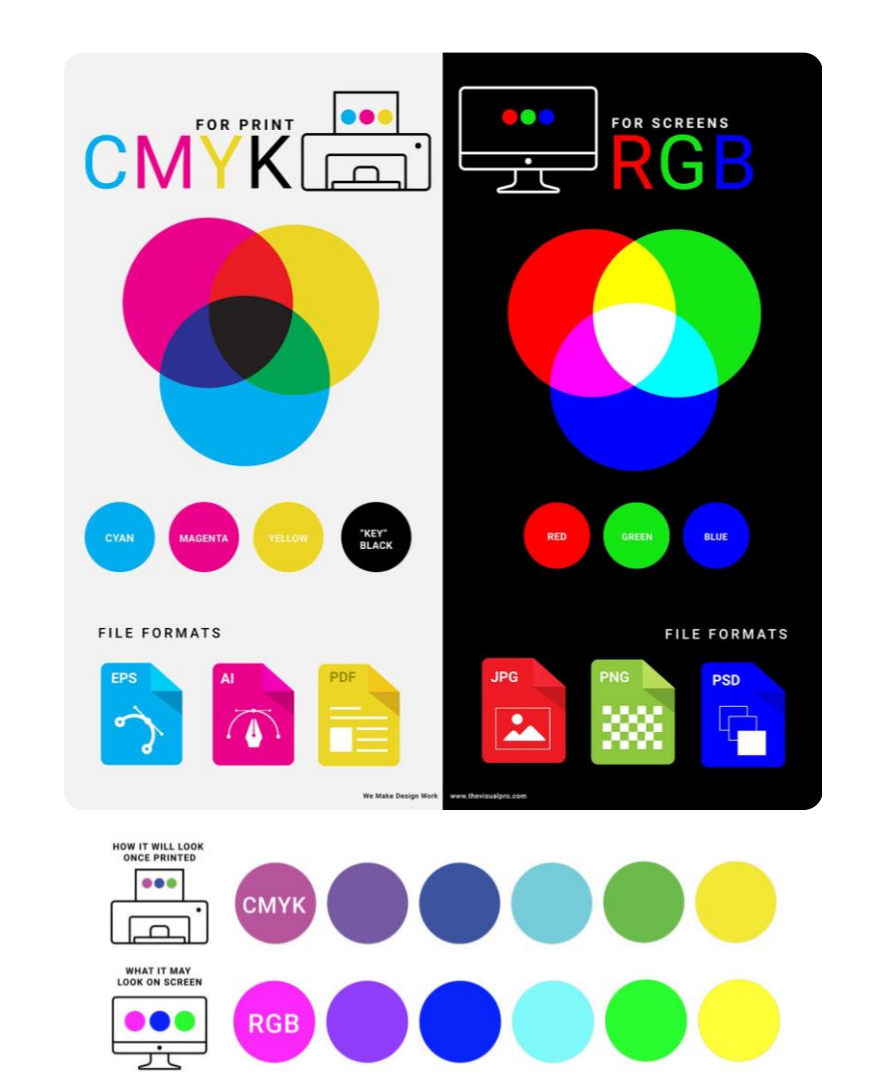

Since papers and presentations are mostly digital, default to RGB.

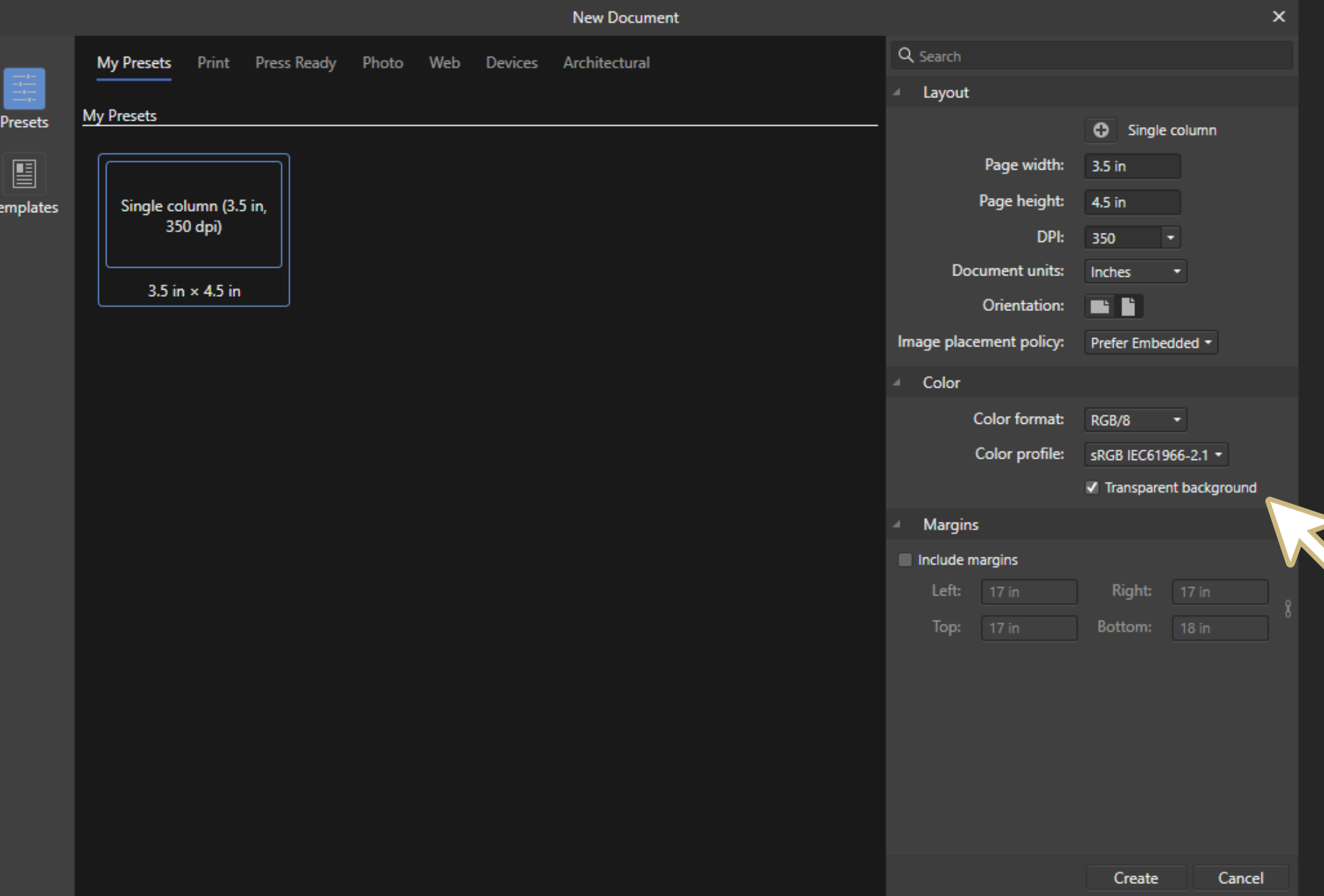

#### **Color**

Keep the defaults and check *transparent background.*

RGB/8 is satisfactory for our needs. If you're curious about RGB/16 or RGB/32, check out <http://perberntsen.com/misc/technical/digitalimage.php>

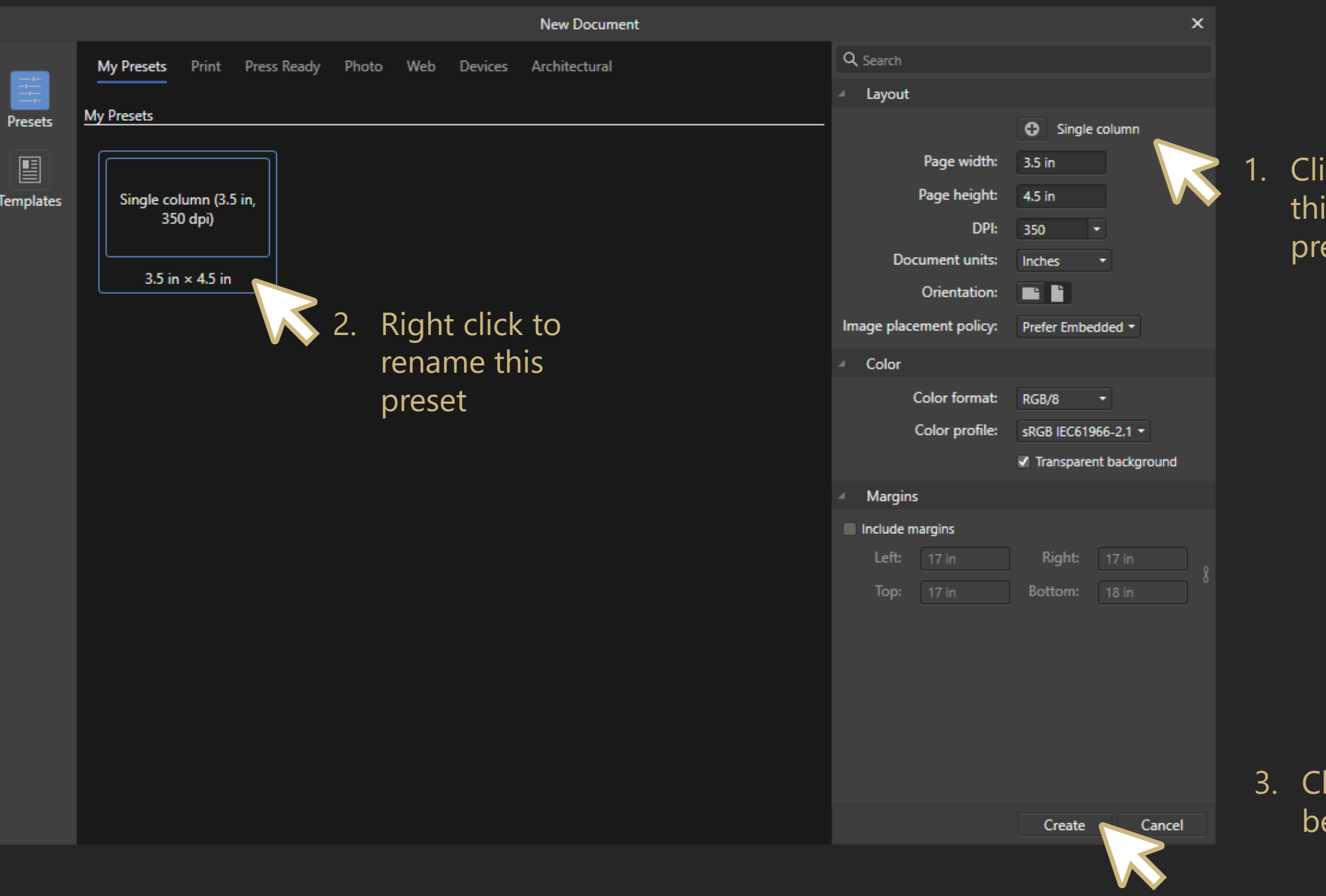

 $ick + to add$ is as a new  $\overline{\phantom{a}}$ eset.

**Iick Create to** egin.

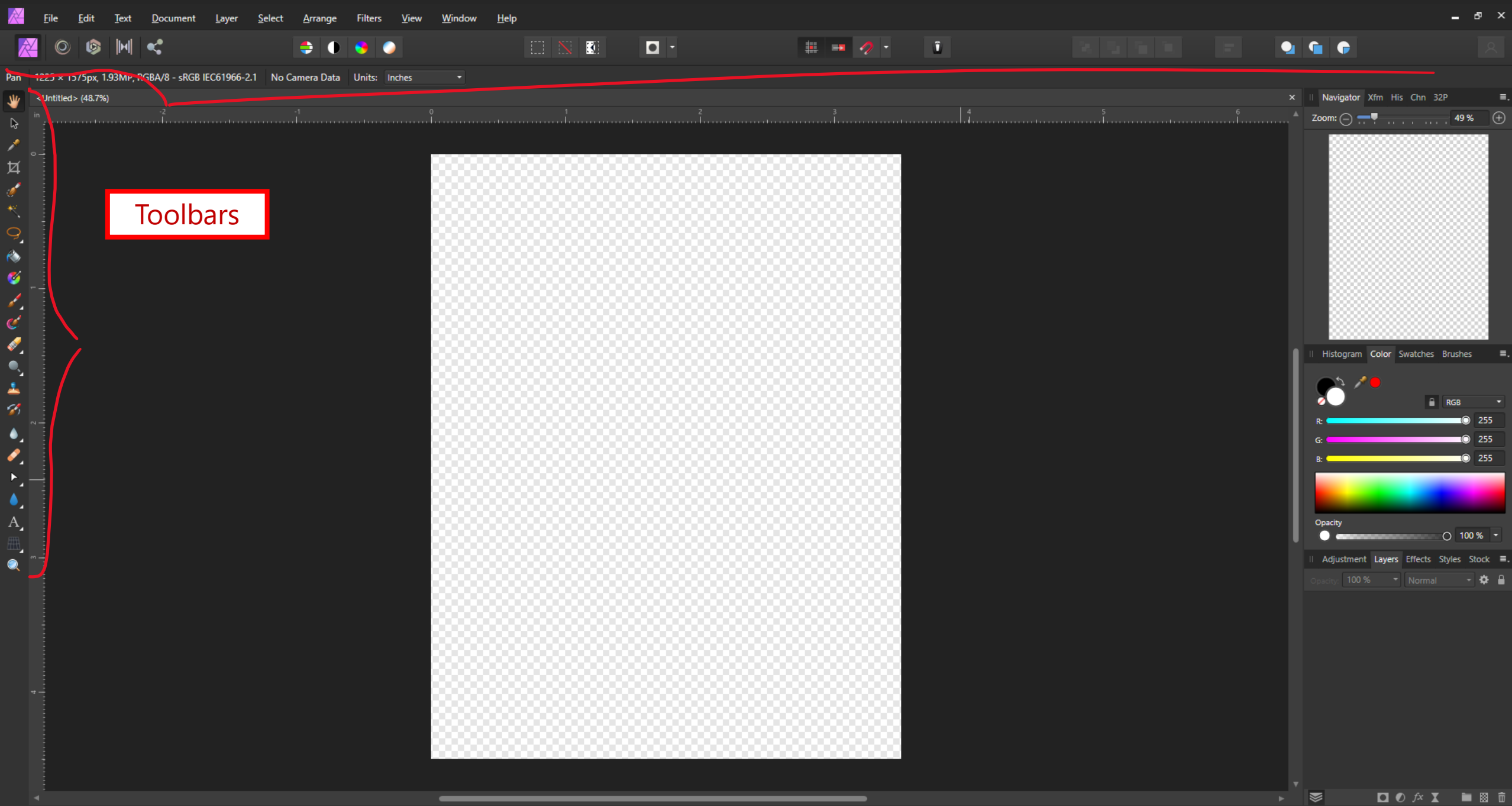

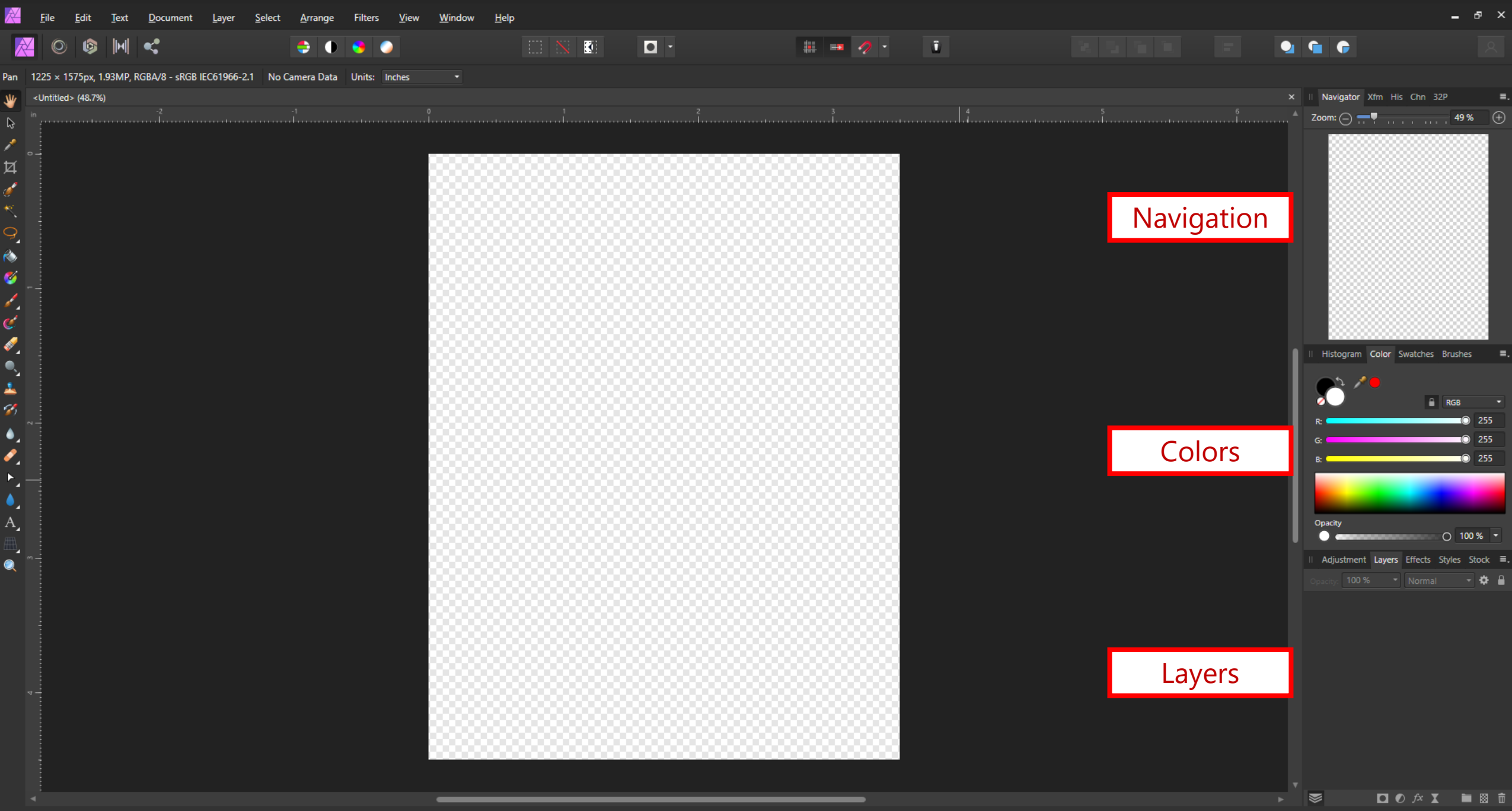

# *Placing an image*

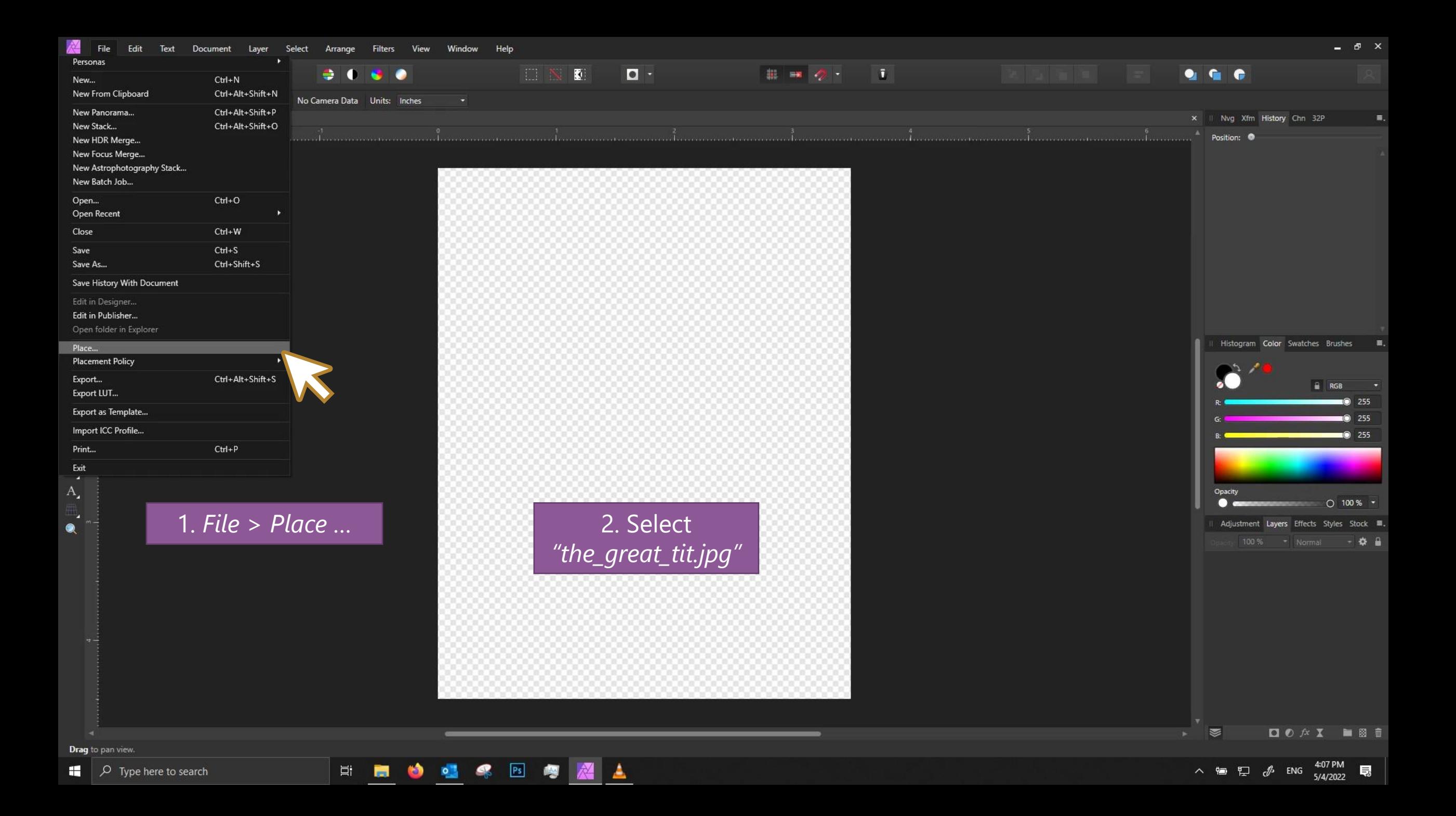

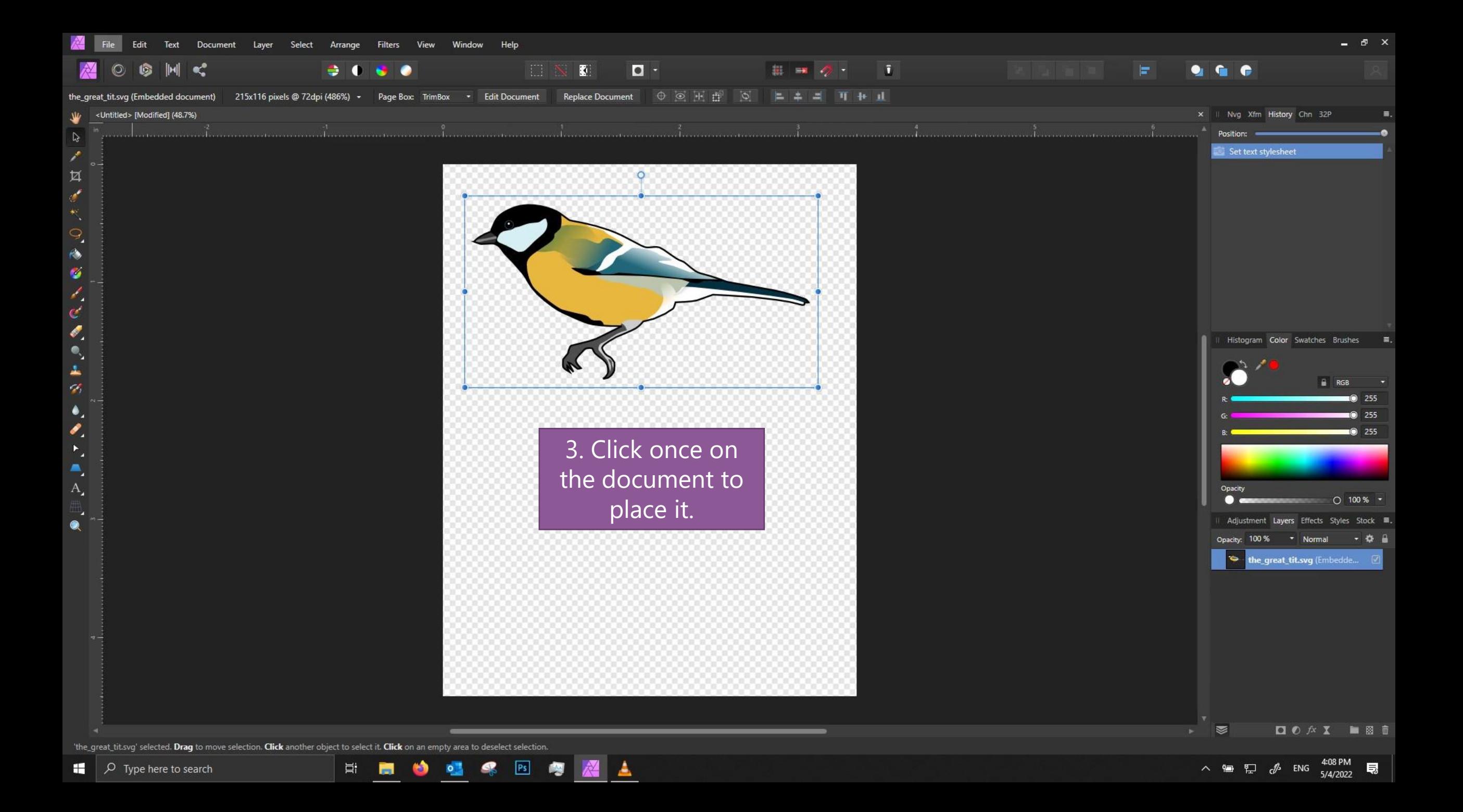

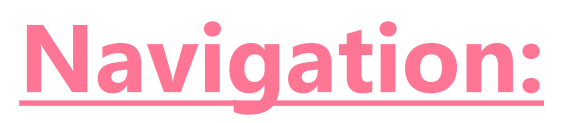

### **Three ways to pan/zoom!**

- 1. Use the *Navigator* panel
	- Type or use the scrub bar to adjust zoom.
	- Click and drag on the document preview

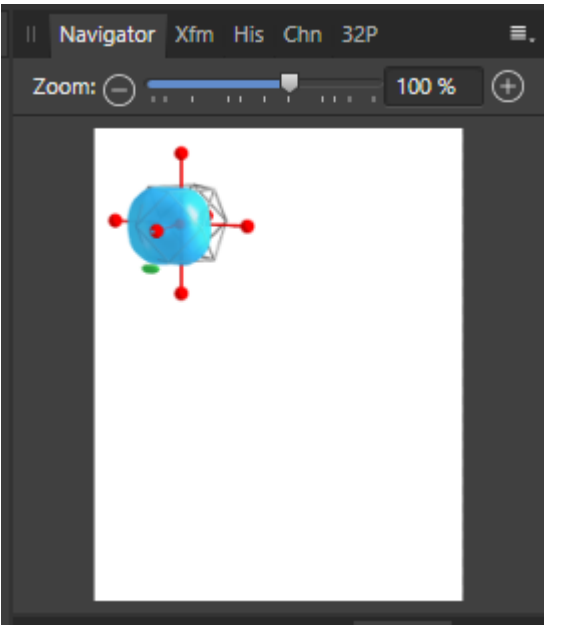

2. Use the *View Tool [H]* and *Zoom tool [Z]* located on the left toolbar.

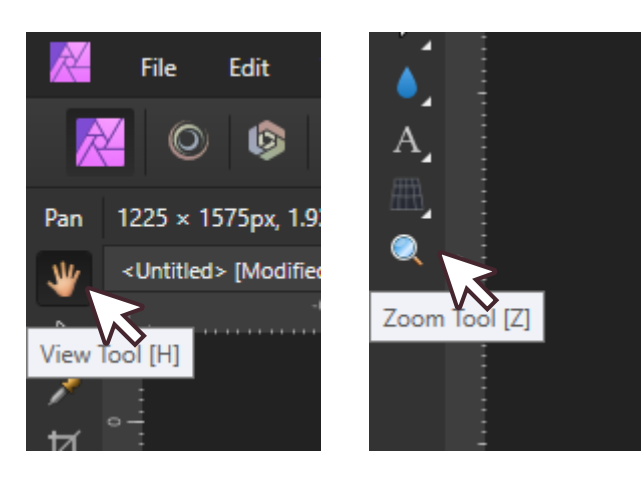

3. Shortcuts:

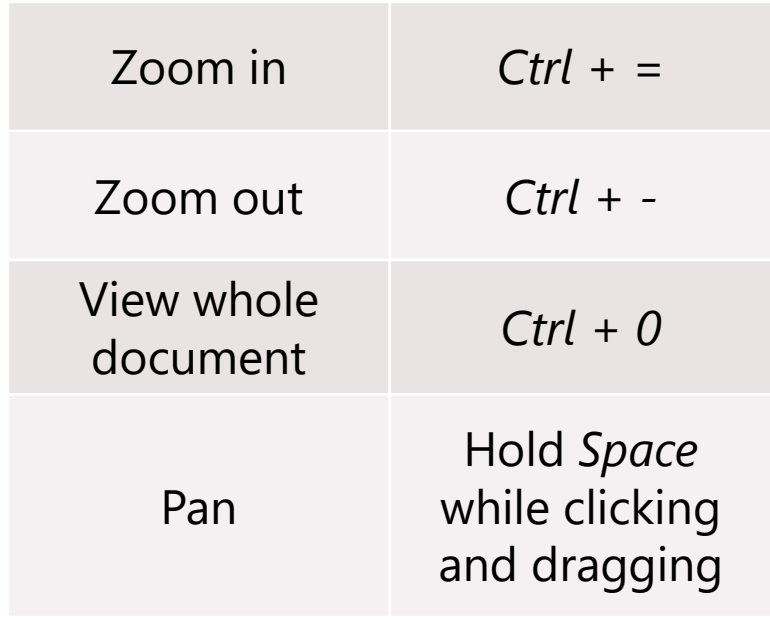

*Creating a fill layer as a background*

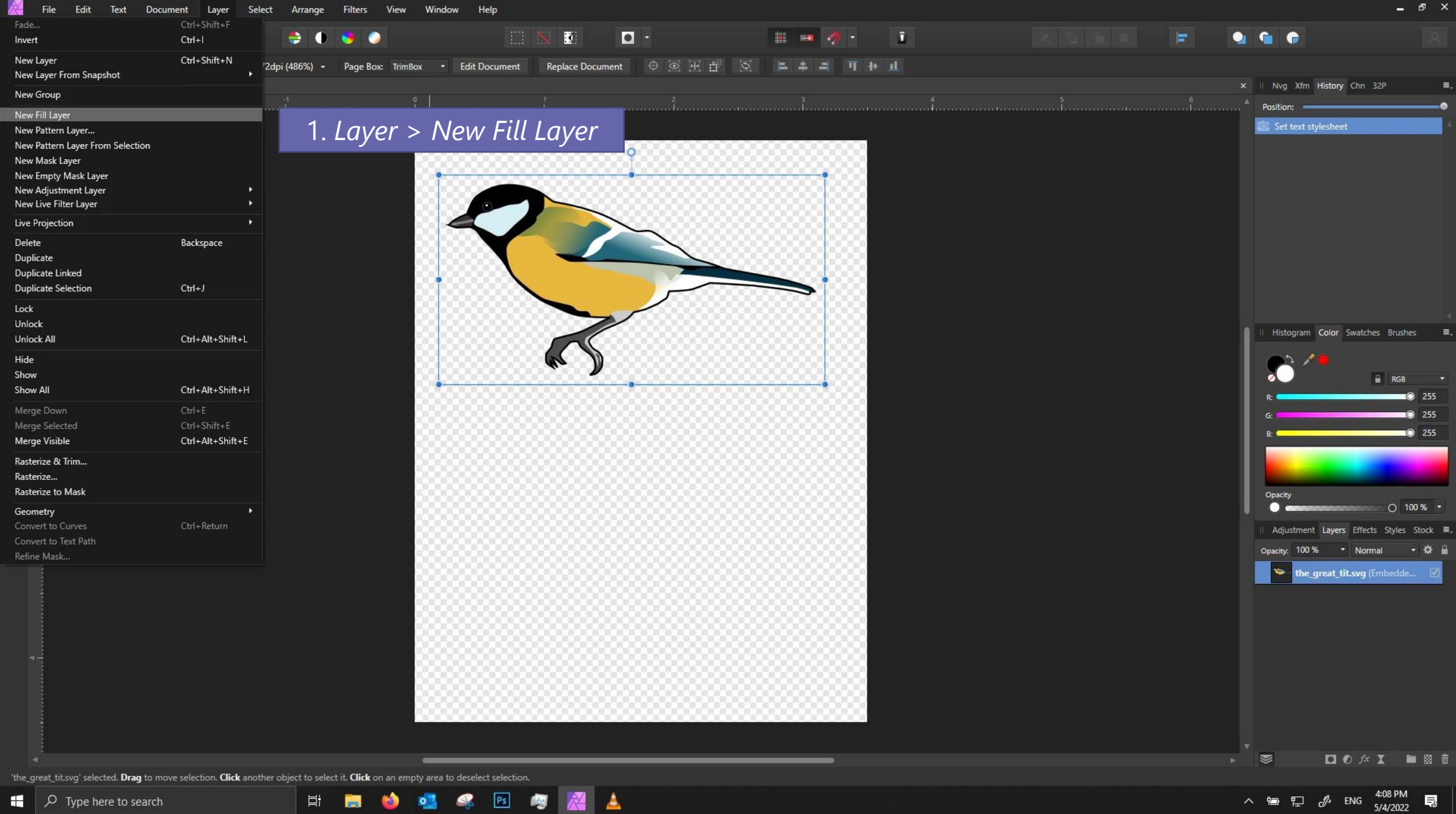

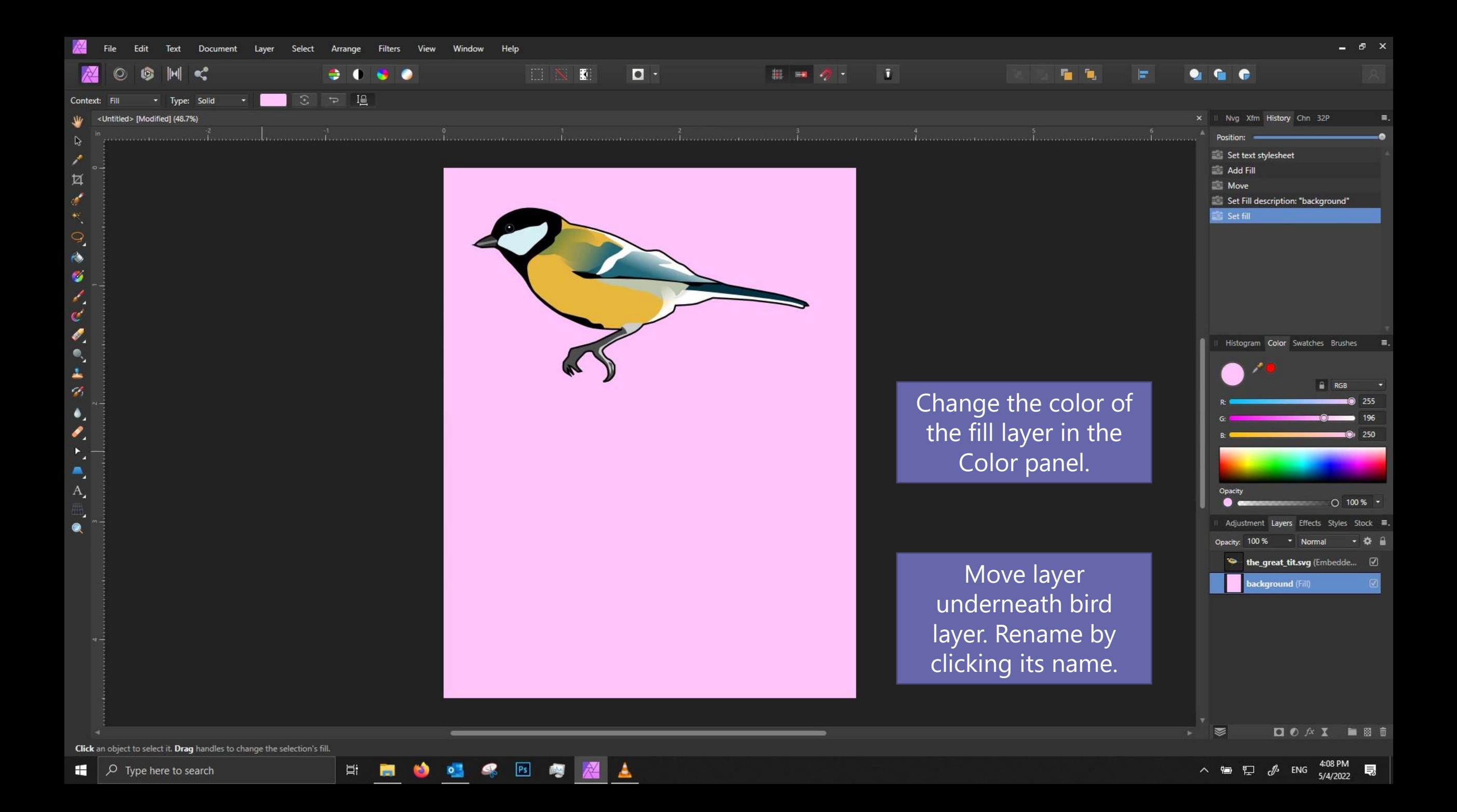

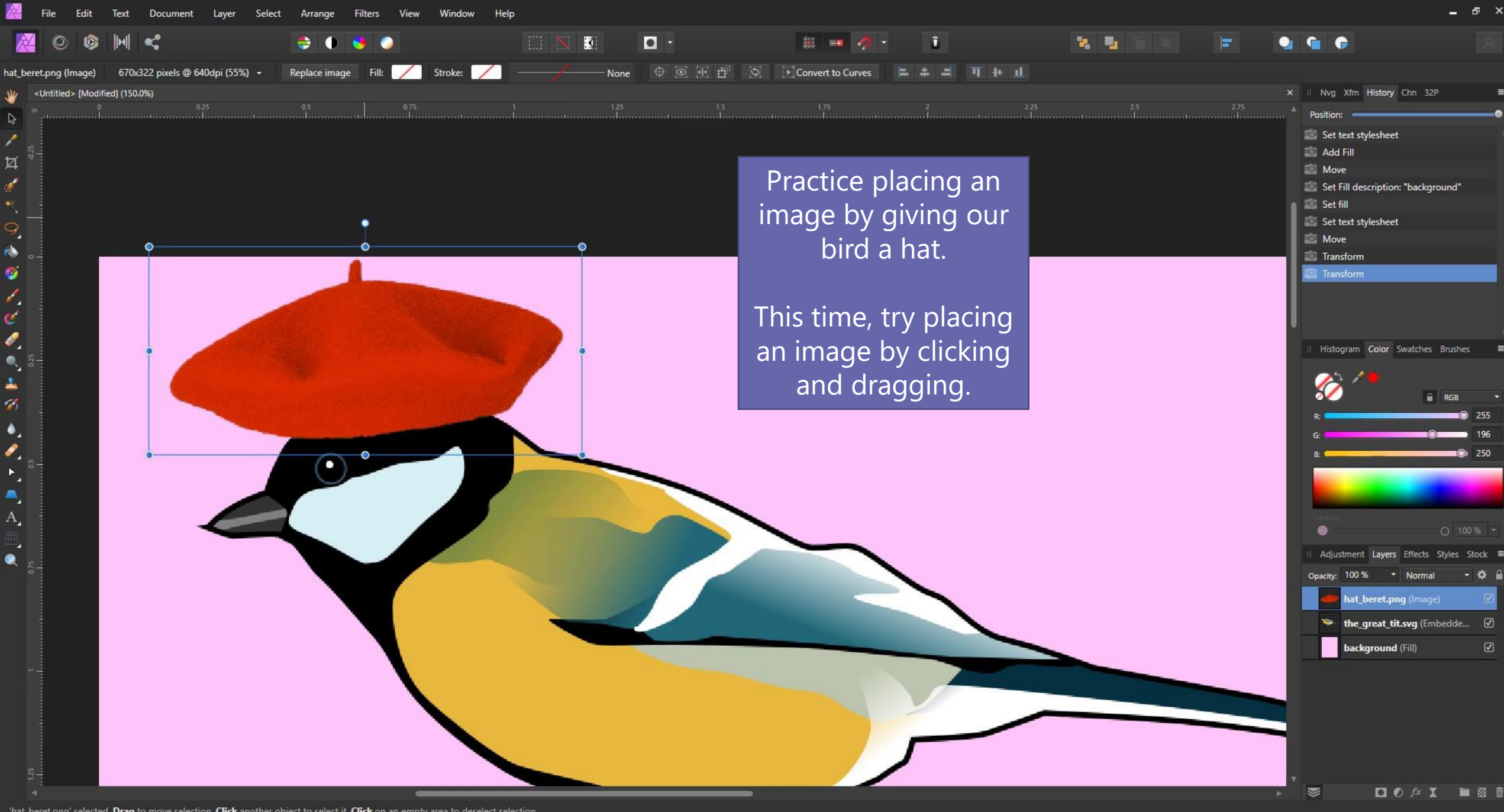

'hat\_beret.png' selected. Drag to move selection. Click another object to select it. Click on an empty area to deselect selection.

目.

 $\blacksquare$ 

 $\circ$ 

 $PS$ 

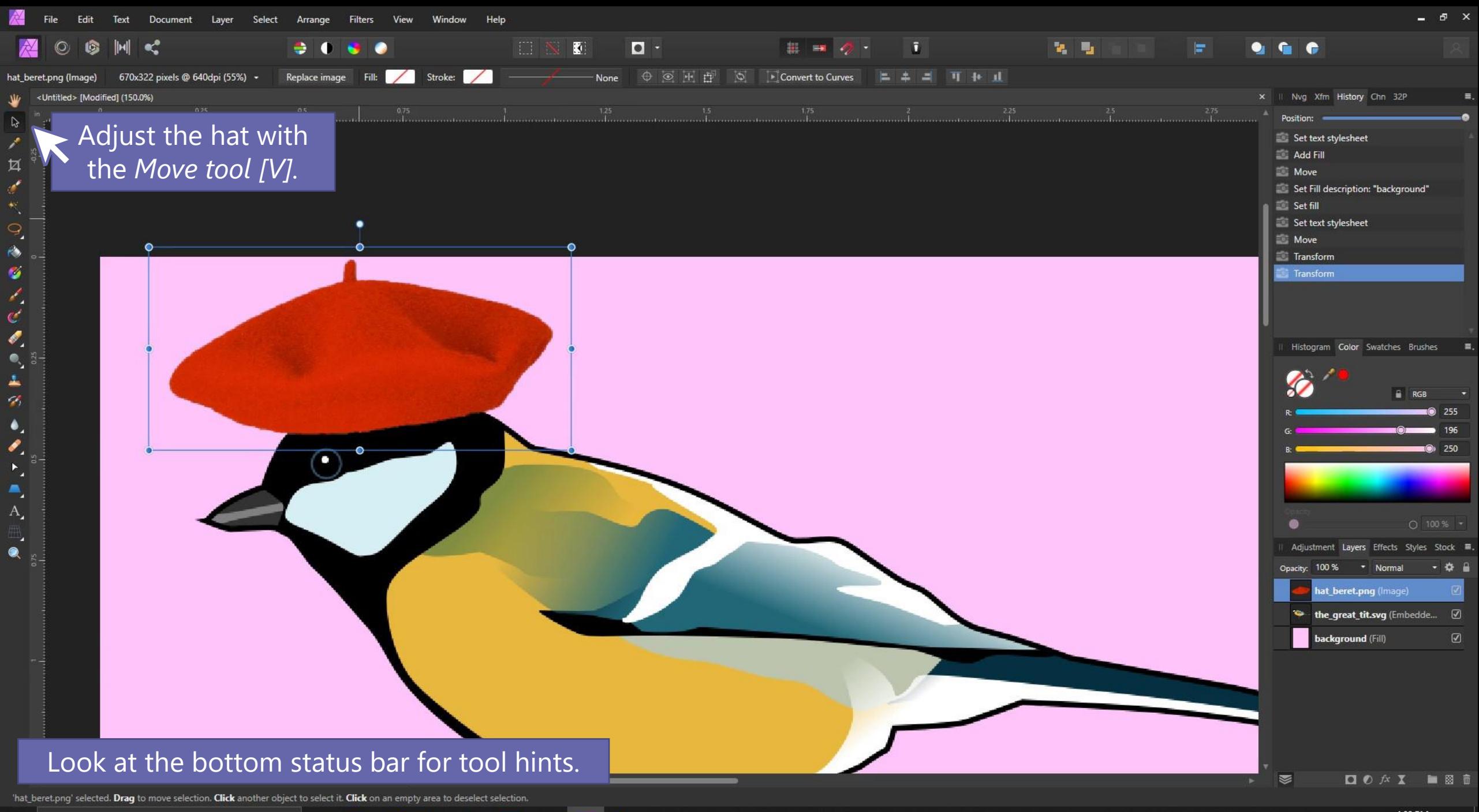

H.  $\boxed{\circ}$  Type here to search

 $PS$ 目† **For** ы  $\circ$ 

へ ■ ロ *』* ENG  $\frac{4:09 \text{ PM}}{5/4/2022}$ 

## *Using layer effects to outline objects*

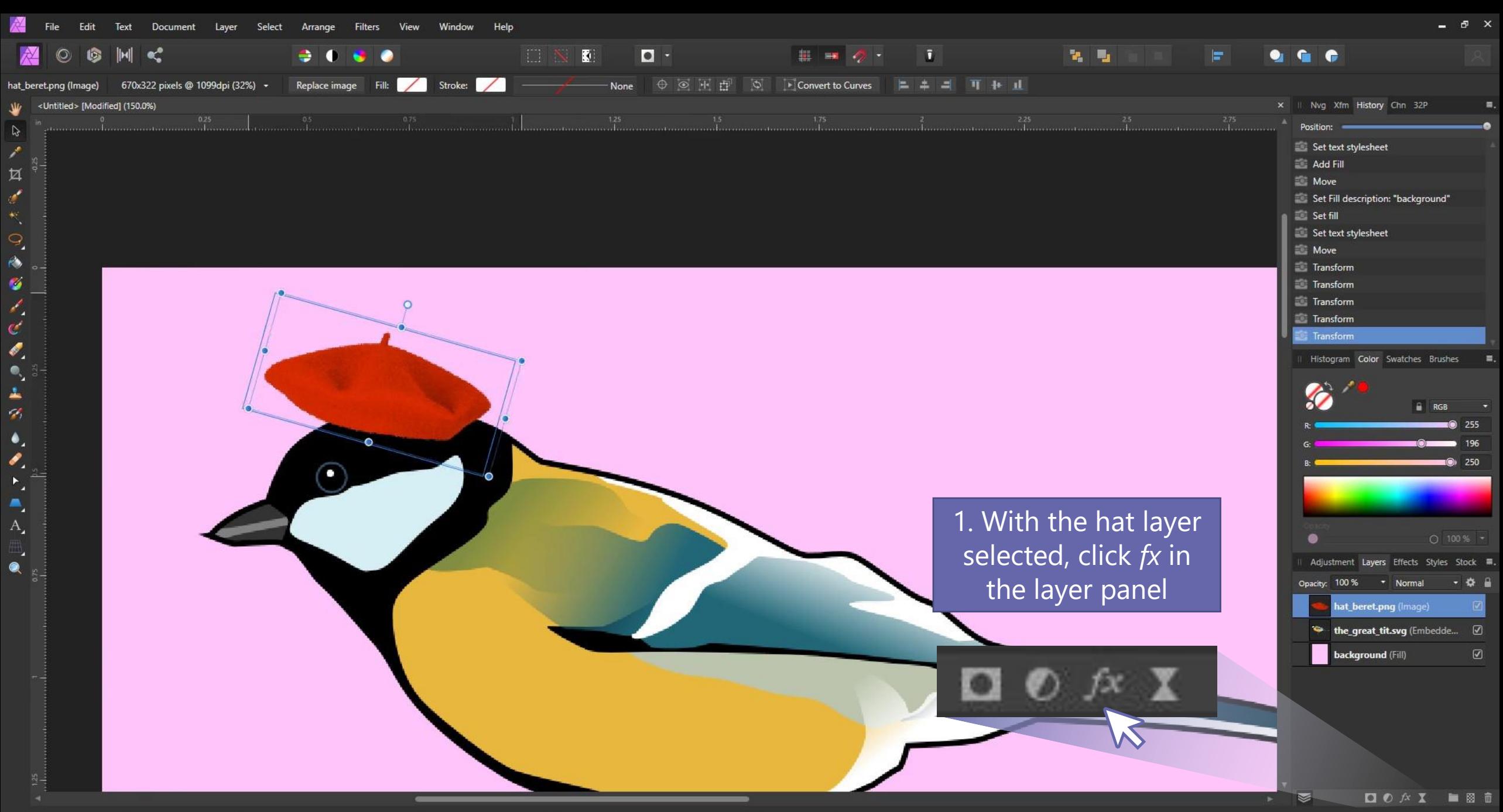

'hat beret png' selected. Drag to move selection. Click another object to select it. Click on an empty area to deselect selection. Shift to constrain. Ctrl to clone selected objects. Alt to ignore snapping.

 $\circ$ 

ы

目†

**For** 

 $PS$ 

哅

ᅀ

へ ■ ロ *』* ENG  $\frac{4:09 \text{ PM}}{5/4/2022}$ 

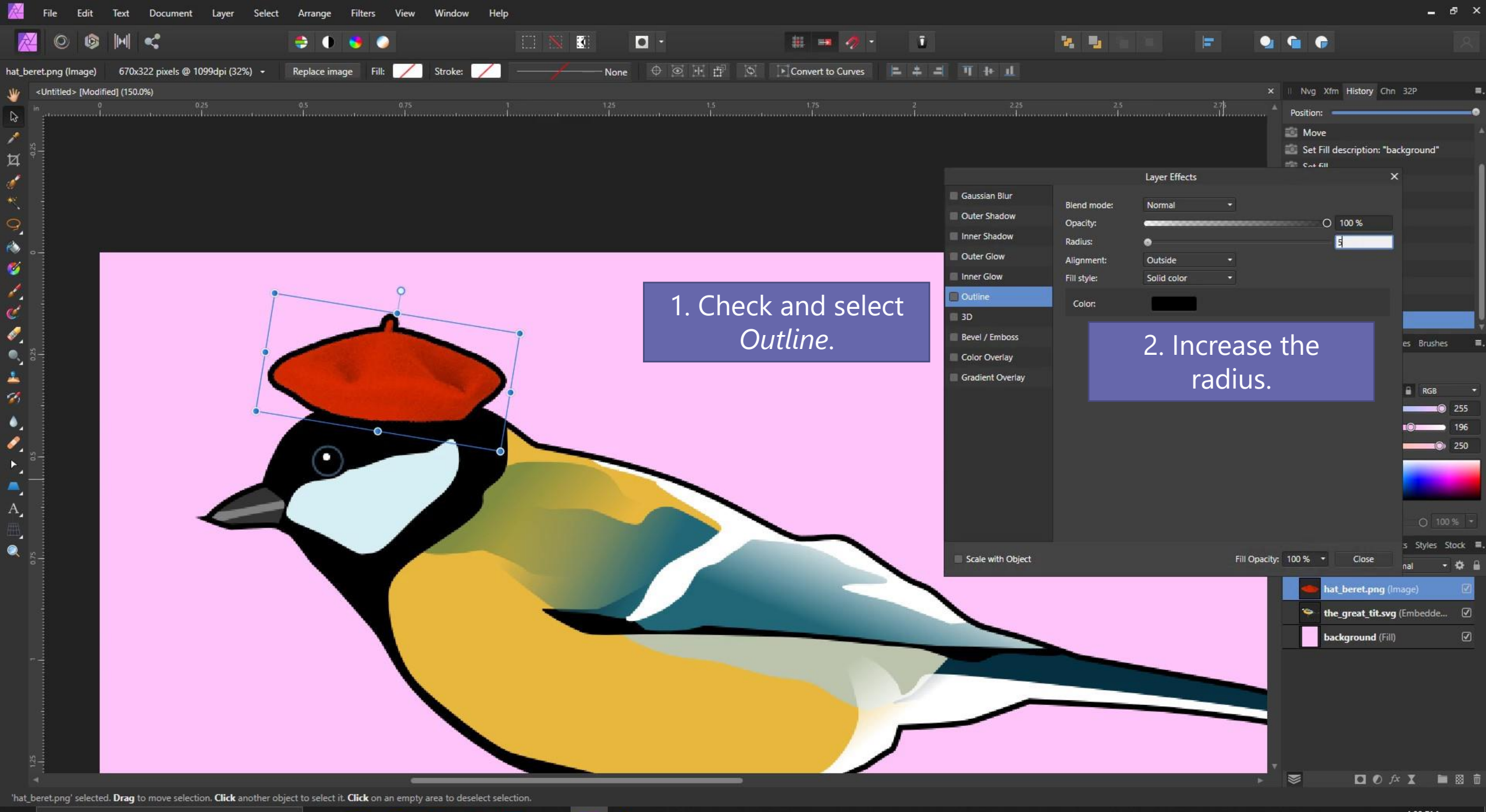

 $PS$ 

目†

 $\overline{a}$ 

 $\circ$ 

*Removing backgrounds - PART 1 - Flood Select & Mask Layers*

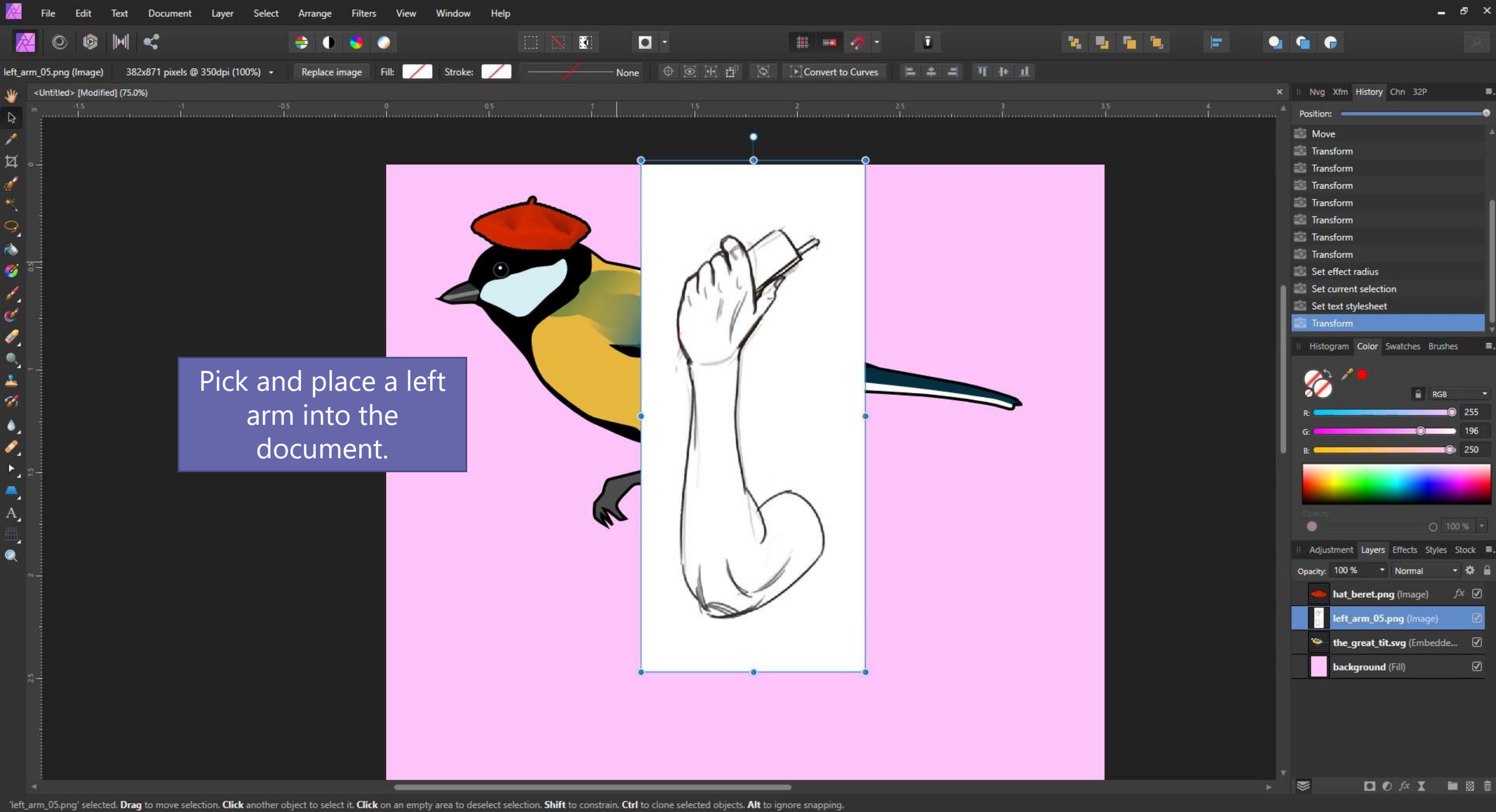

 $\circ$ 

b.

目†

H

 $PS$ 

▲

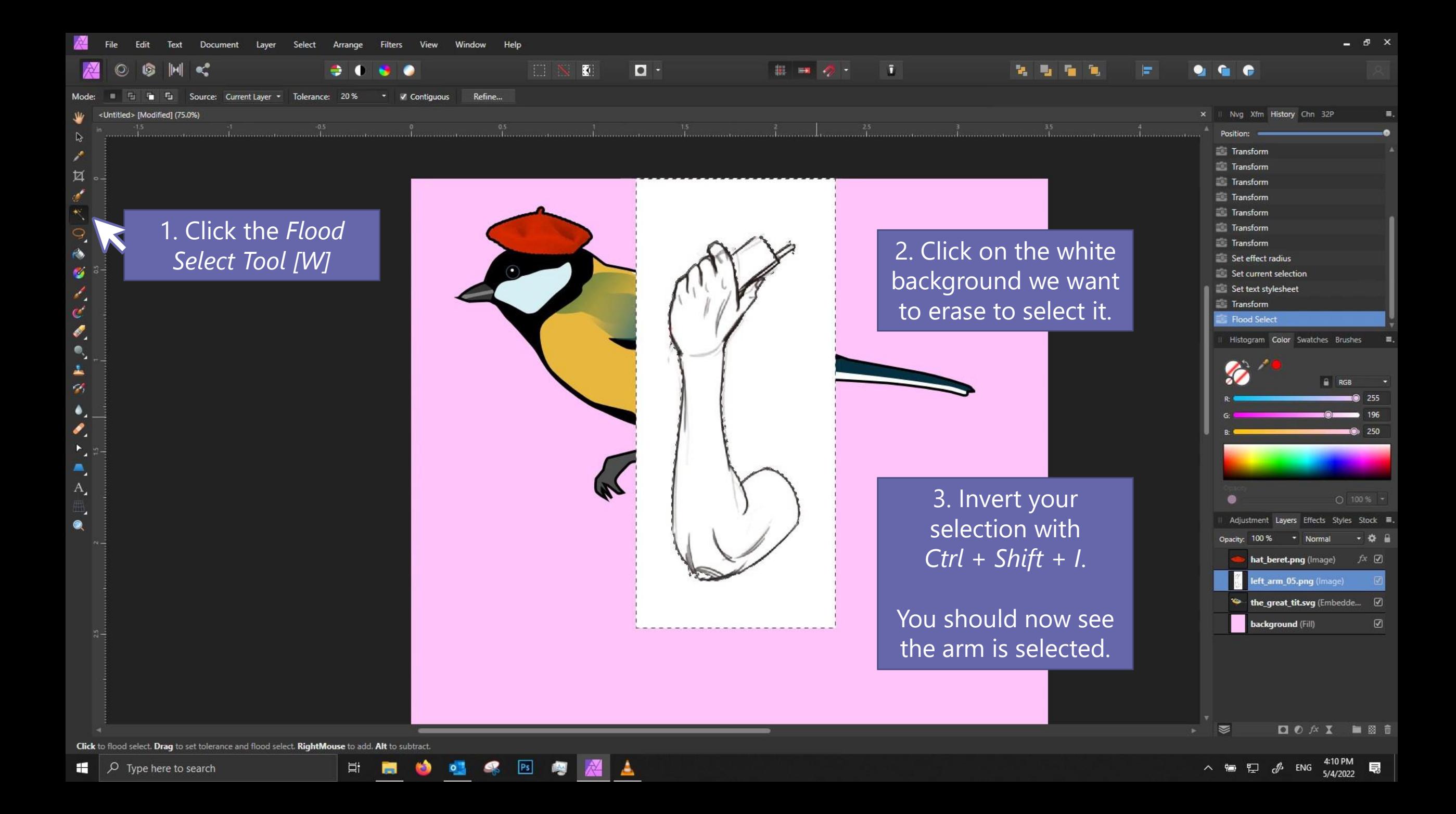

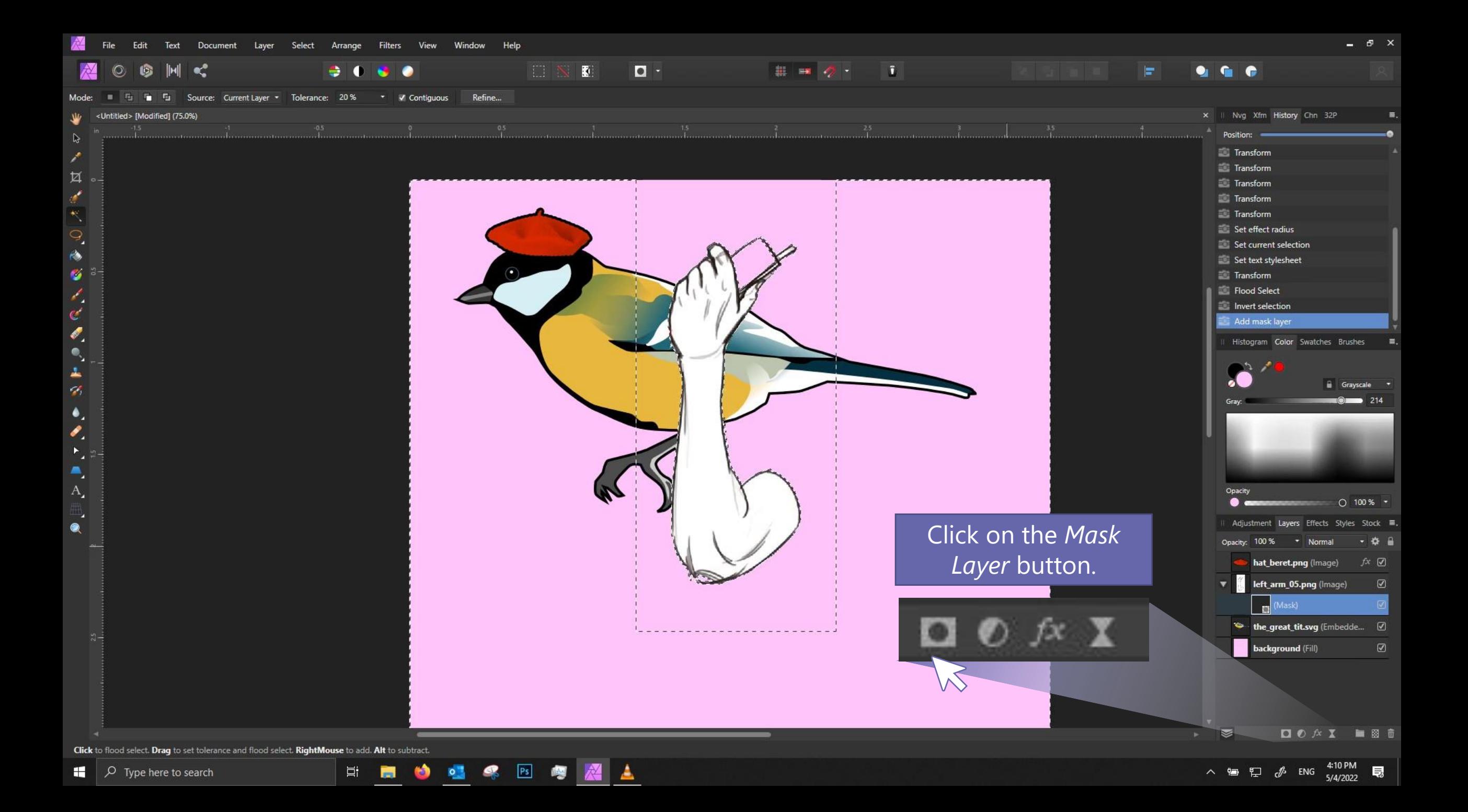

ு Edit Text Document Select View Window Help Layer Arrange Filters **B** H C **INE**  $\boxed{0}$  $\circ$ **20 G &** О. 后 历 Source: Current Layer • Tolerance: 20% Refine...  $\bullet$   $\bullet$  Contiguous itled> [Modified] (75.0%) Nvg Xfm History Chn 32P Position **Transform Transform** 亙 Whatever was selected is **Transform** Transform now visible while  $\equiv$  Transform Set effect radius everything not selected is Set current selection Set text stylesheet now masked. **Transform** Flood Select Invert selection Add mask layer  $\mathscr{O}_2$ Histogram Color Swatches Brushes  $\bullet$  $\mathbb{R}^n$ مه. Grayscale  $\mathscr{D}_\ell$  $\bullet$  214  $\bullet$ ø,  $\blacktriangleright$  $A_{\mu}$  $\bigcap$  100 %  $\cdot$ Adjustment Lavers Effects Styles Stock ۰ Opacity: 100 % \* Norma - 0 6  $f$ *x*  $\emptyset$ hat\_beret.png (Image) Notice a new mask V left\_arm\_05.png (Image)  $\boldsymbol{\mathcal{D}}$ layer under your "left  $\overline{\phantom{a}}$  (Mask) <sup><>
the\_great\_tit.svg (Embedde...  $\oslash$ </sup> arm" layer.background (Fill)  $\odot$  $\Box \bullet \land X$ 自图面  $\blacksquare$ Click to flood select. Drag to set tolerance and flood select. RightMouse to add. Alt to subtract. 目†

H.  $\varphi$  Type here to search H

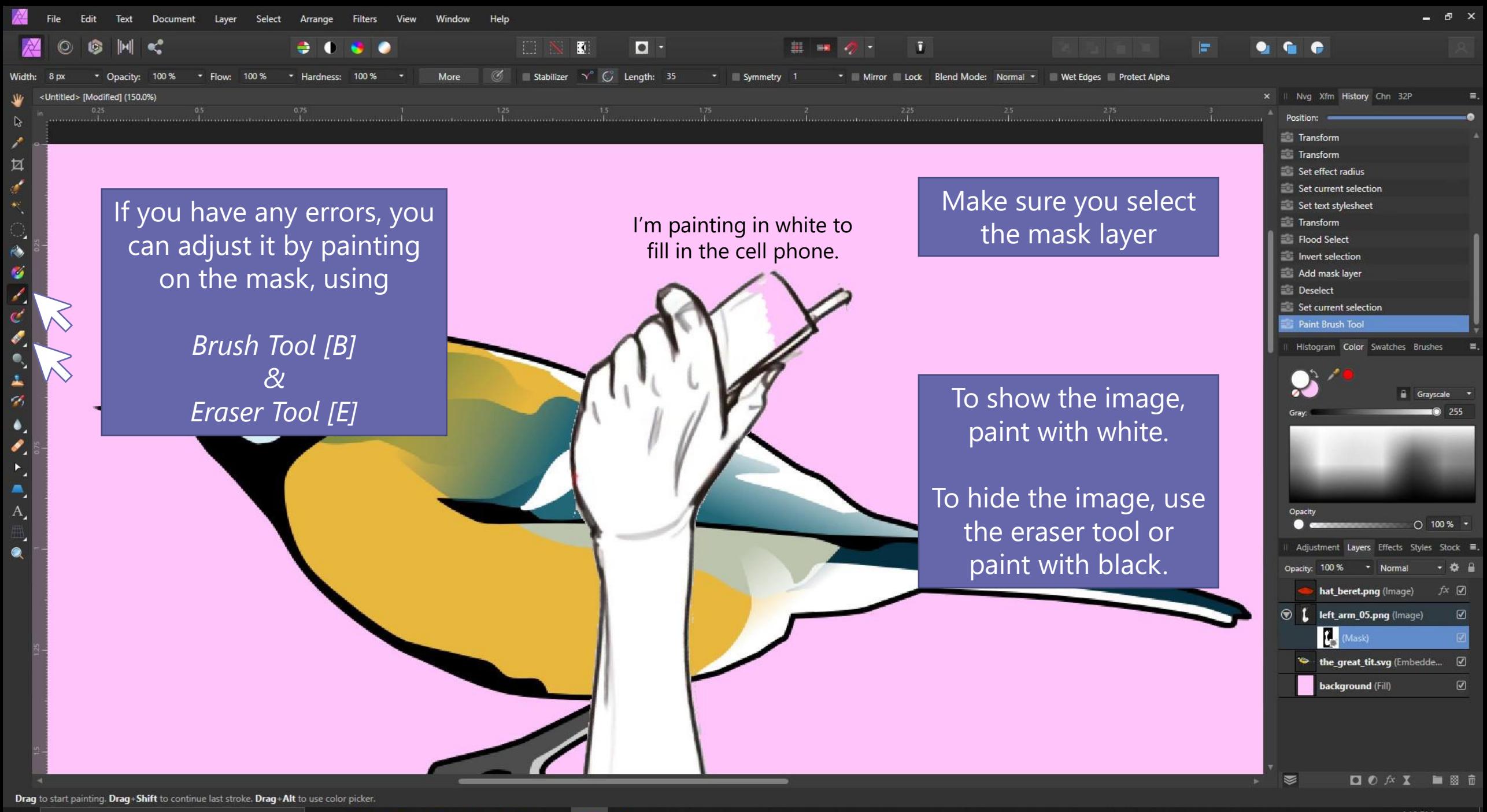

耳.

## WHY USE MASKS?

Masks are *non-destructive* editing, meaning if you want to revert a change, you can easily do it.

If you erase the image directly instead of the mask, there's no way to get it back except by undo-ing, which can get impossible after a while.

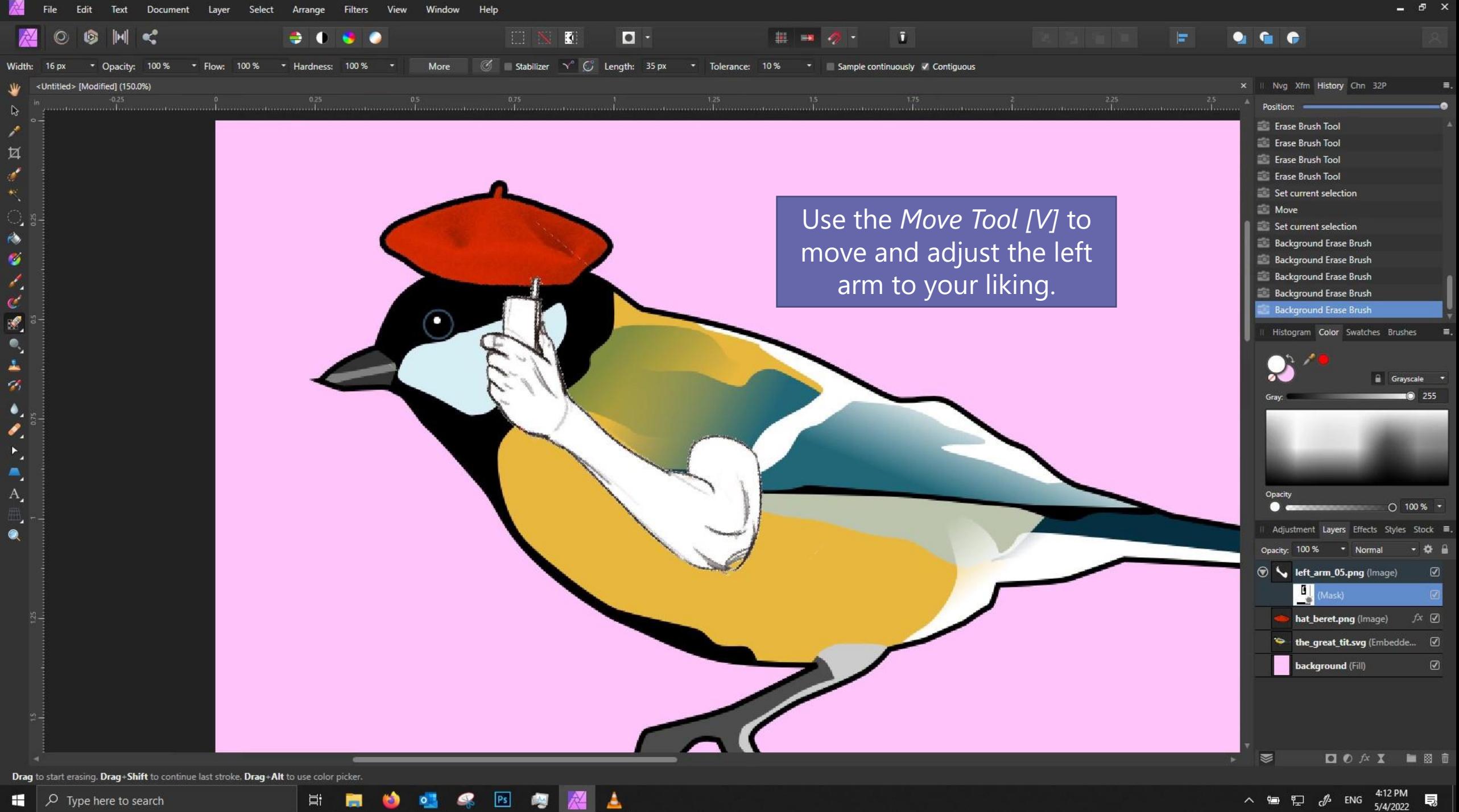

### **Selection shortcuts**

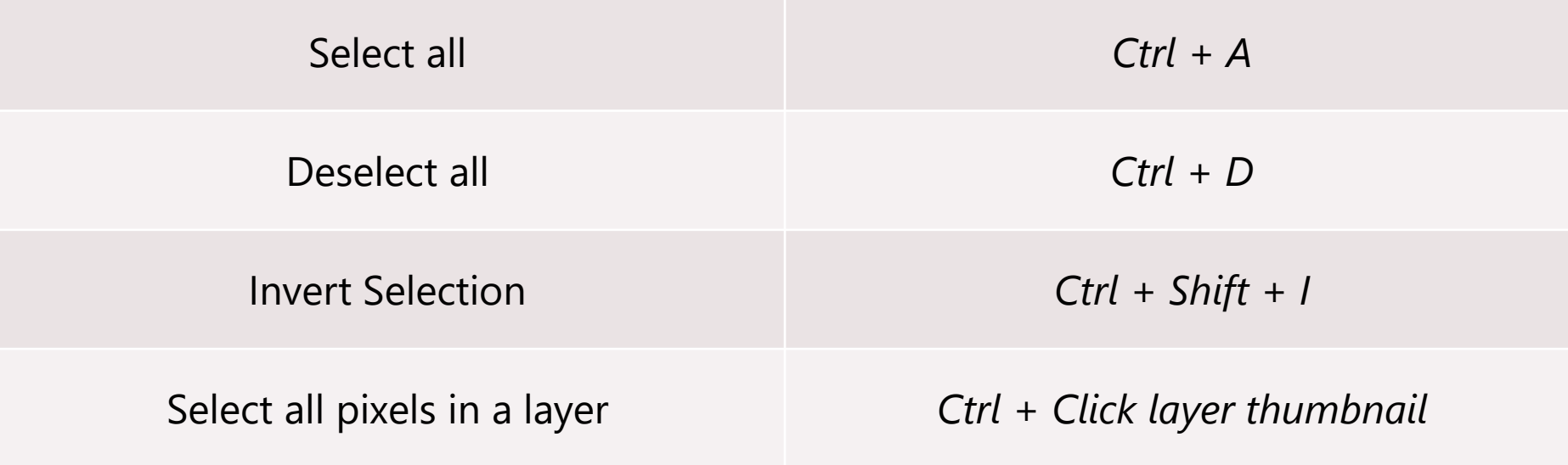

*Removing backgrounds - PART 2 - Lasso Select & Quick Mask Mode*
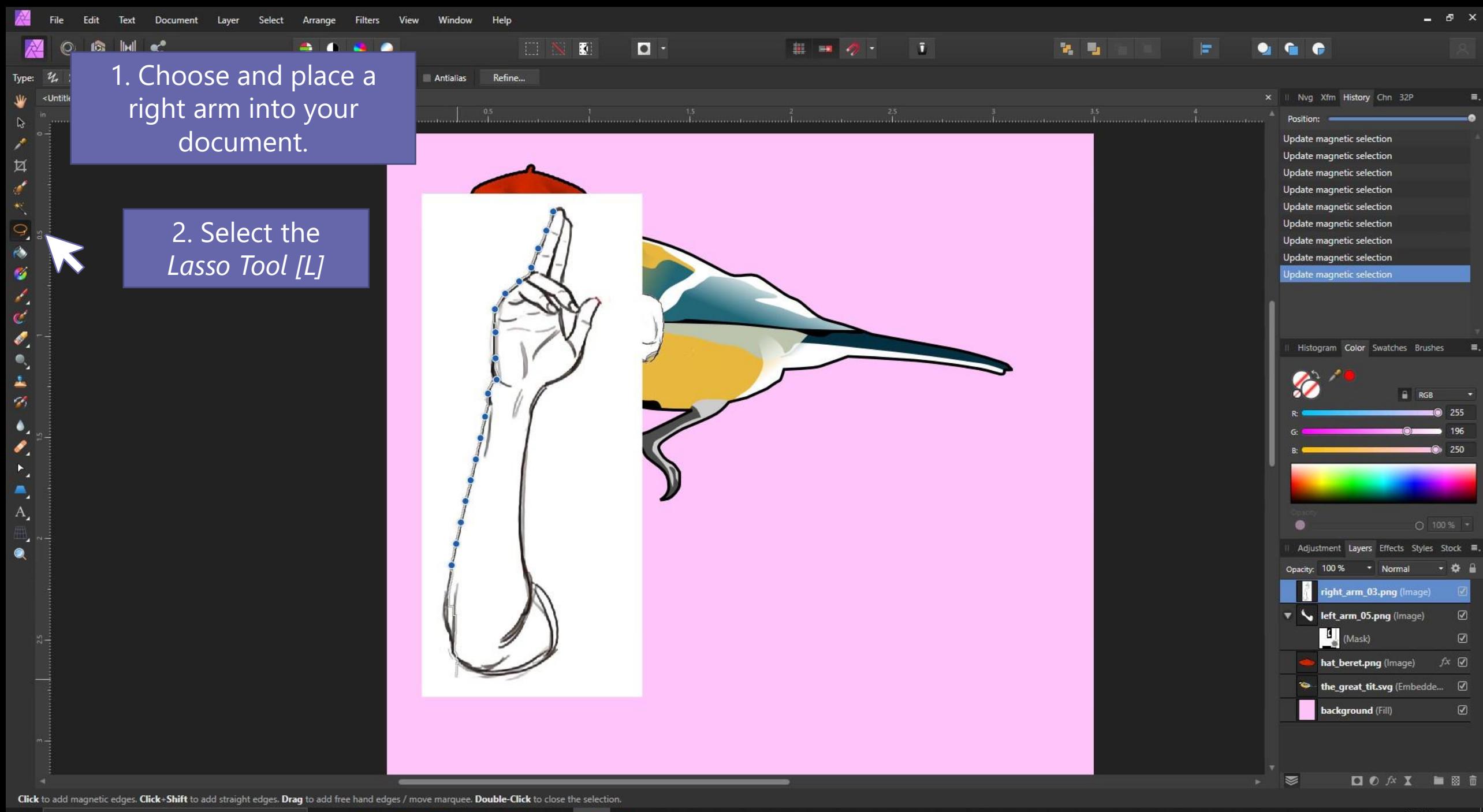

目†

H

ð.

 $\circ$ 

 $PS$ 

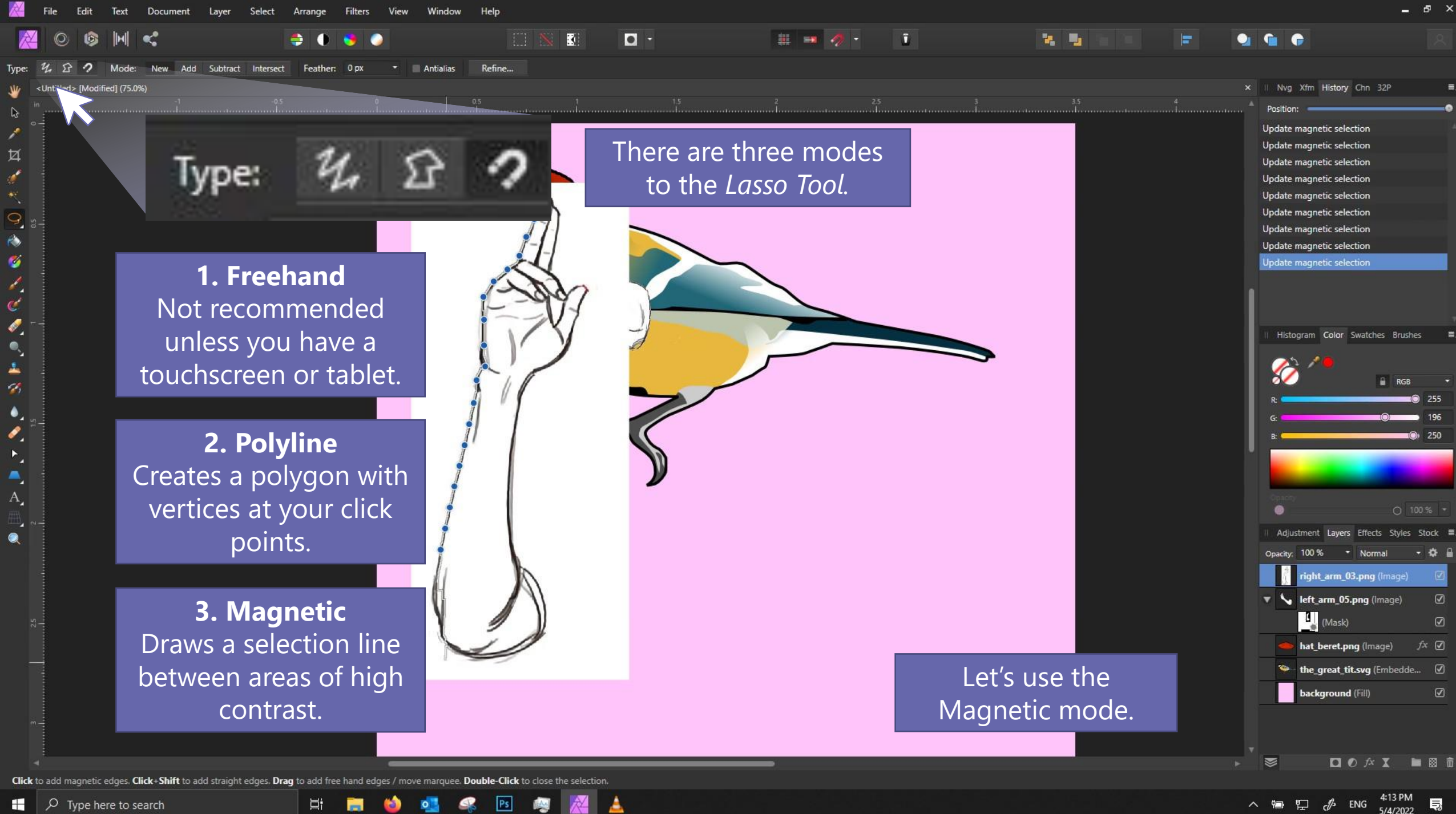

 $\varphi$  Type here to search H.

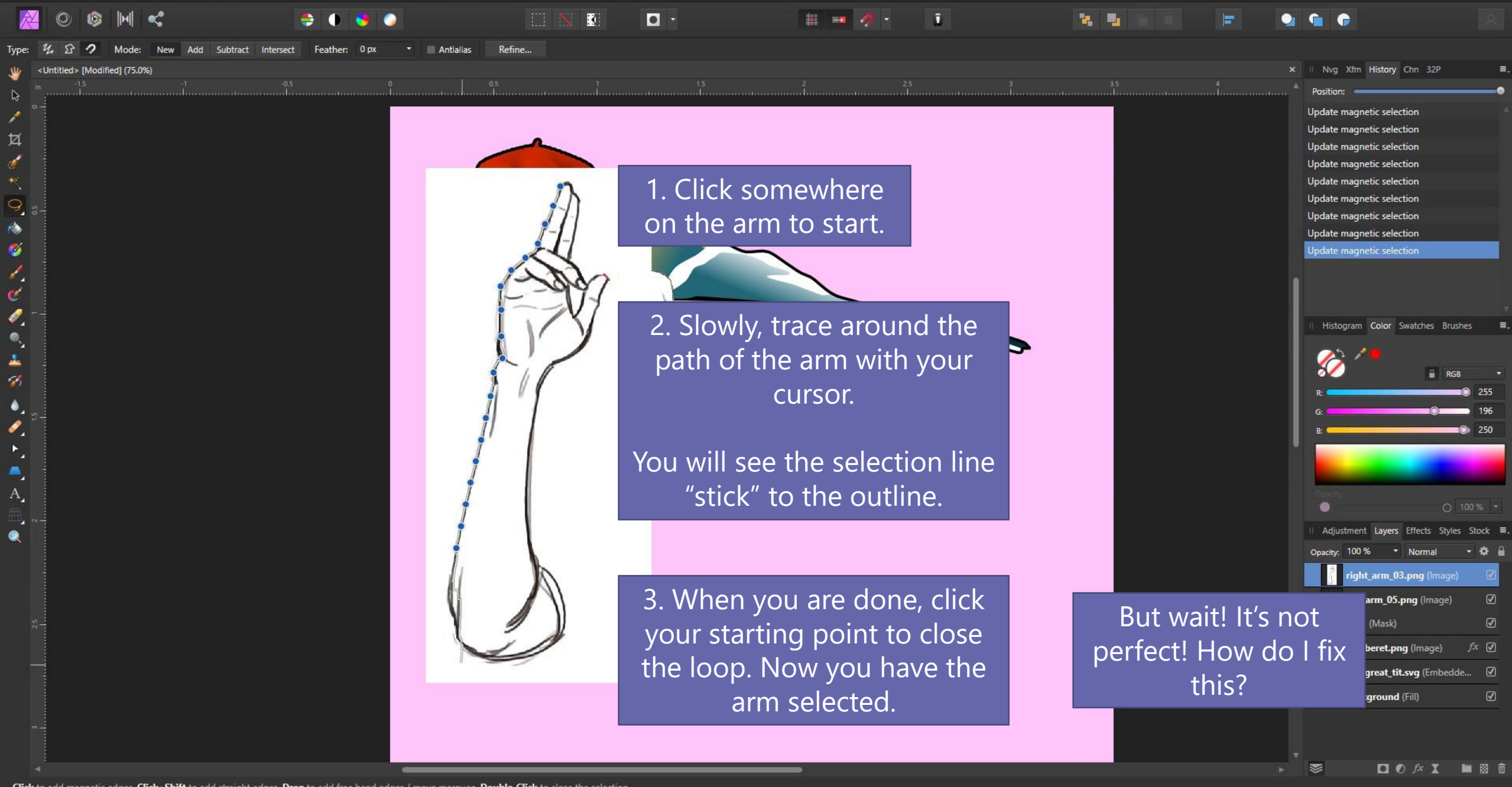

Click to add magnetic edges. Click+Shift to add straight edges. Drag to add free hand edges / move marquee. Double-Click to close the selection. Ξi

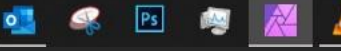

#### $\mathbf{H} = \mathbf{0} + \mathbf{0} + \mathbf{0}$  $\Box$  $\blacksquare$ Normal Source: Current Layer Continuous ed> [Modified] (150.0%) History Chn 32P Enter *Quick Mask* 耳

Red areas indicate areas that are NOT selected.

mode by hitting Q.

Use the *Paint Brush Tool [B]* to color in areas I want to select.

The *Eraser Tool [E]*  masks areas I don't want to select.

Ħ

When satisfied, exit quick mask mode by pressing Q again. You should see your selection has been fixed!

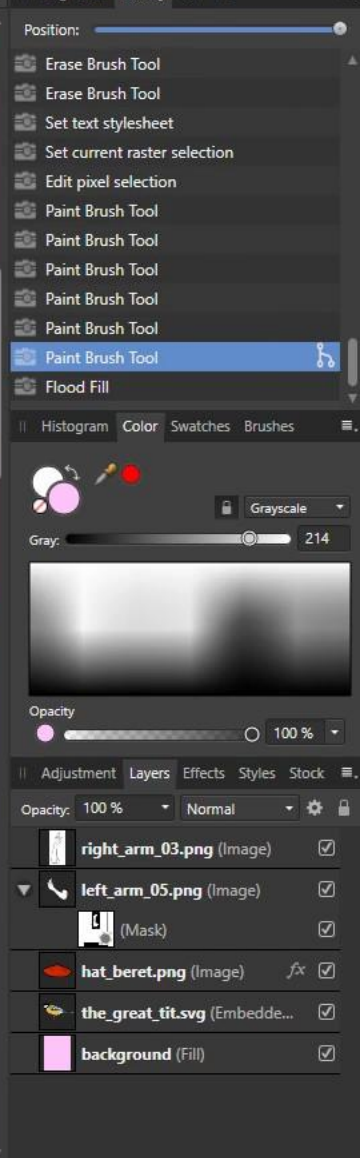

 $\Box$   $\bigcirc$   $f$   $\chi$   $\chi$ 

ENG

■ 图 1

P.

ø

 $\mathbf{c}^{\prime}$ 

d

 $\mathbf{A}_{1}$ 

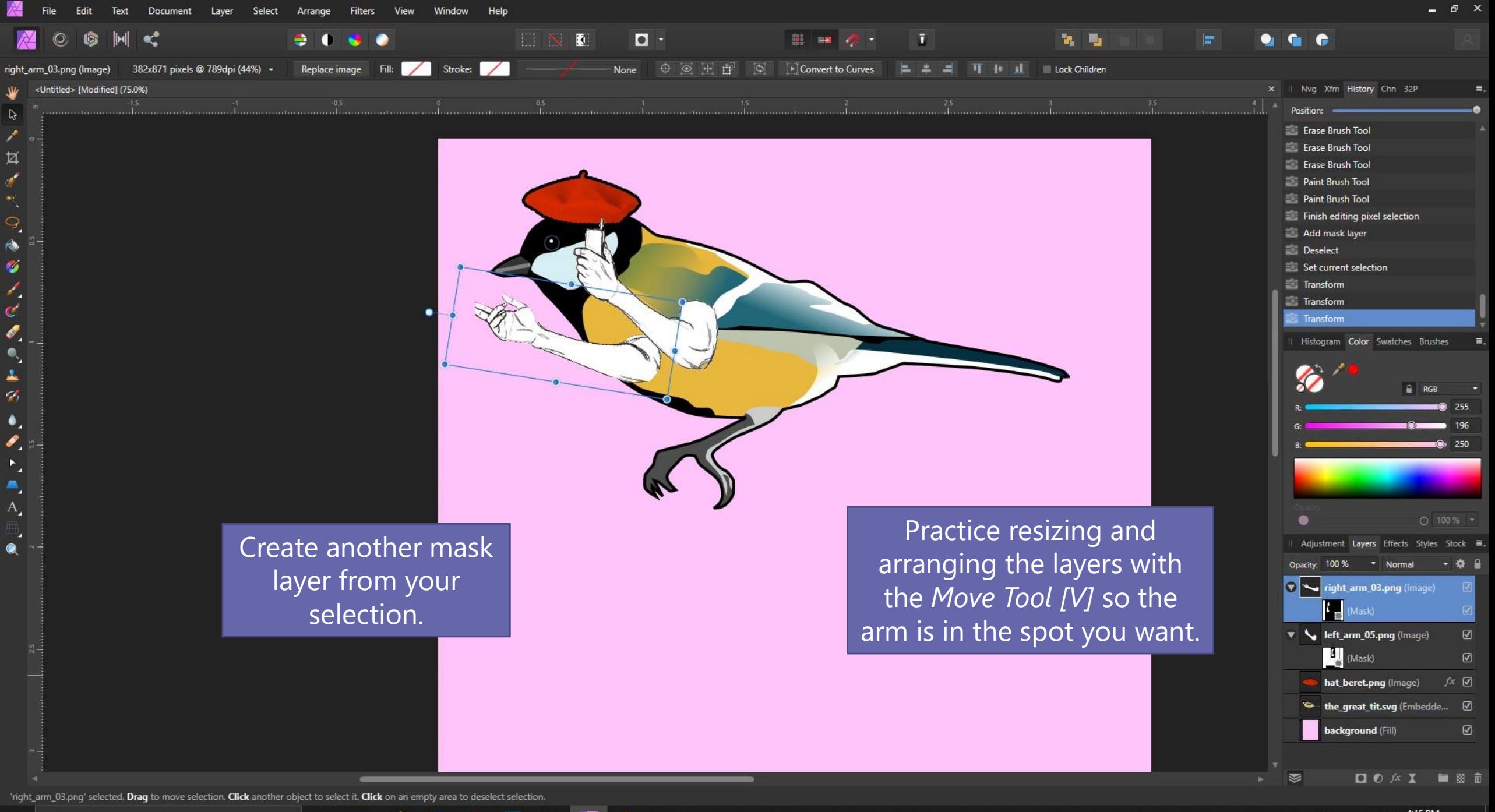

耳.

 $|P<sub>S</sub>|$ 

△ 细 兕 *♪* ENG <sup>4:15 PM</sup> 見

## *Changing colors*  with adjustment *layers*

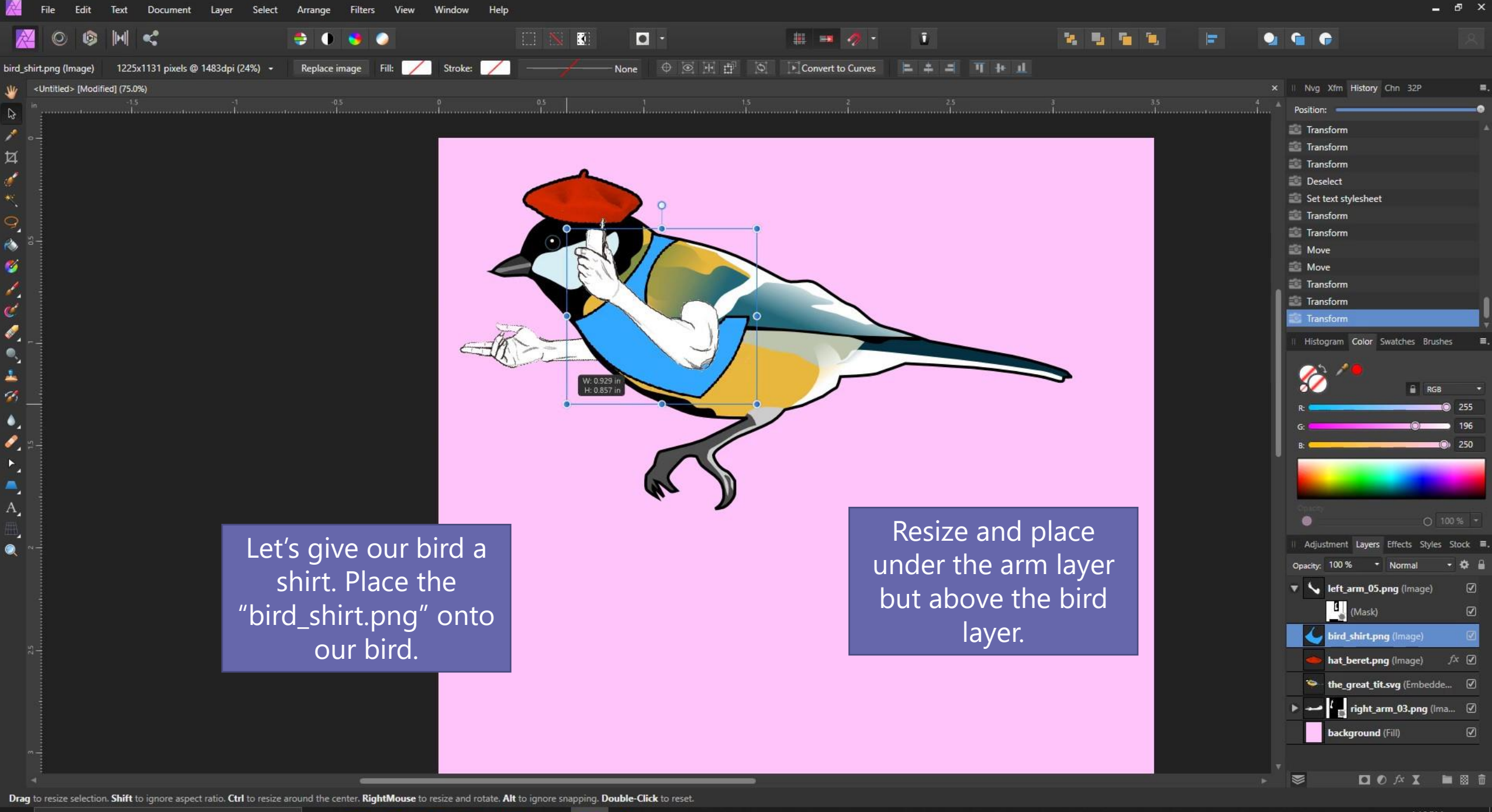

 $\boxed{\mathsf{Ps}}$ 

耳.

Ħ

 $\circ$ 

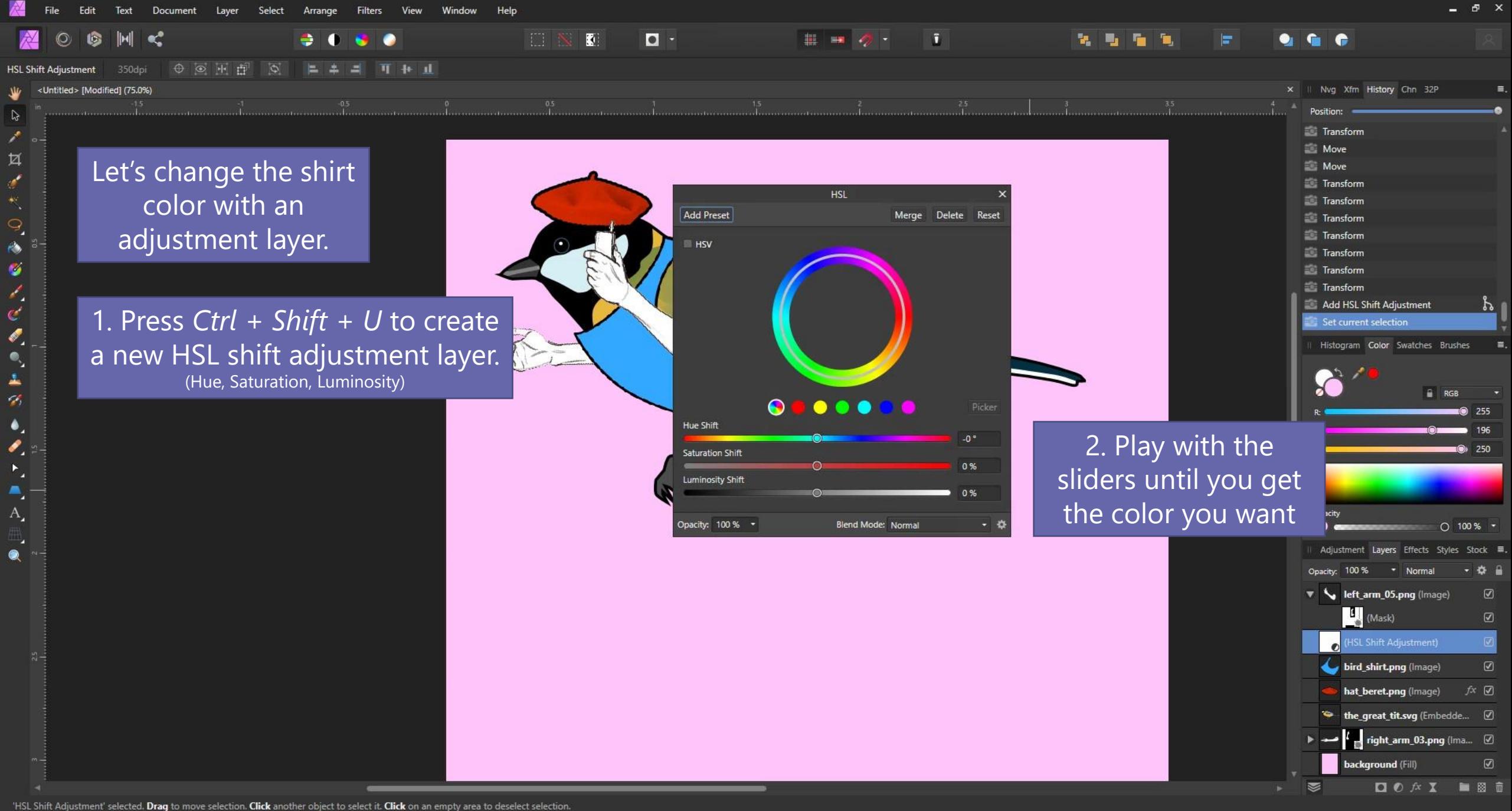

耳.

 $PS$ 

 $\circ$ 

見

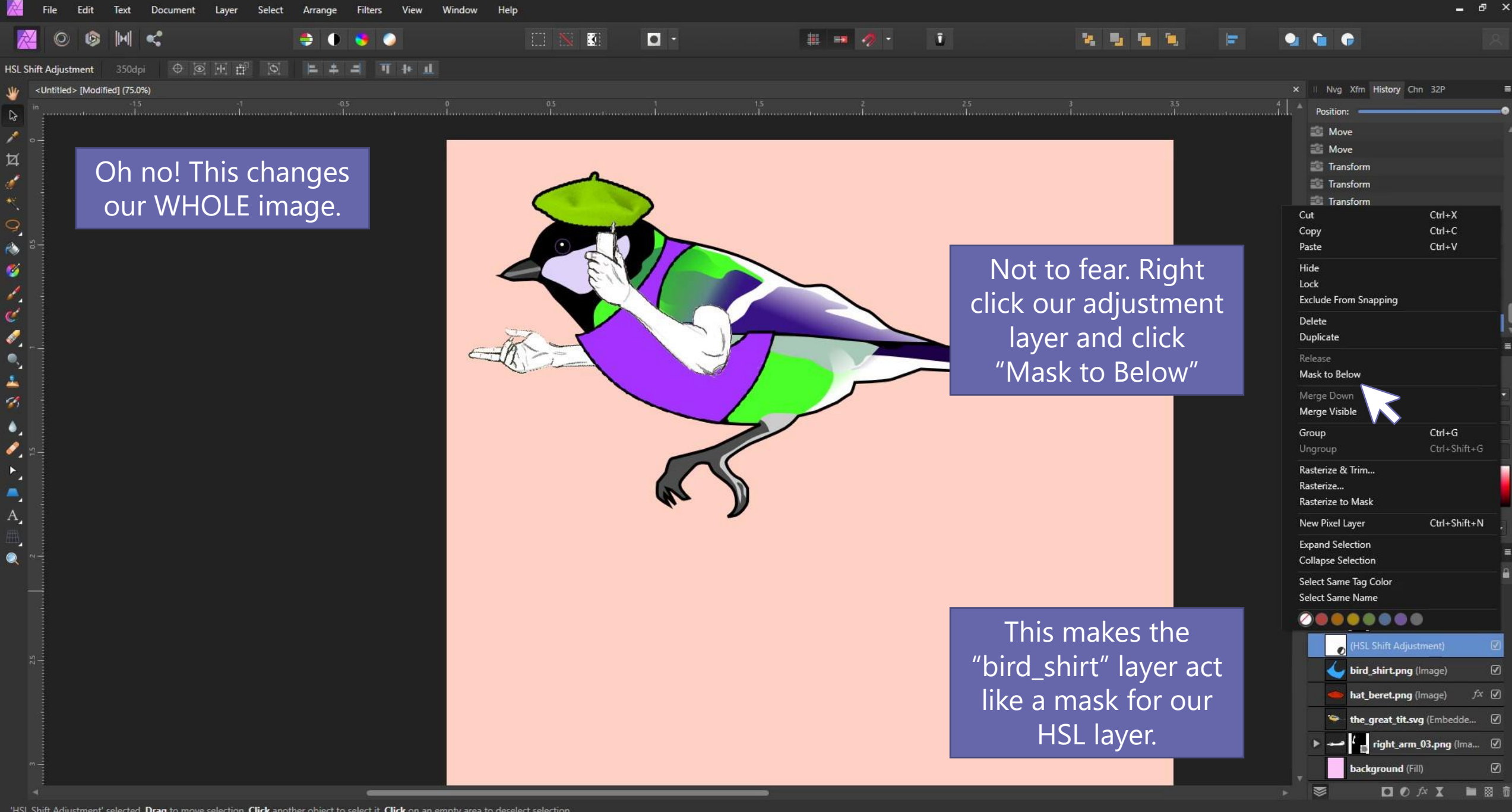

'HSL Shift Adjustment' selected. Drag to move selection. Click another object to select it. Click on an empty area to deselect selection.

耳.

 $\boxed{\mathsf{Ps}}$ 

 $\circ$ 

見

## *Drawing and erasing*

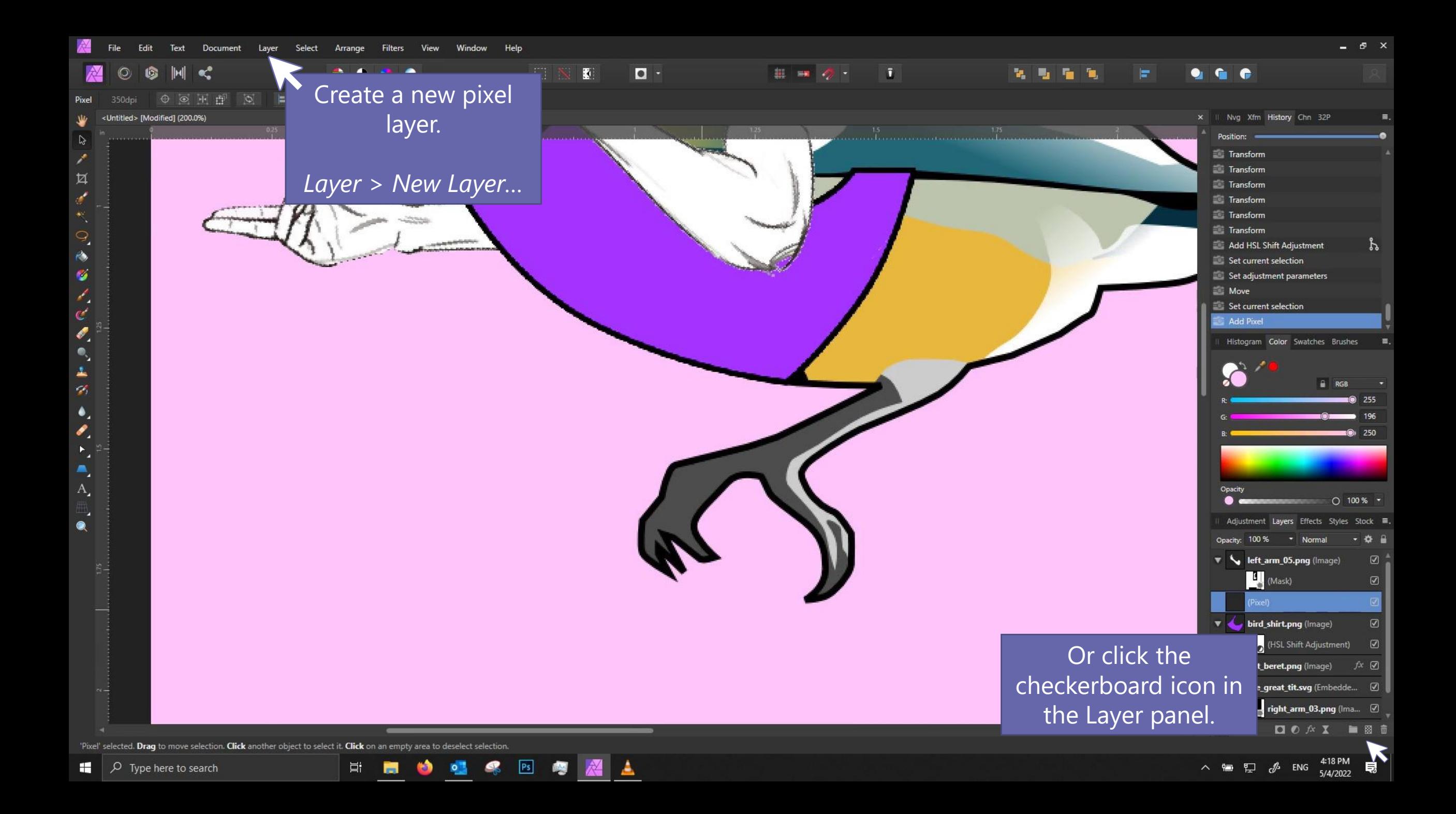

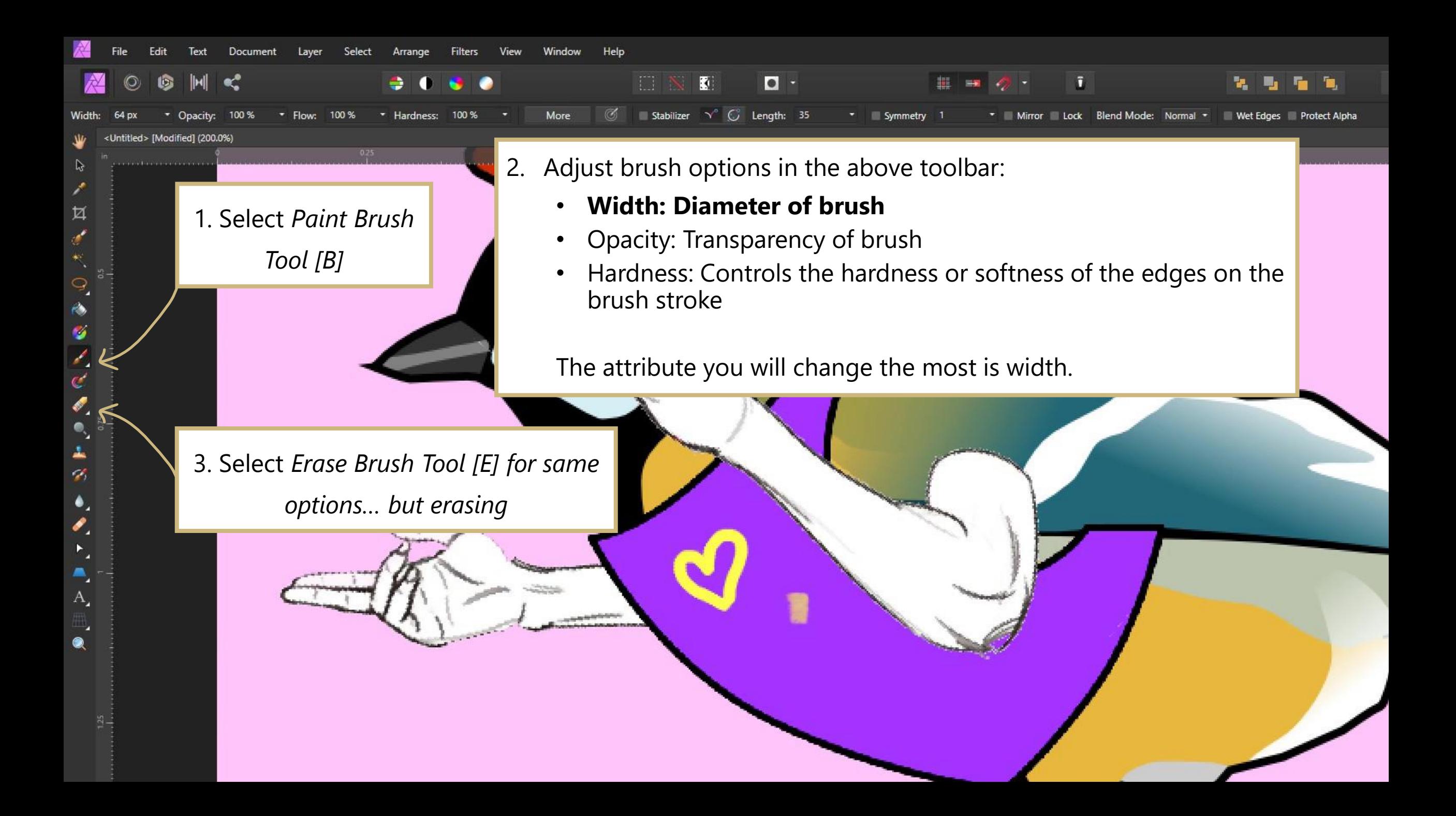

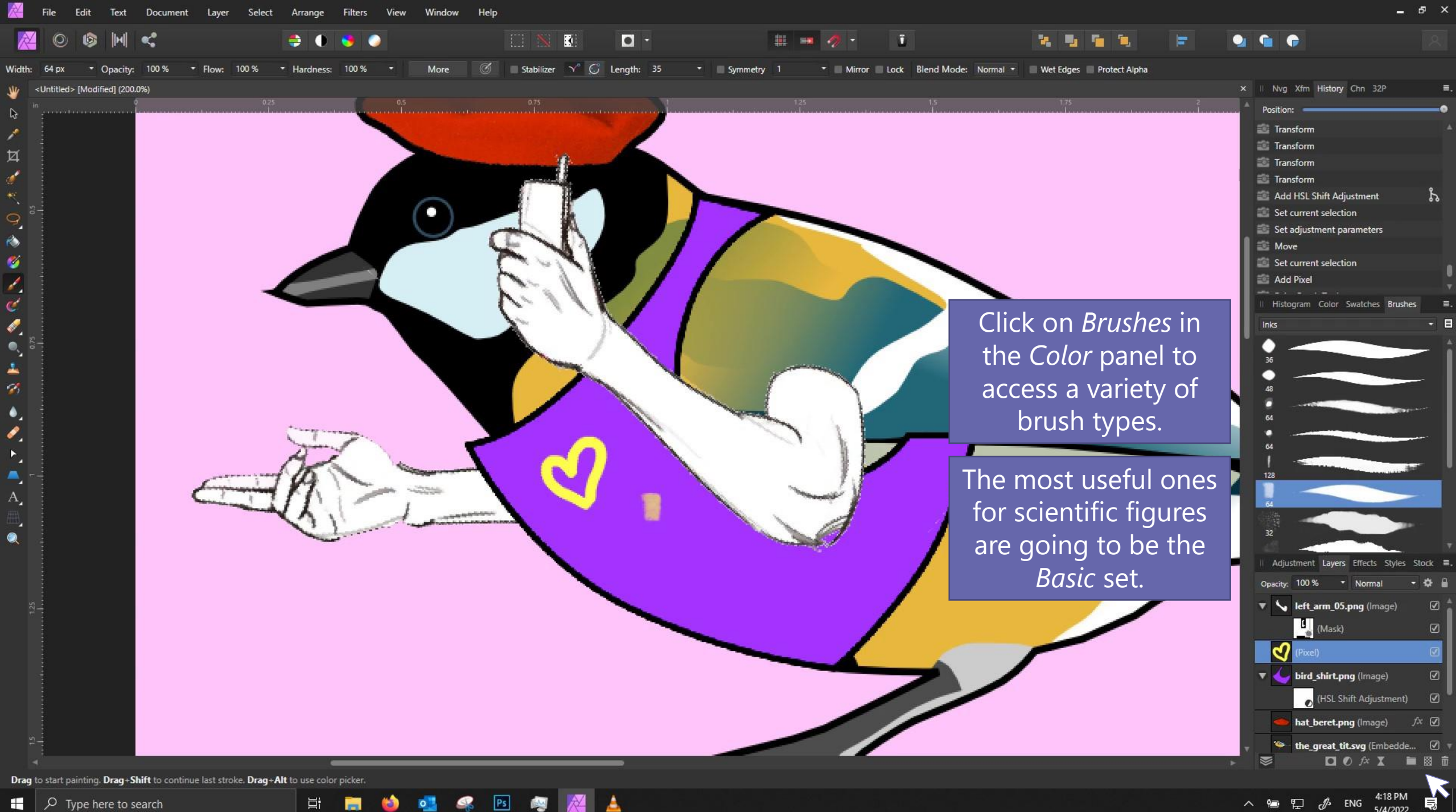

5/4/2022

÷

#### Drawing tips

- 1. When drawing with a mouse, zoom in and go slowly.
- 2. For straight lines
	- Click once at your starting position.
	- Hold shift, then click & release at your ending position.
- 3. For perfectly horizontal/vertical lines
	- Click and hold
	- Hold shift, then drag your cursor vertically/horizontally.
	- Release when done!

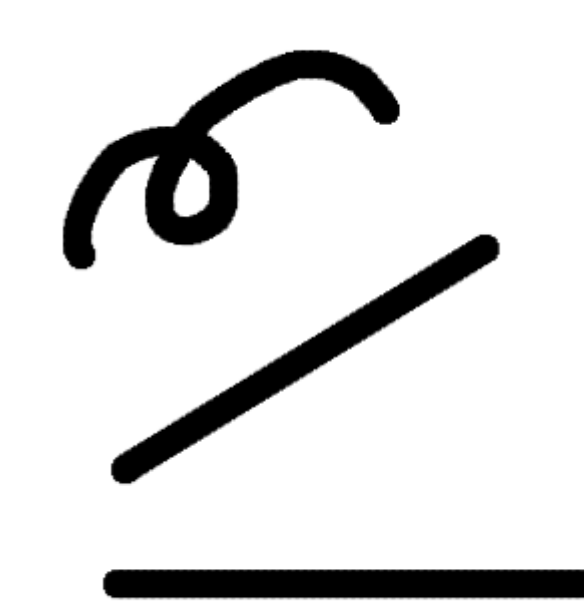

# *Layer management*

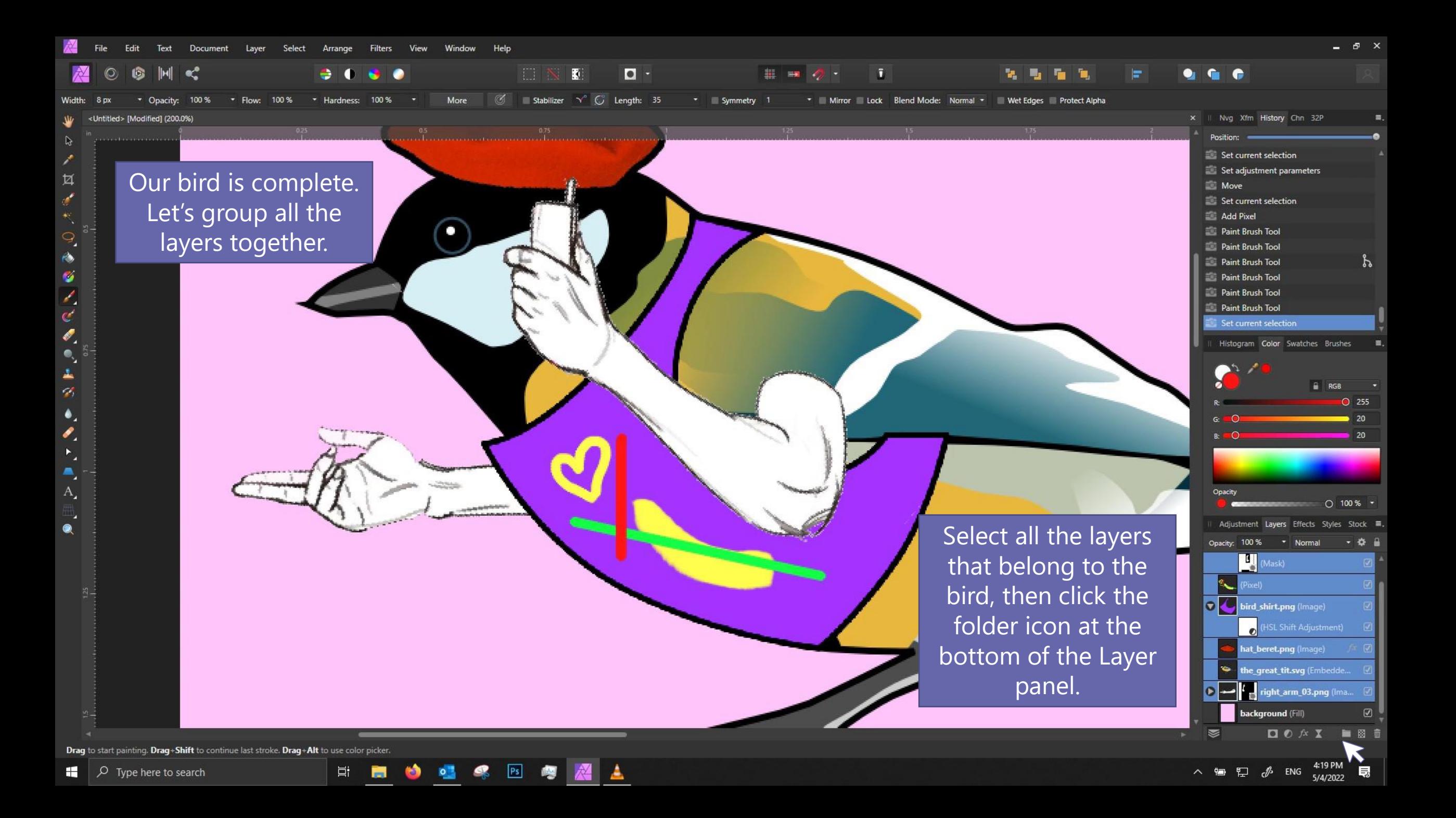

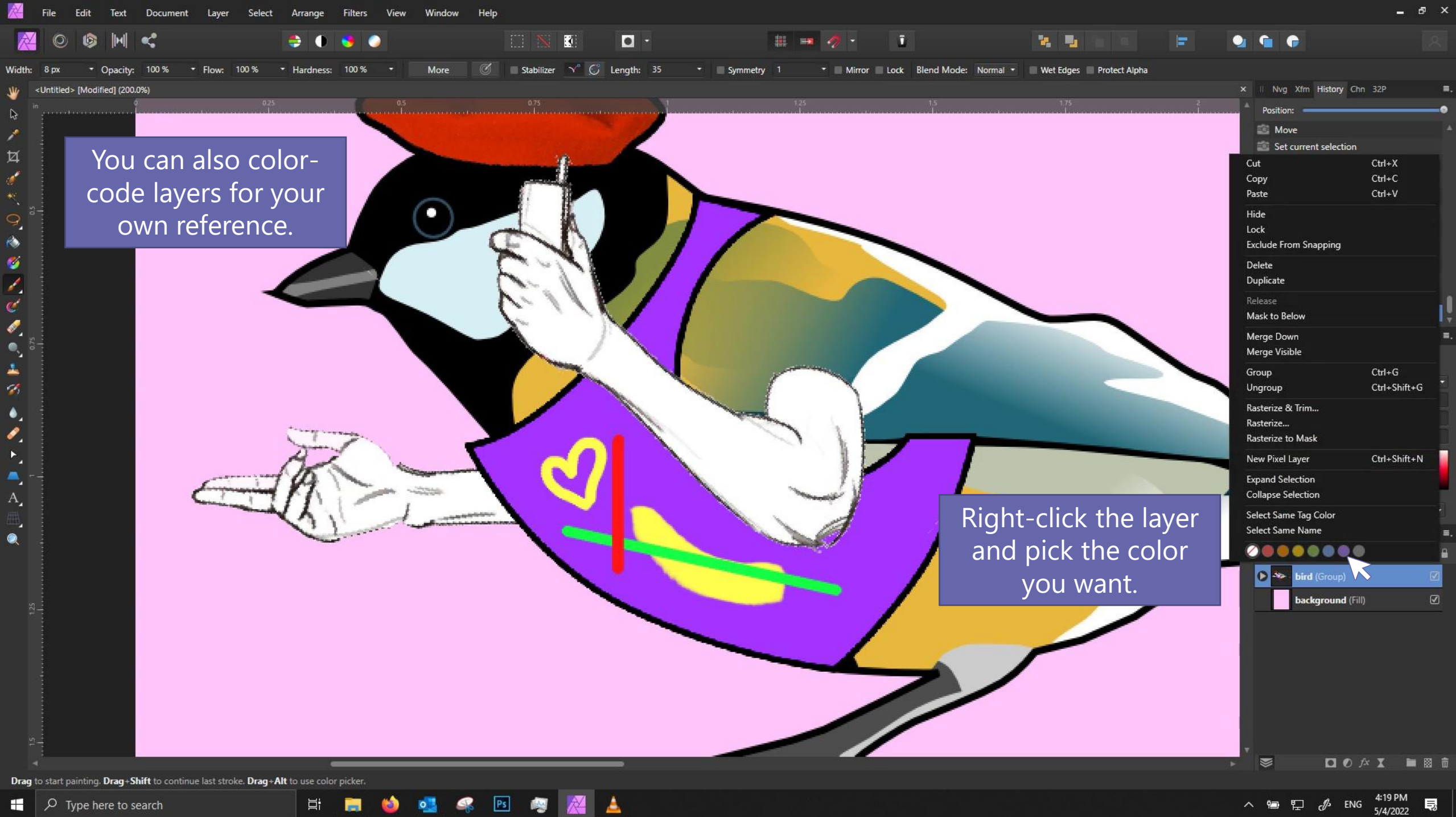

 $\varphi$  Type here to search н

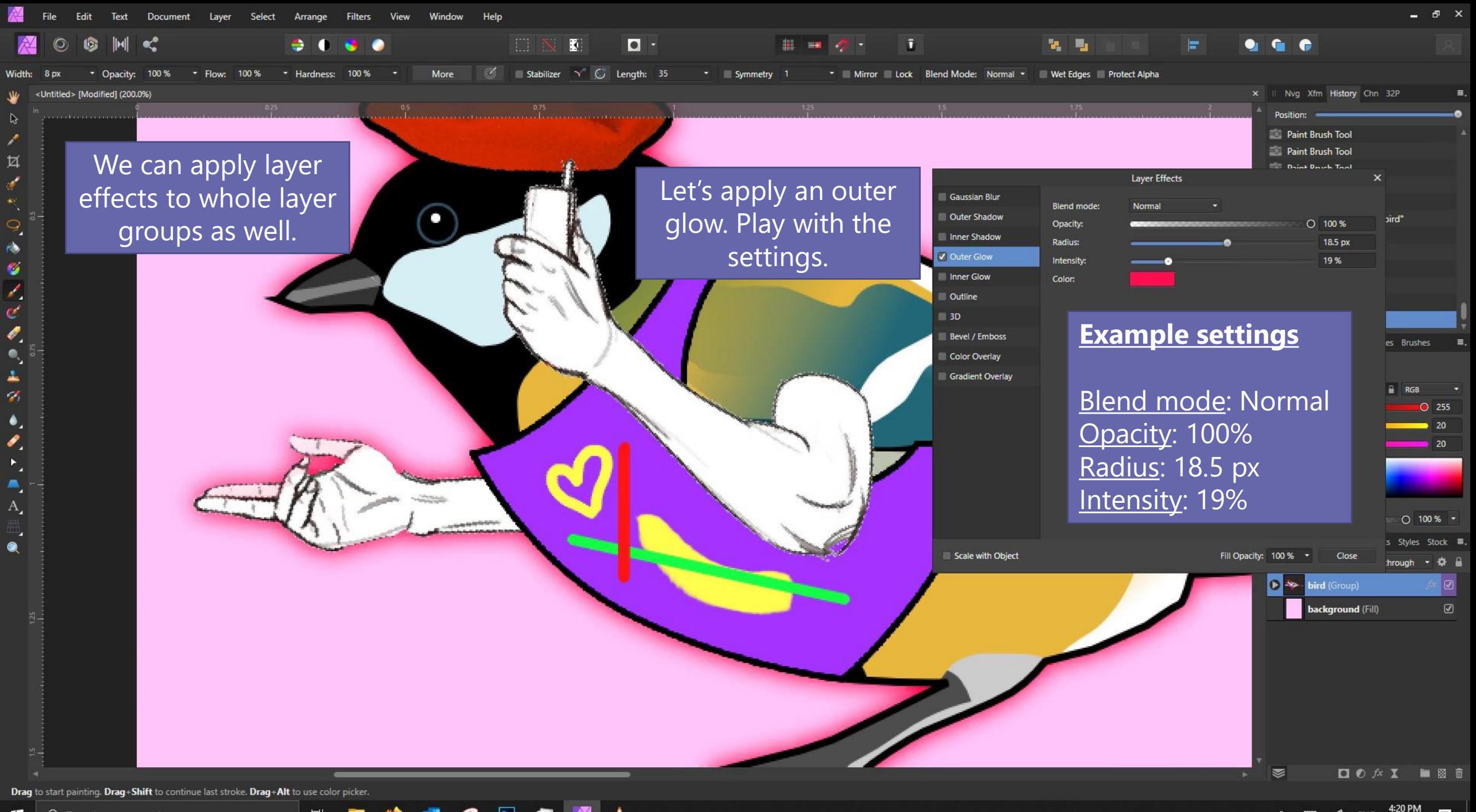

 $\varphi$  Type here to search H.

## *Working with shapes and vectors*

ed> [Modified] (48.7%)

6589x4395 pixels @ 2930dpi (12%) - Replace image Fill: Stroke: Image)

亙  $\epsilon$ 

r)

Ø

k,  $\mathbf{c}^{\prime}$ Ò,  $\bullet$ 1  $\mathscr{D}_i$  $\bullet$ Þ.  $\blacktriangleright$ ۰  $\overline{A}$ 

Let's create a popout bubble of something our bird is thinking.

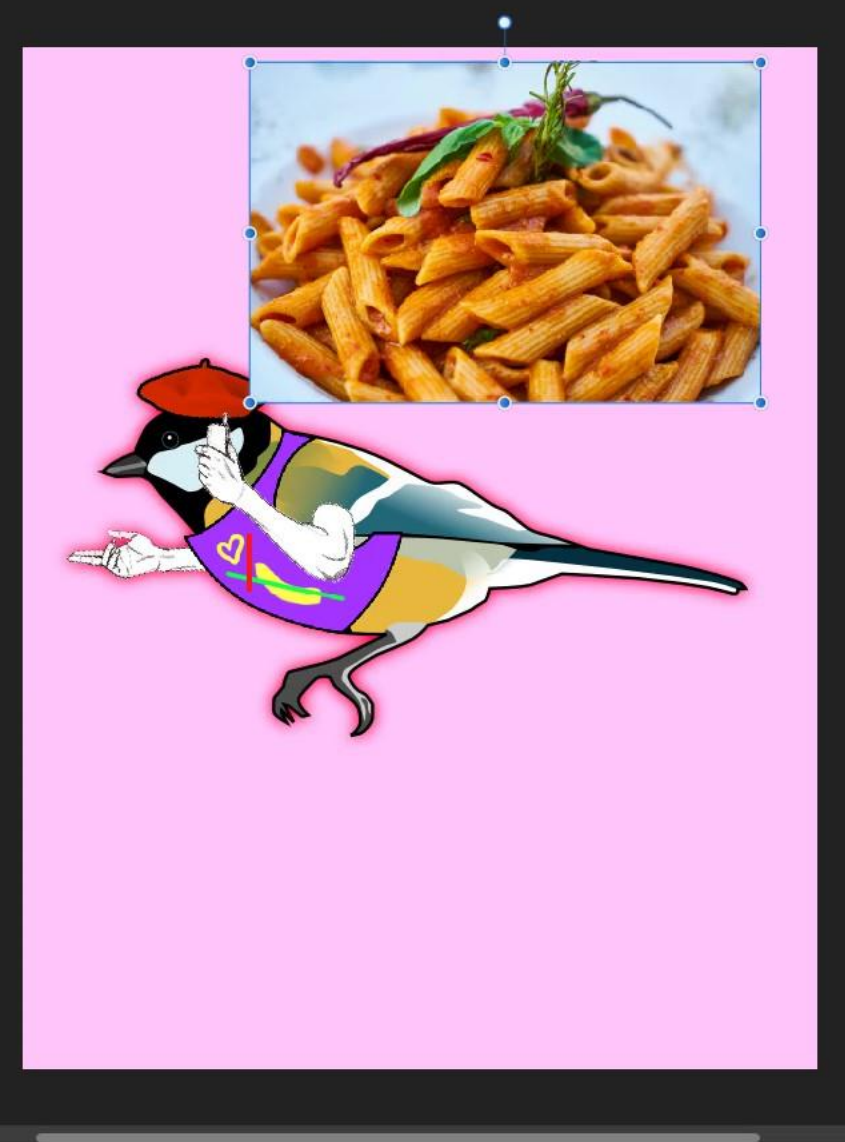

 $\boxed{0}$ 

 $0$   $\odot$   $\mathbb{H}$   $\mathbb{H}$ 

None

Convert to Curves

п

 $\Pi + 1$ 

**IIN** 

Place the pasta image (or any other image you'd like) into the document.

п.

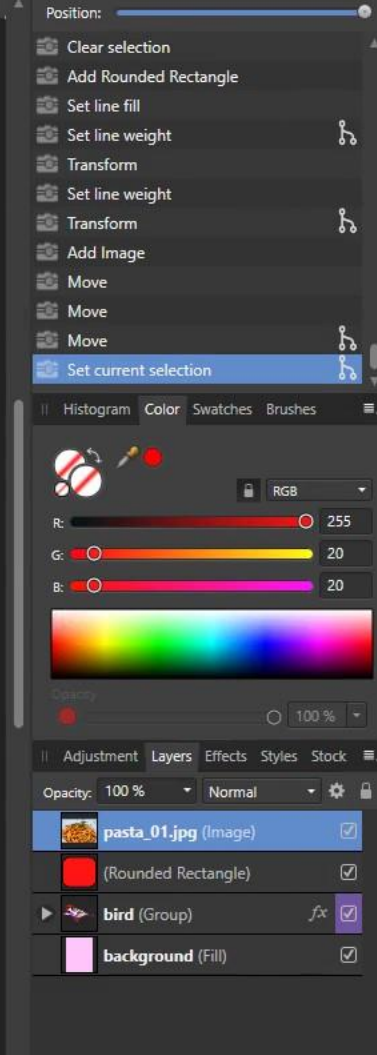

 $\Box$   $\bullet$   $f$  x

見

△ ● ロ *{* ENG 4:22 PM

M

x II Nvg Xfm History Chn 32P

'pasta\_01.jpg' selected. Drag to move selection. Click another object to select it. Click on an empty area to deselect selection.

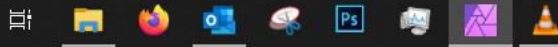

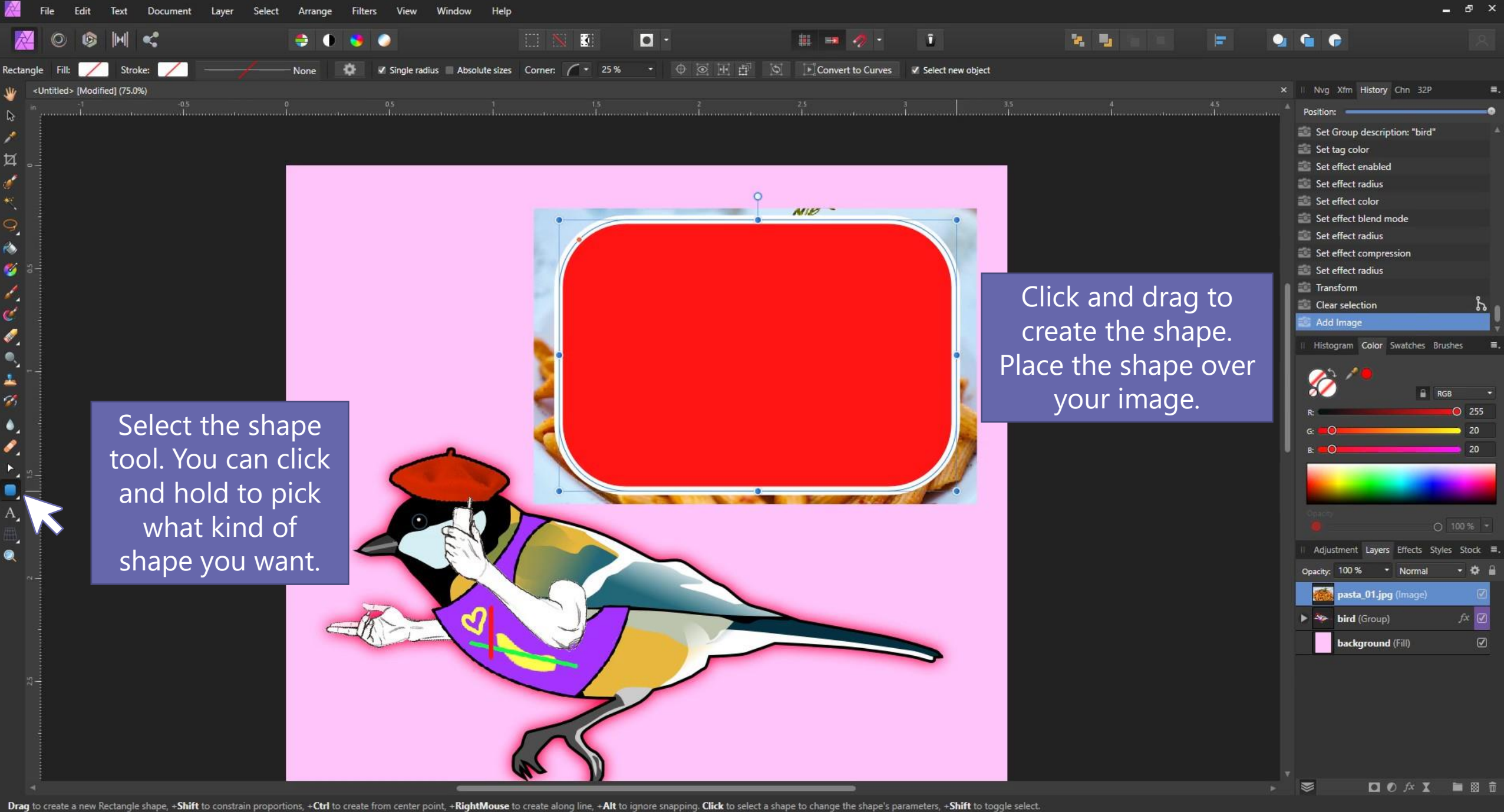

 $\boxed{\mathsf{Ps}}$ 

耳.

 $\varphi$  Type here to search H

△ 铜 兕 *♪* ENG <sup>4:25 PM</sup> 見

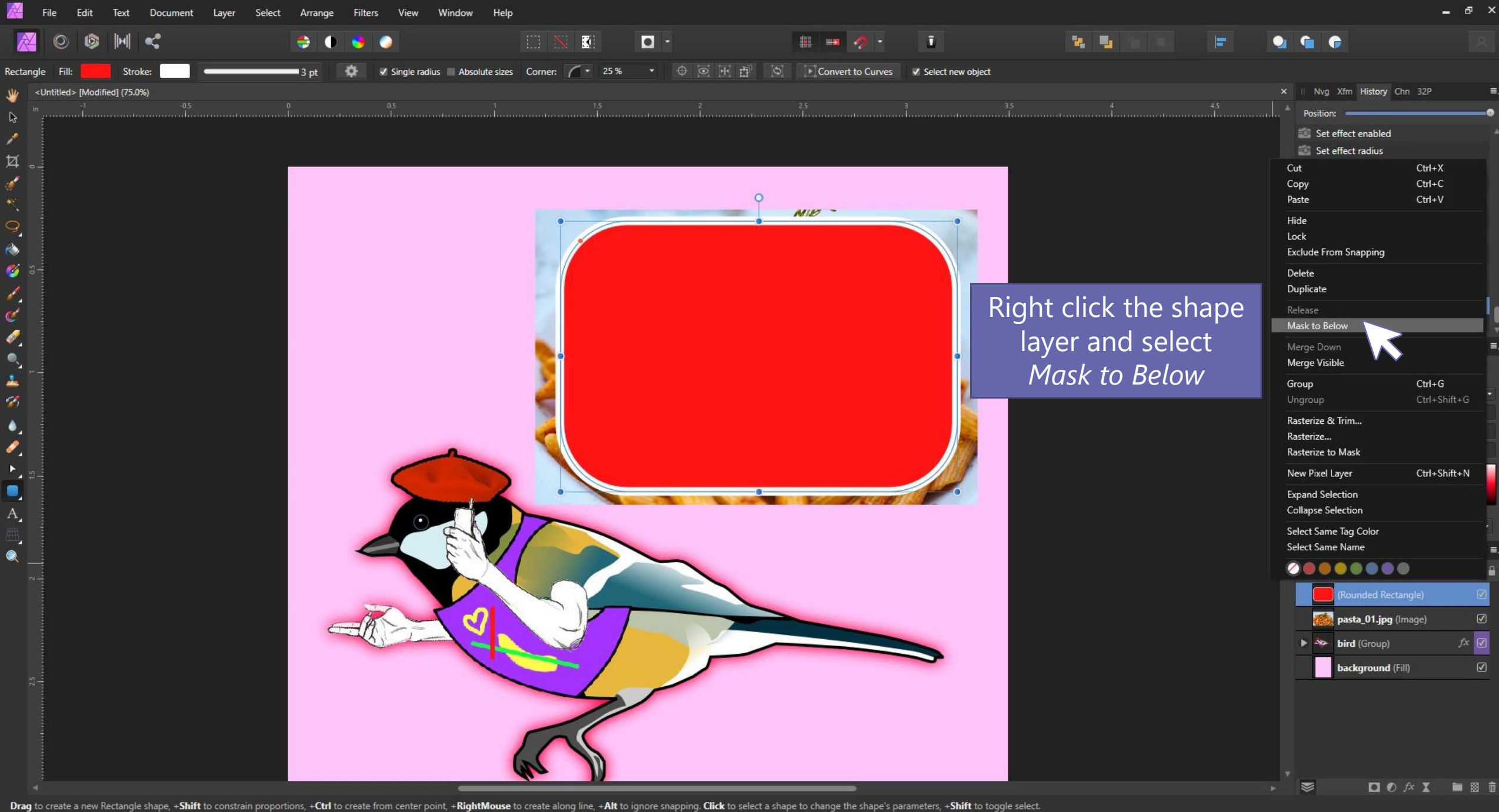

 $PS$ 

▲

目†

÷

 $\circ$ 

 $\sqrt{2}$  Type here to search ÷

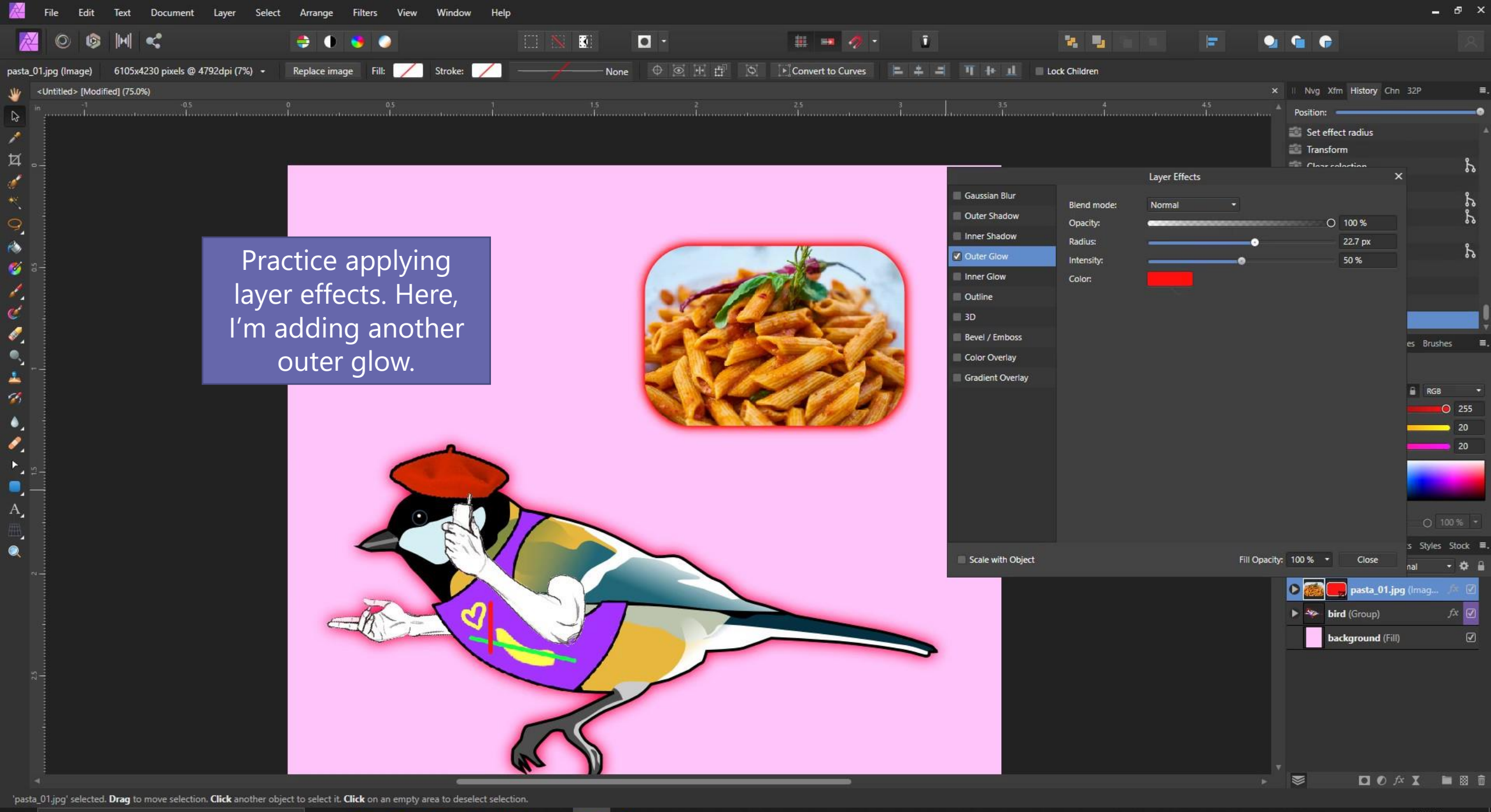

目†

m

 $\circ$ 

a

 $\boxed{\mathsf{Ps}}$ 

 $\wedge$  9  $\Box$   $\phi$  ENG  $^{4:26 \text{ PM}}$  5/4/2022 見

## *Creating a gradient pop-out effect*

![](_page_60_Picture_0.jpeg)

 $\blacksquare$ 

耳.

 $PS$ 

![](_page_61_Picture_0.jpeg)

 $\sqrt{2}$  Type here to search н

耳.

 $\wedge$  9  $\Box$   $\phi$  ENG  $^{4:27 \text{ PM}}$  5/4/2022 見

![](_page_62_Picture_0.jpeg)

Cusp node. Click to select node. Click+Shift to toggle selection. Click+Alt to force node into sharp point. Click+RightMouse to smooth node. Drag to move selected nodes. Drag+Shift to constrain drag. Drag+RightMouse to mov

 $PS$ 

耳.

 $\overline{ }$ 

 $\varphi$  Type here to search ÷

![](_page_63_Picture_0.jpeg)

# Lines, including *dashed and arrows*

![](_page_65_Picture_0.jpeg)

目†

 $\blacksquare$ 

 $PS$ 

![](_page_66_Figure_0.jpeg)

Click or Drag to extend curve from end. Click+RightMouse or Drag+RightMouse to create a straight line. Drag+Shift to constrain node tangent. Alt to ignore snapping. Ctrl to use Node Tool.

耳.

H

 $PS$ 

Help

Window

Edit

Text

Document

Layer

Select

Arrange

Filters

View

ு

#### Creating dotted lines and arrows

**File** 

囜

- 1. On the upper toolbar, click the box with a line and "0 pt".
- 2. Under Style, click the dotted line.
- 3. Adjust the Width to your satisfaction.

![](_page_67_Picture_4.jpeg)

#### **Dash:**

- 1<sup>st</sup> number: Ratio of dash length
- 2<sup>nd</sup> number: Ratio of space between dashes

You won't need the 3rd and 4<sup>th</sup> number.

#### Creating dotted lines and arrows

Style:  $\overline{\otimes}$  /  $\overline{\phantom{a}}$  ,  $\overline{\phantom{a}}$ Cap, Join, and Align Width: 1 pt determine how Affinity Cap: ∍ ∃ ∍ Miter: 1.5 draws the line on your 医医性 Join:  $F - F$ Align: path. Scale with object Order:  $\sqrt{2}$ o Use this panel to adjust Start: 100% arrow heads.End: 100 %  $\circ$ Phase: 0 Dash:  $2^{\circ}$  $\mathbf{0}$  $\mathbf{0}$ 

![](_page_68_Picture_2.jpeg)

![](_page_69_Picture_0.jpeg)

![](_page_70_Picture_0.jpeg)

Drag to create Art text. Click an object to select it.

目:

![](_page_71_Picture_0.jpeg)
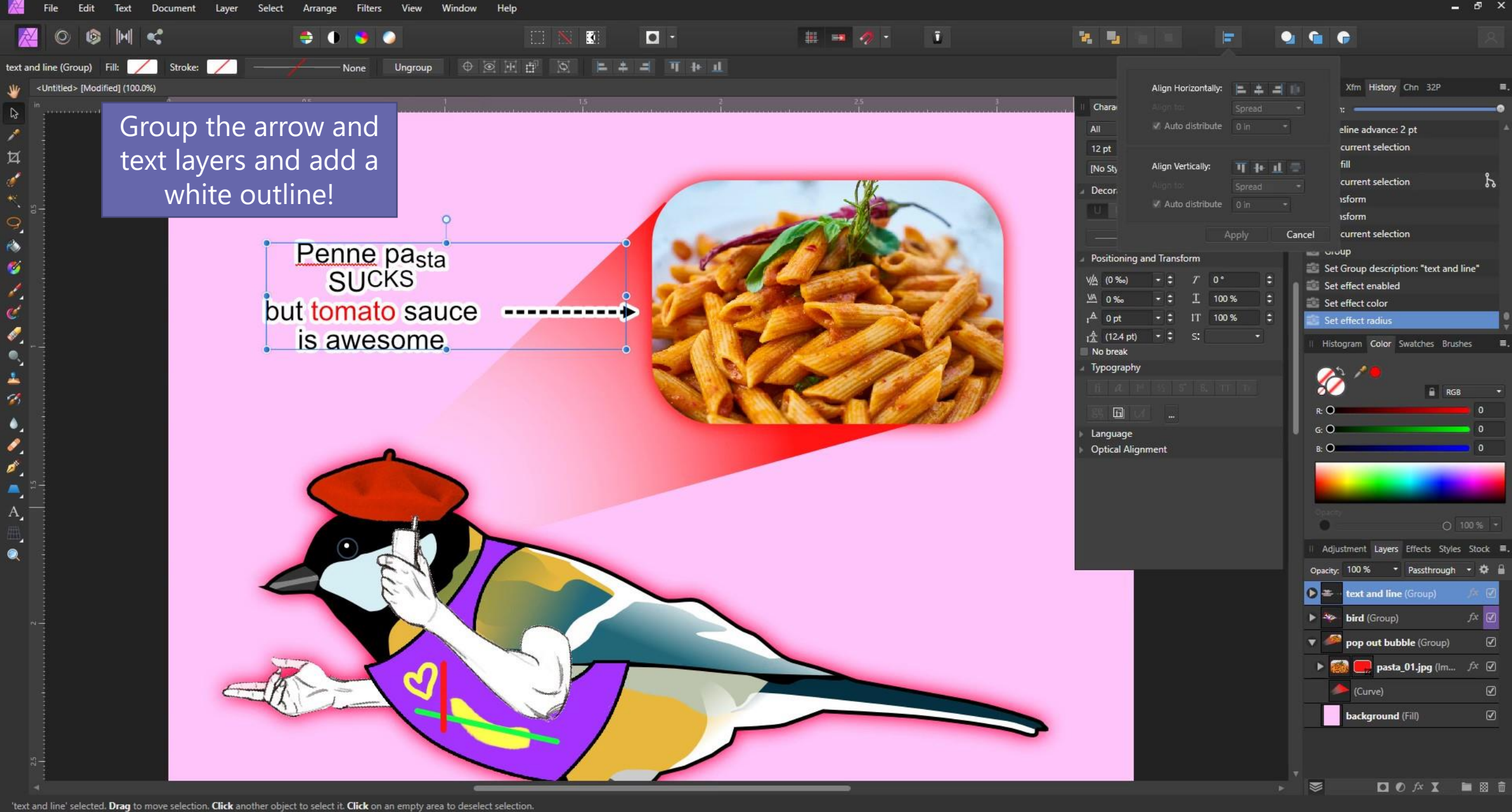

目†

÷

 $|Ps|$ 

 $\wedge$  9  $\Box$   $\phi$  ENG  $^{4:35 \text{ PM}}$  5/4/2022 見

## *Alignment and & Guides*

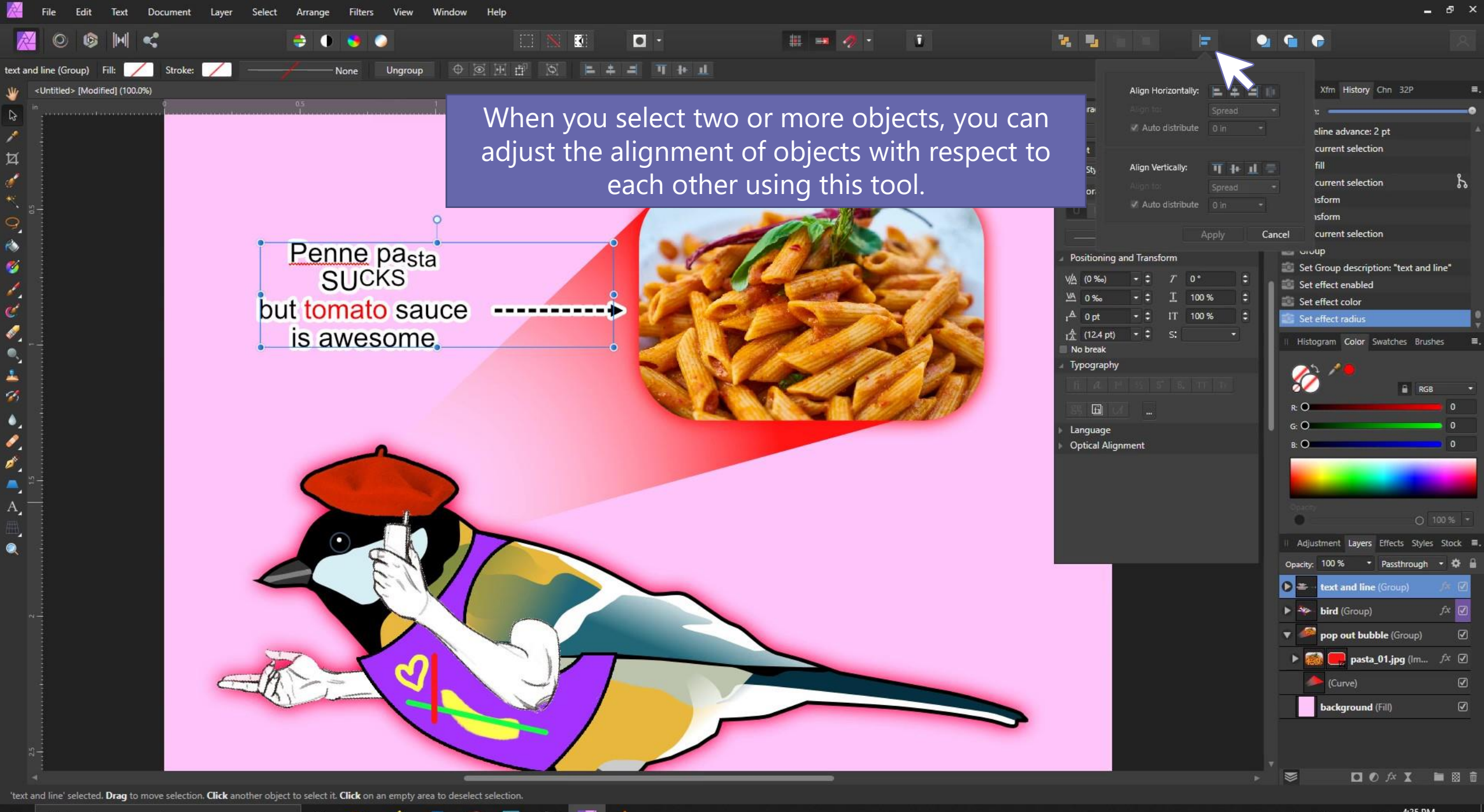

耳.

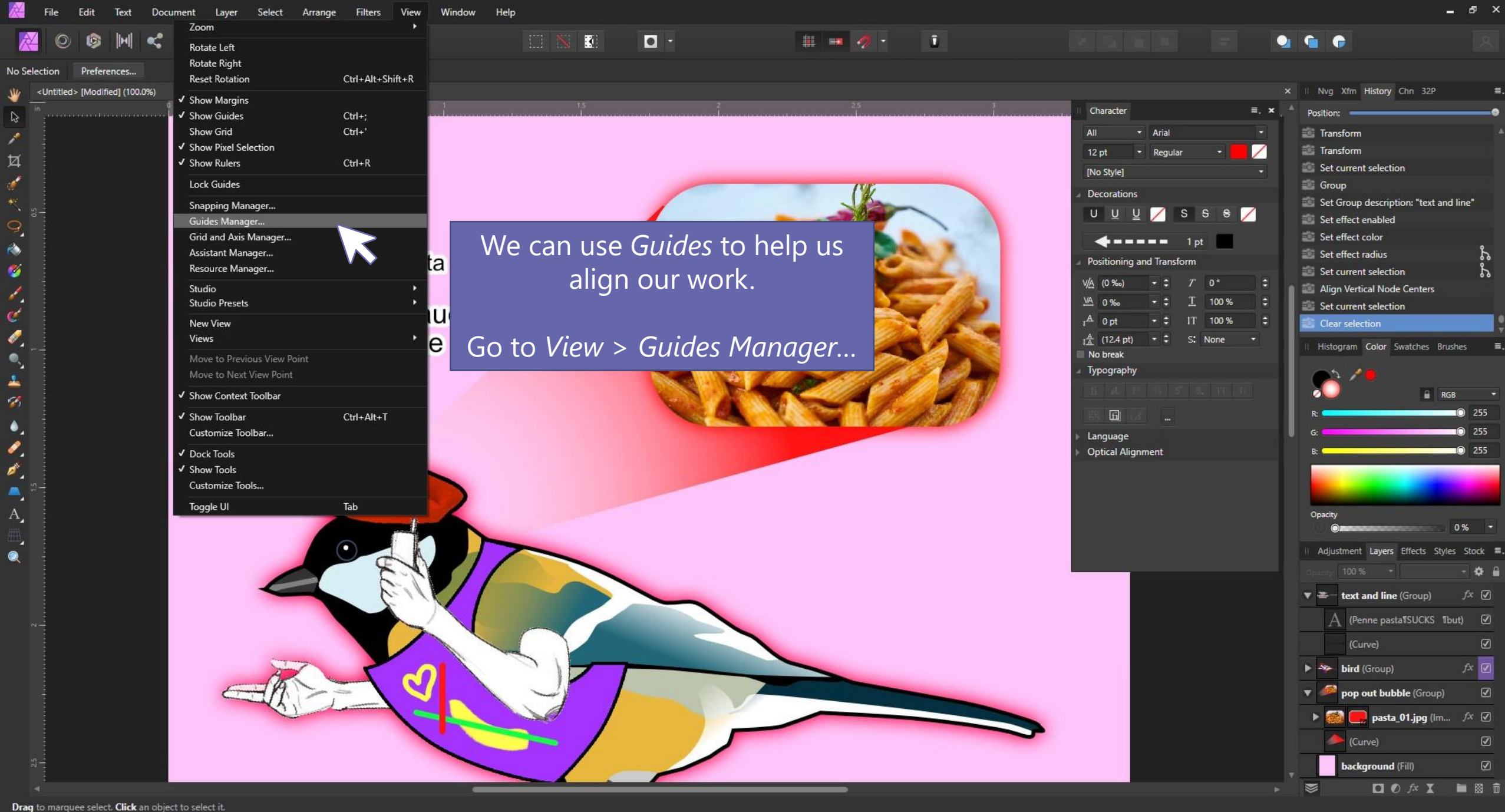

Ξi

Window Fdit Tex Document Select View Help Laver Arrange Filters

**BO** 

**Ei** 

-c

ு

 $\bullet$ 

**Ge** 

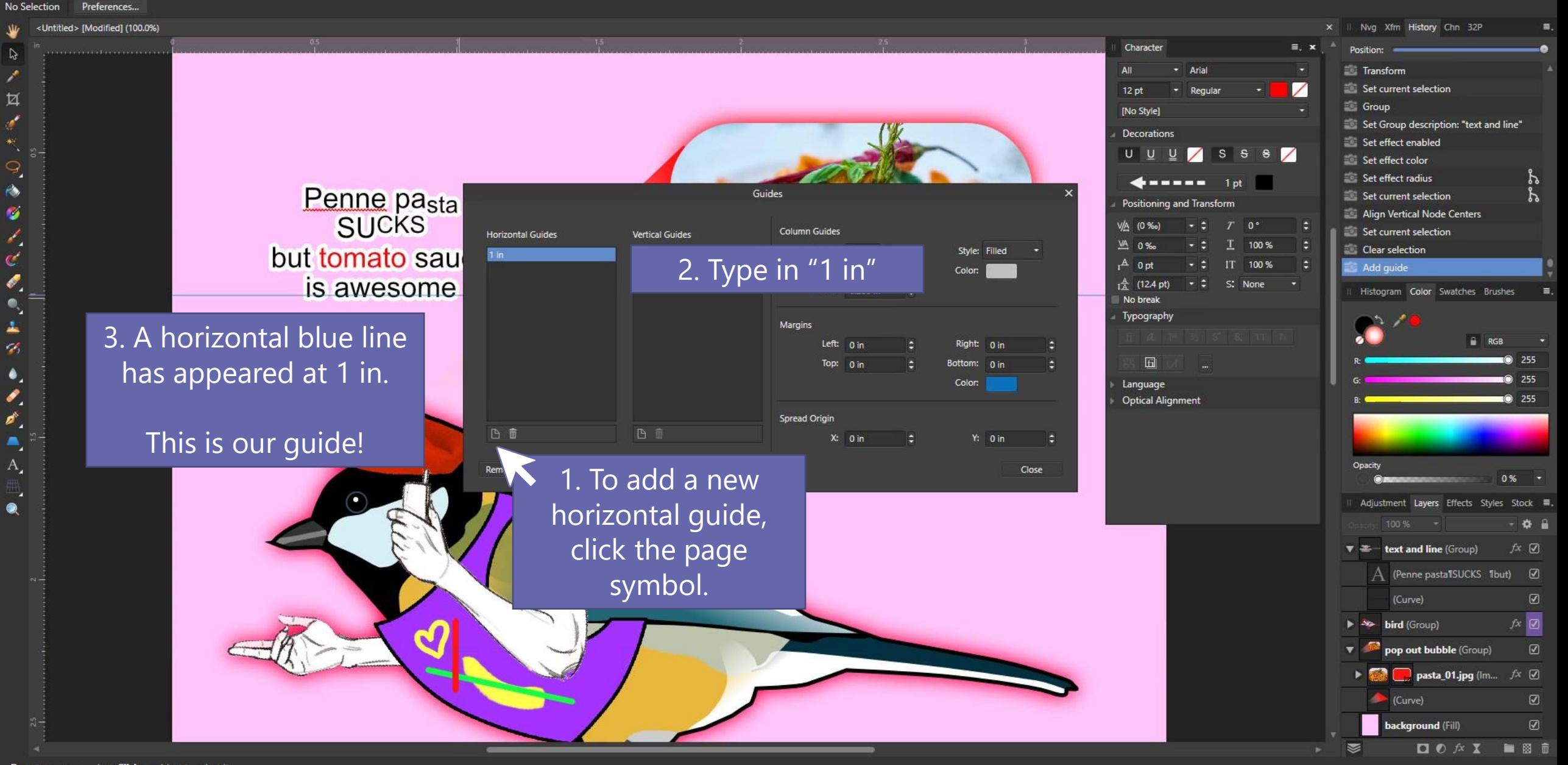

K

 $\Box$ 

 $\mathbf{H} = \mathbf{Q} \cdot \mathbf{I}$ 

Drag to marquee select. Click an object to select it.

△ ● ロ *{*→ ENG 4:36 PM 見

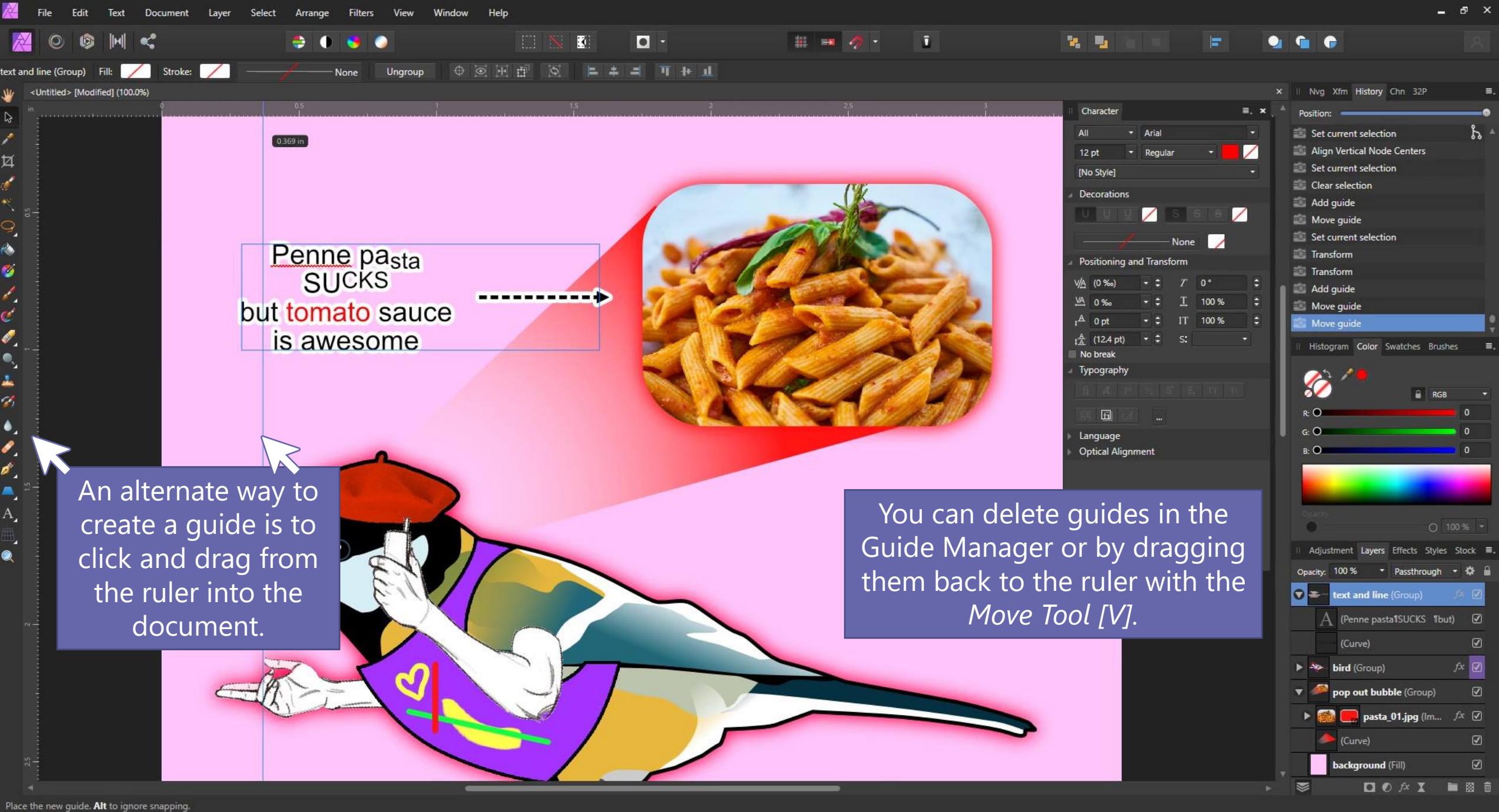

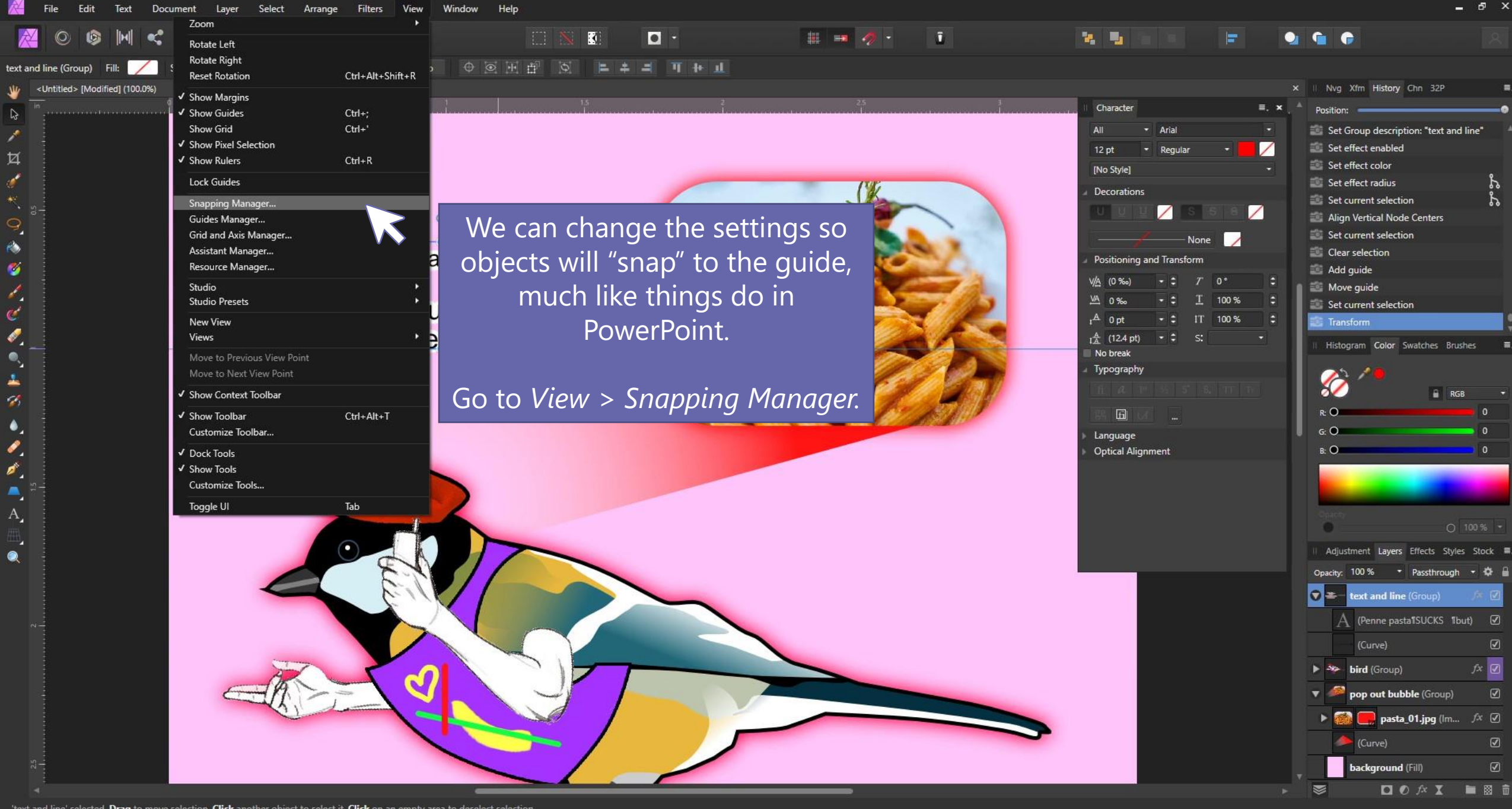

'text and line' selected. Drag to move selection. Click another object to select it. Click on an empty area to deselect selection.

Ħ.

 $|P_5|$ 

△ ■ ロ *β* ENG 4:37 PM 見 Tex Select **Filters** View Window Help Document Laver Arrange

△ 徊 口 *♪* ENG <sup>4:37 PM</sup>

見

**B** H c  $\circ$ 

<Untitled> [Modified] (100.0%)

ħ

Ø

À,

◉

text and line (Group) Fill: Stroke:

**a** 0

None

 $\overline{\mathbf{R}}$ 

 $\Box$ 

 $\mathbb{E} = \mathbb{E} \left[ \mathbf{A} \right]$ 

 $\overline{1}$ 

Check *Enable snapping.* Default settings are okay. Click close.

Now when you move your text around, you can see that it will "snap" to the guide we made.

You can always disable snapping when you don't need it, or delete the guide.

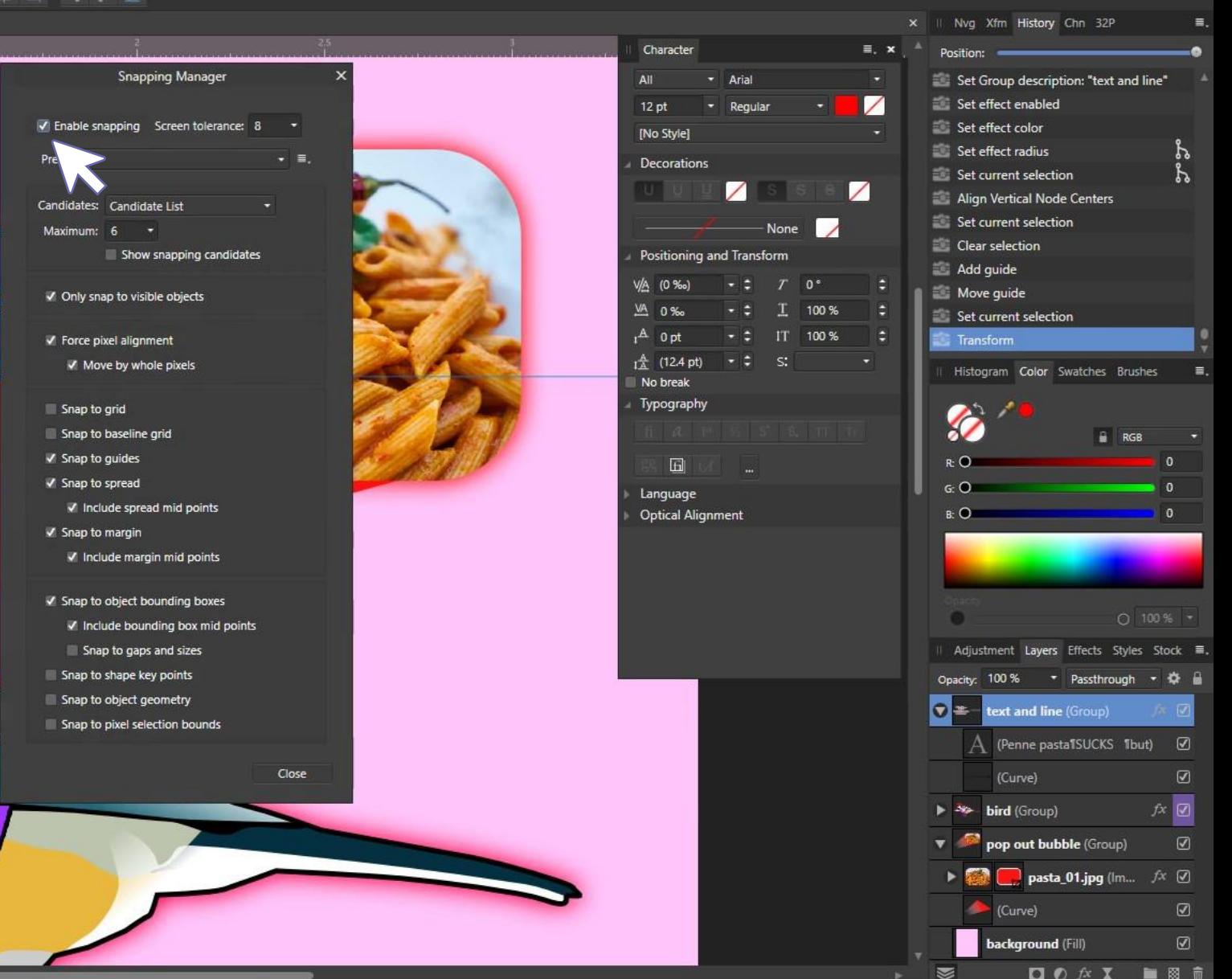

 $\mathbf{z} = \mathbf{z}_1$ 

'text and line' selected. Drag to move selection. Click another object to select it. Click on an empty area to deselect selection.

복.

# *Finishing touches*

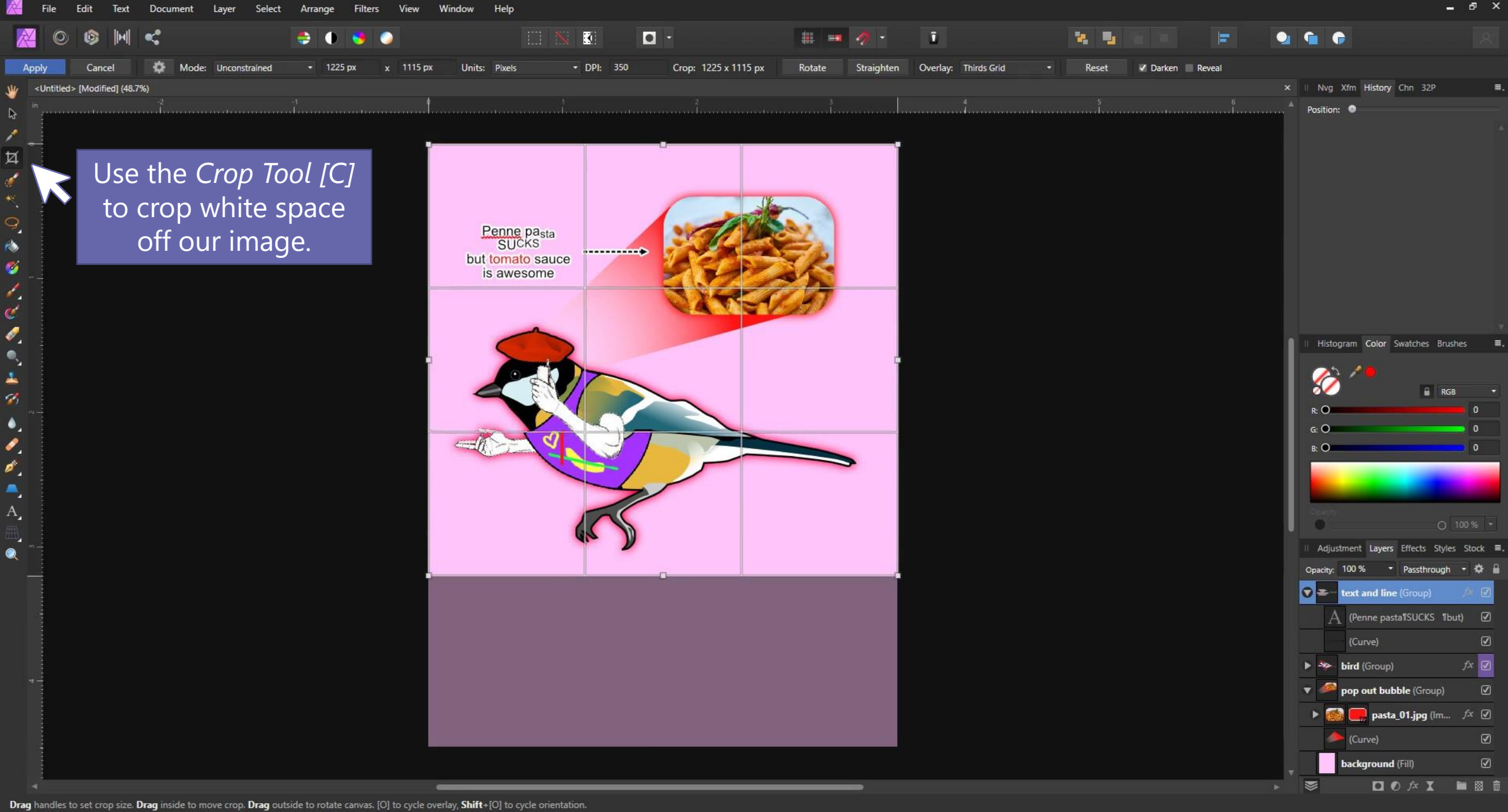

目†

 $P<sub>s</sub>$ 

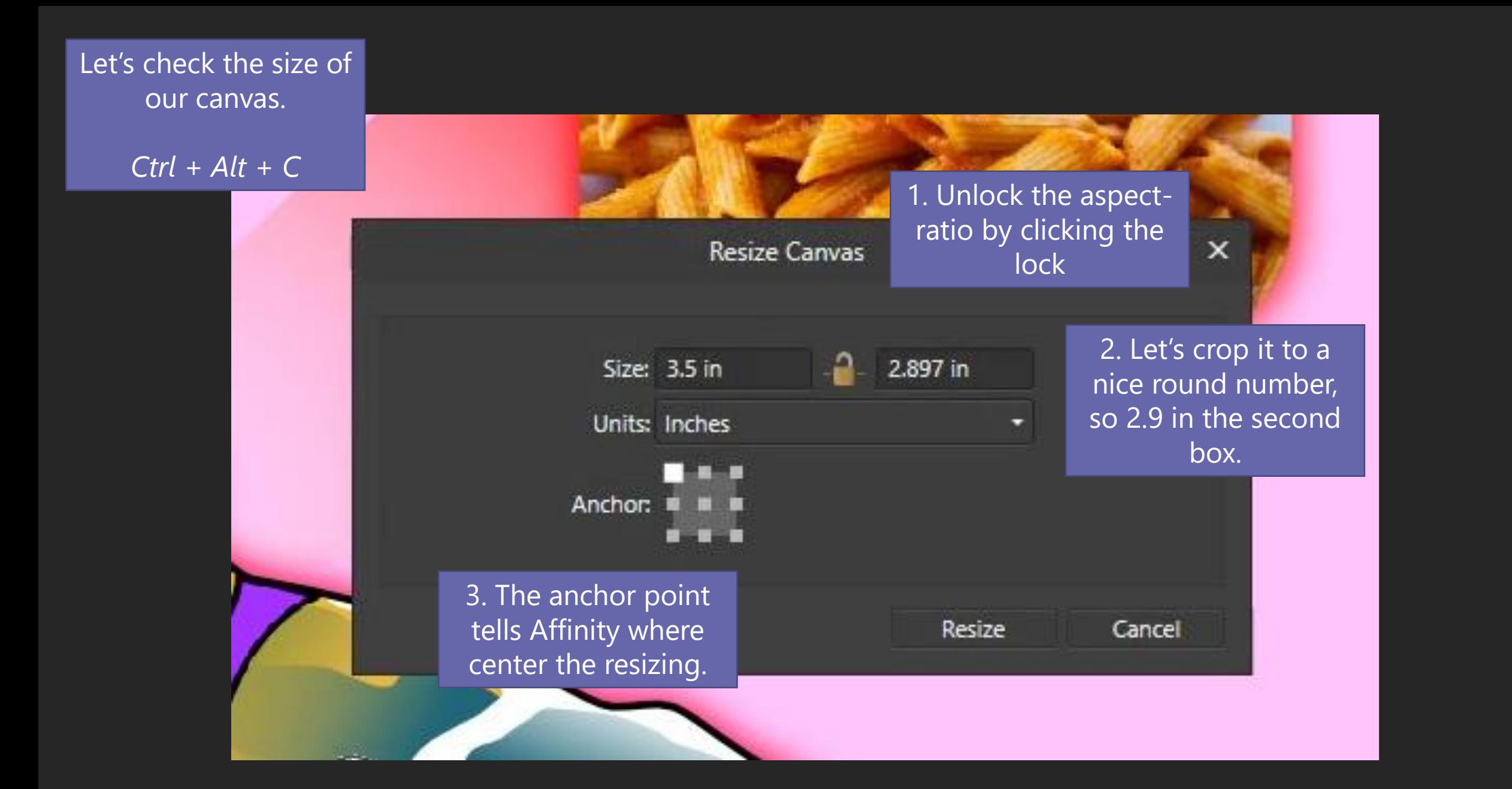

Let's check the size of our document.

*Ctrl + Alt + I*

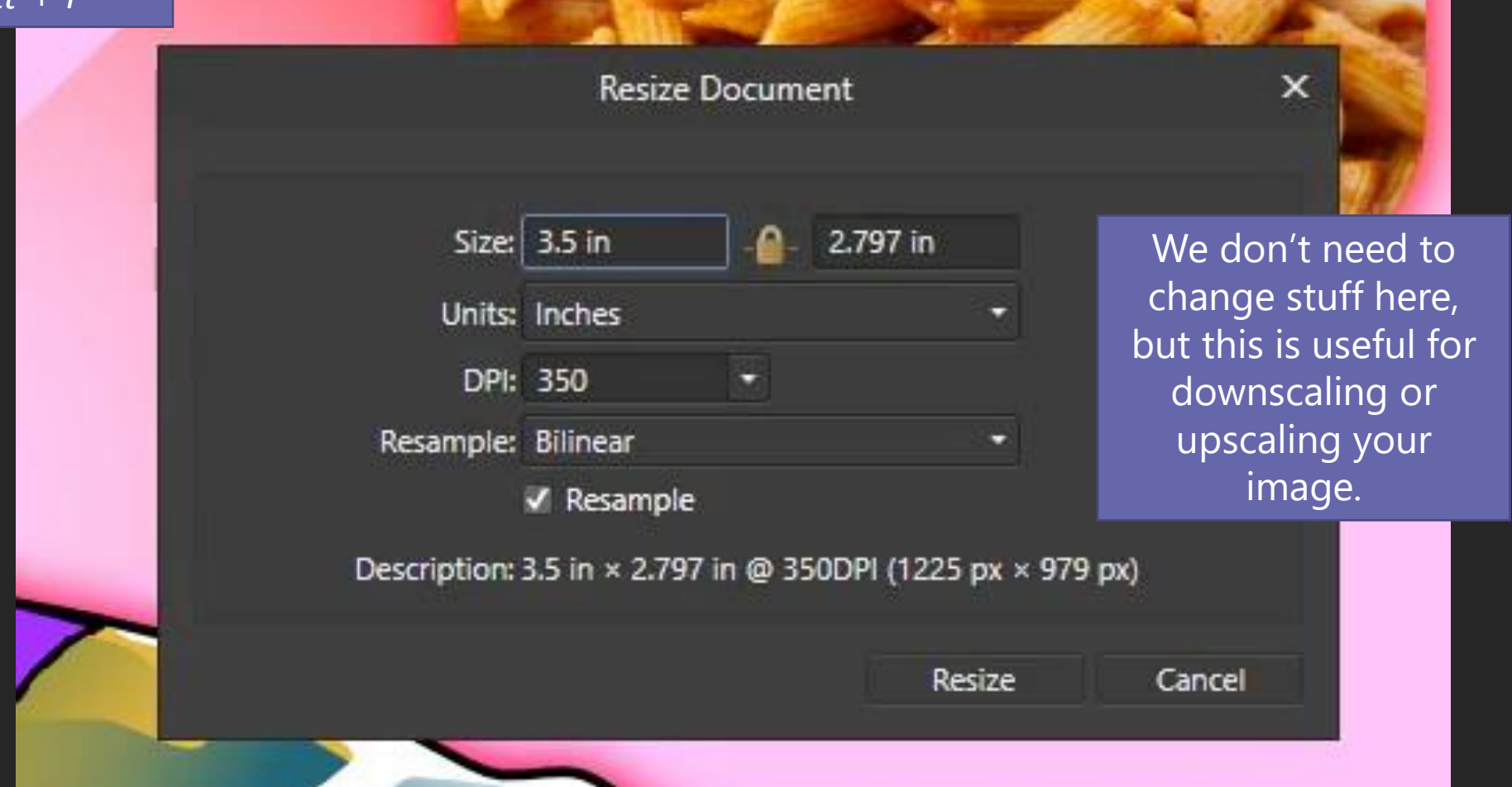

# *Blending modes*

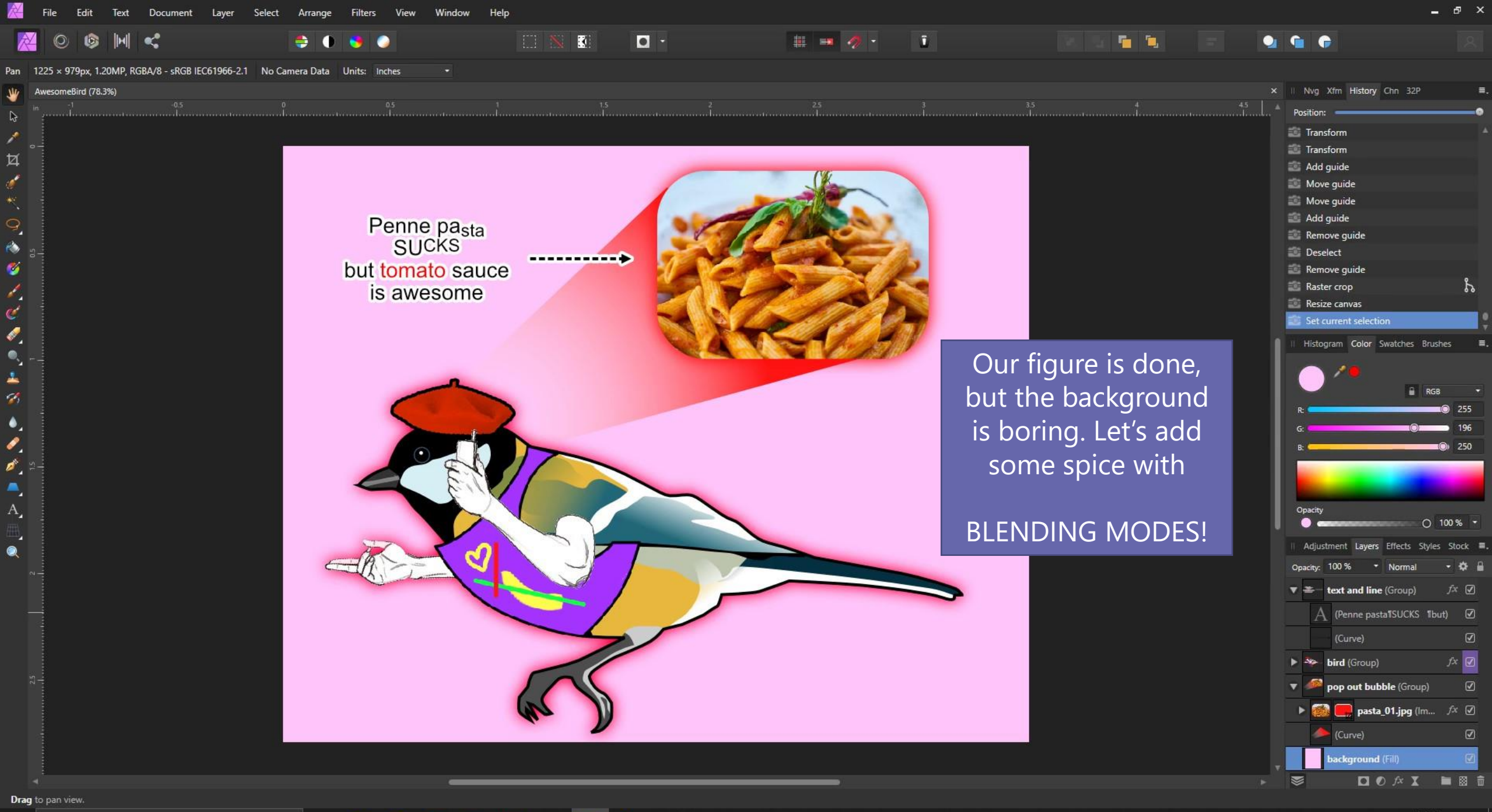

 $\blacksquare$  $\sqrt{2}$  Type here to search

Ħі

 $\wedge$  9  $\Box$   $\phi$  ENG  $^{4:40 \text{ PM}}$  5/4/2022 見

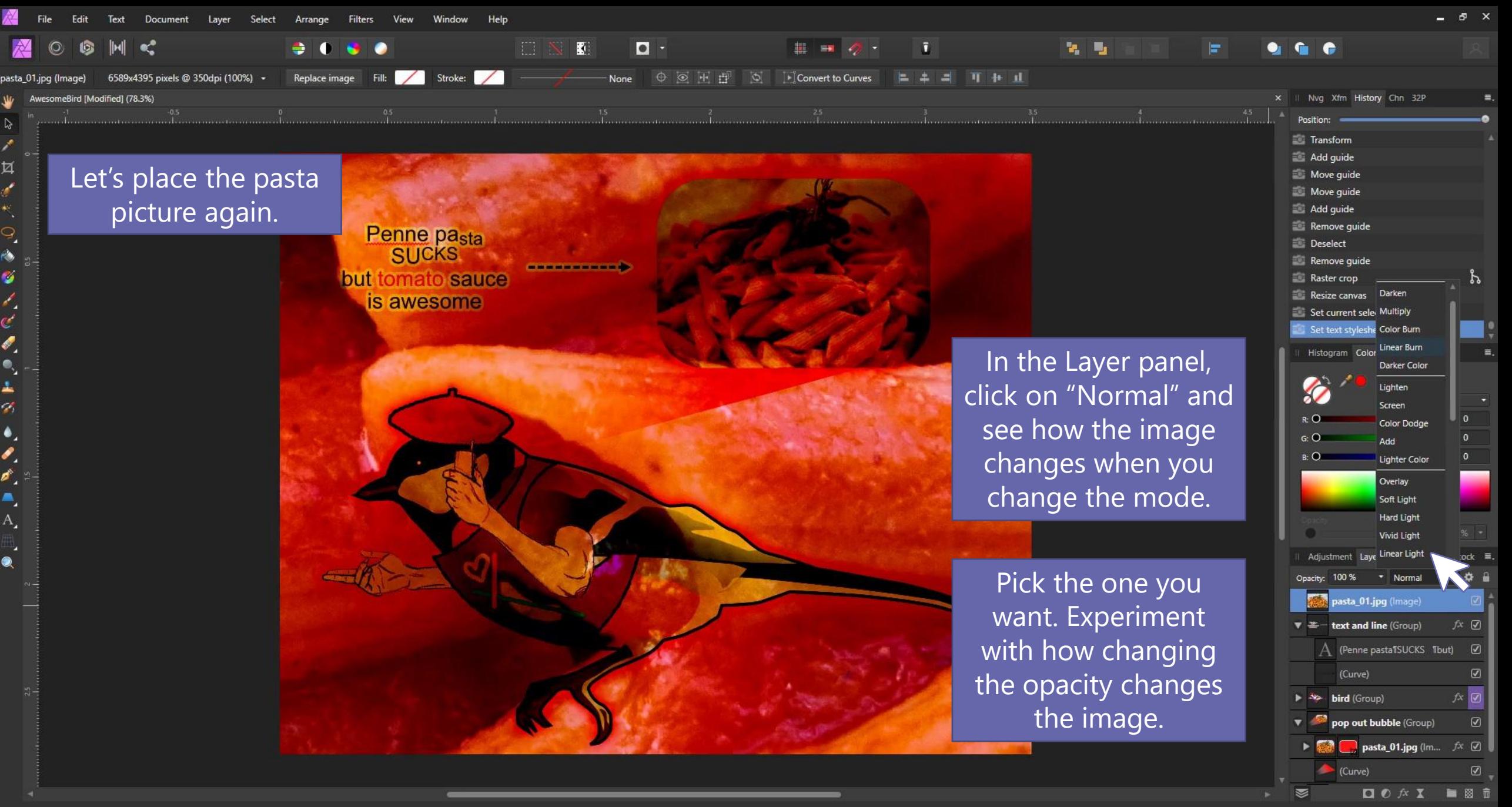

'pasta\_01.jpg' selected. Drag to move selection. Click another object to select it. Click on an empty area to deselect selection. Shift to constrain. Ctrl to clone selected objects. Alt to ignore snapping.

Ħ.

△ 徊 口 *{*△ ENG 4:40 PM 長

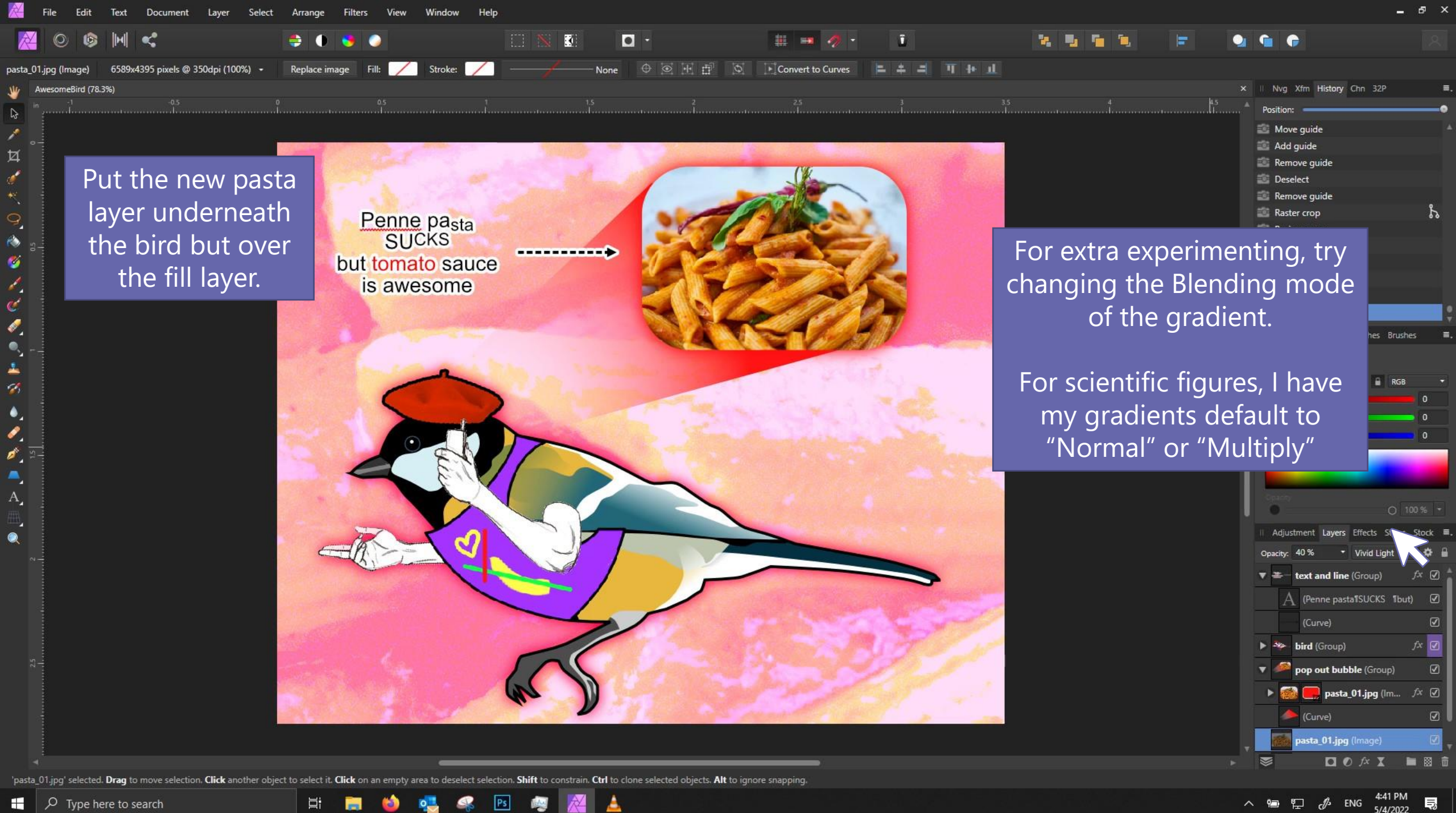

耳.

### **Saving and exporting files**

- 1. For editable files, save as .aphoto or .psd.
- 2. To save an image file, go to *File* > *Export*

#### *Most common image files*

- **PNG** Great for most things! My default, though photos in png can get quite large in file size. Also supports transparency.
- **JPG** May introduce artifacts. Only recommended if you want to save space, and usually with photos rather than illustrations.
- **TIF** Big files. Usually for print.

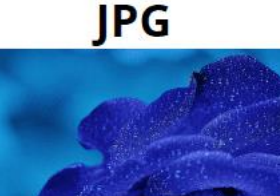

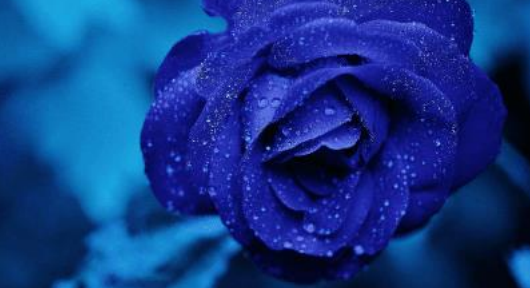

**528KB** 

**PNG** 

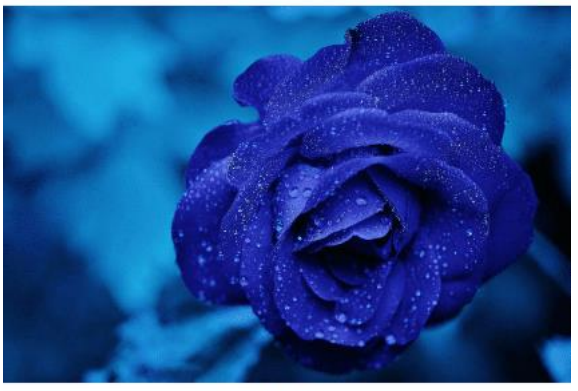

4.16MB

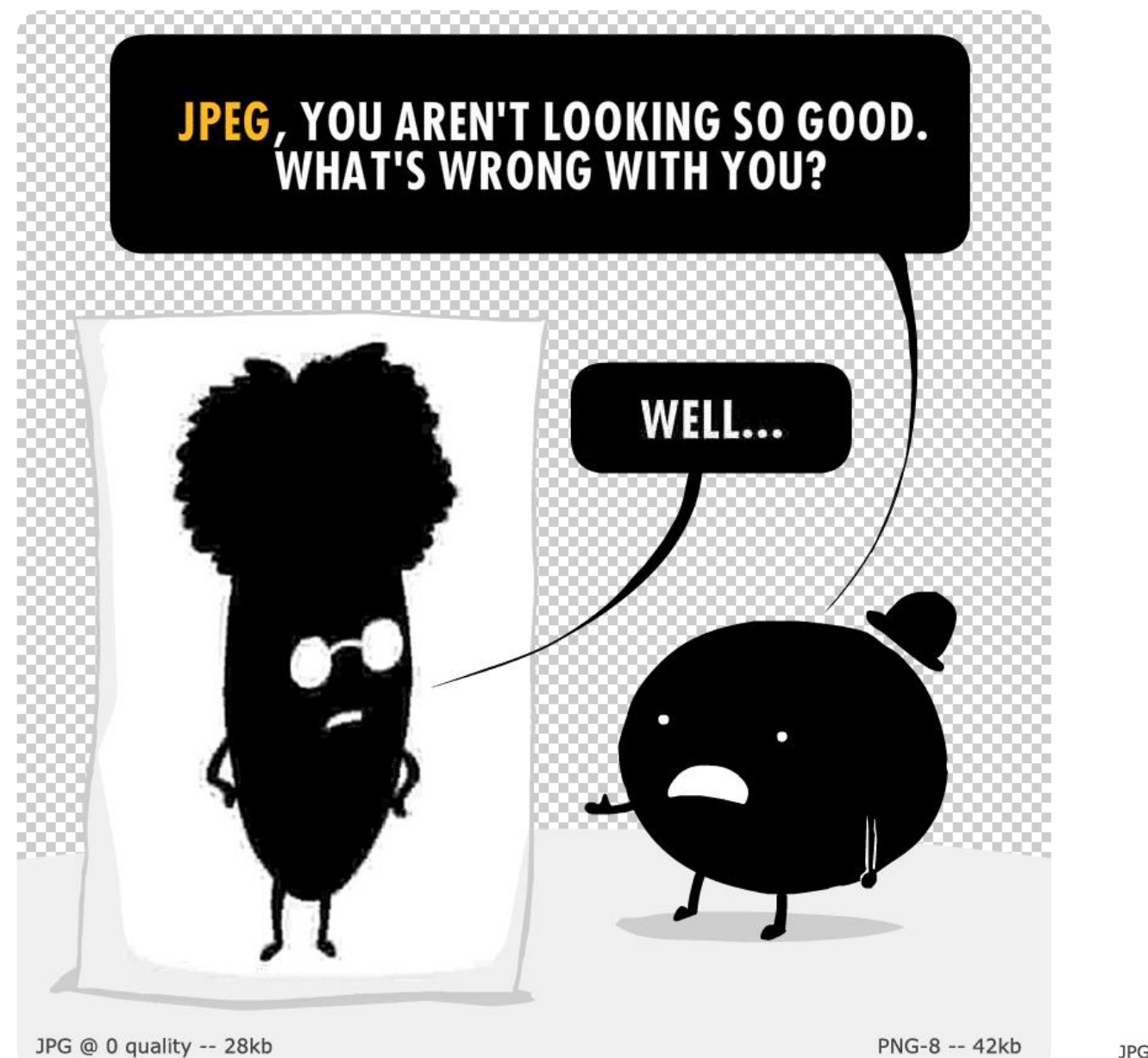

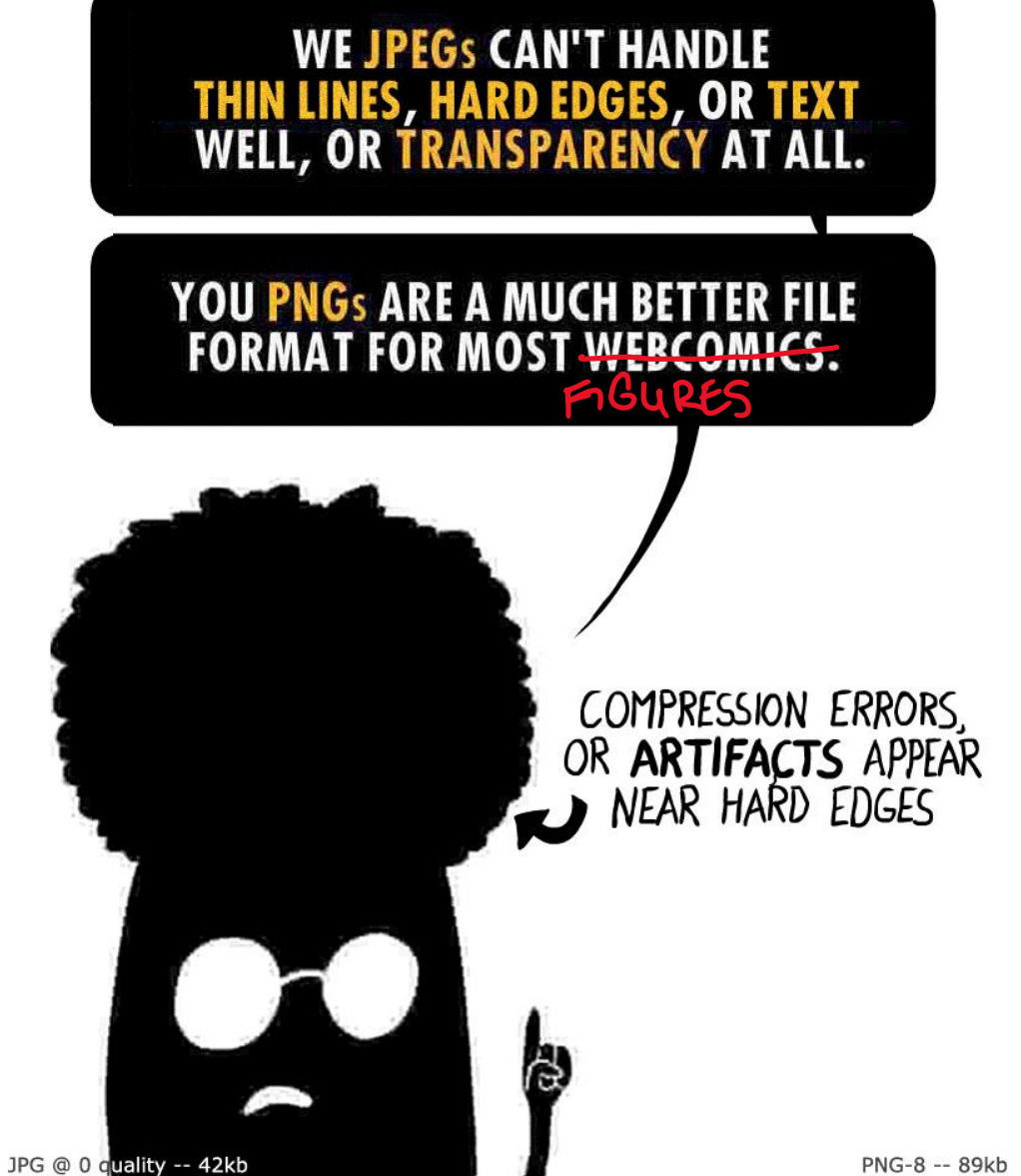

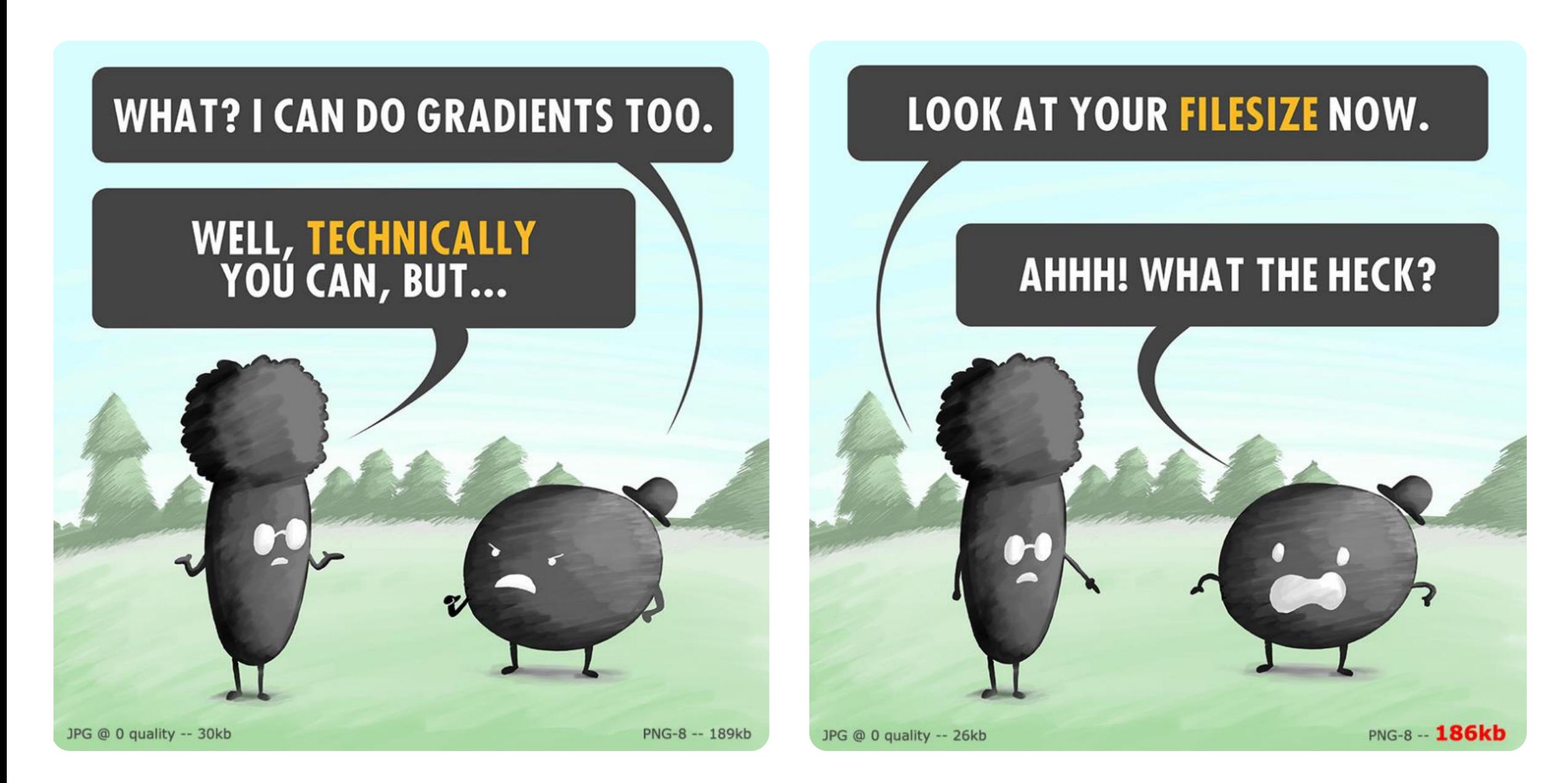

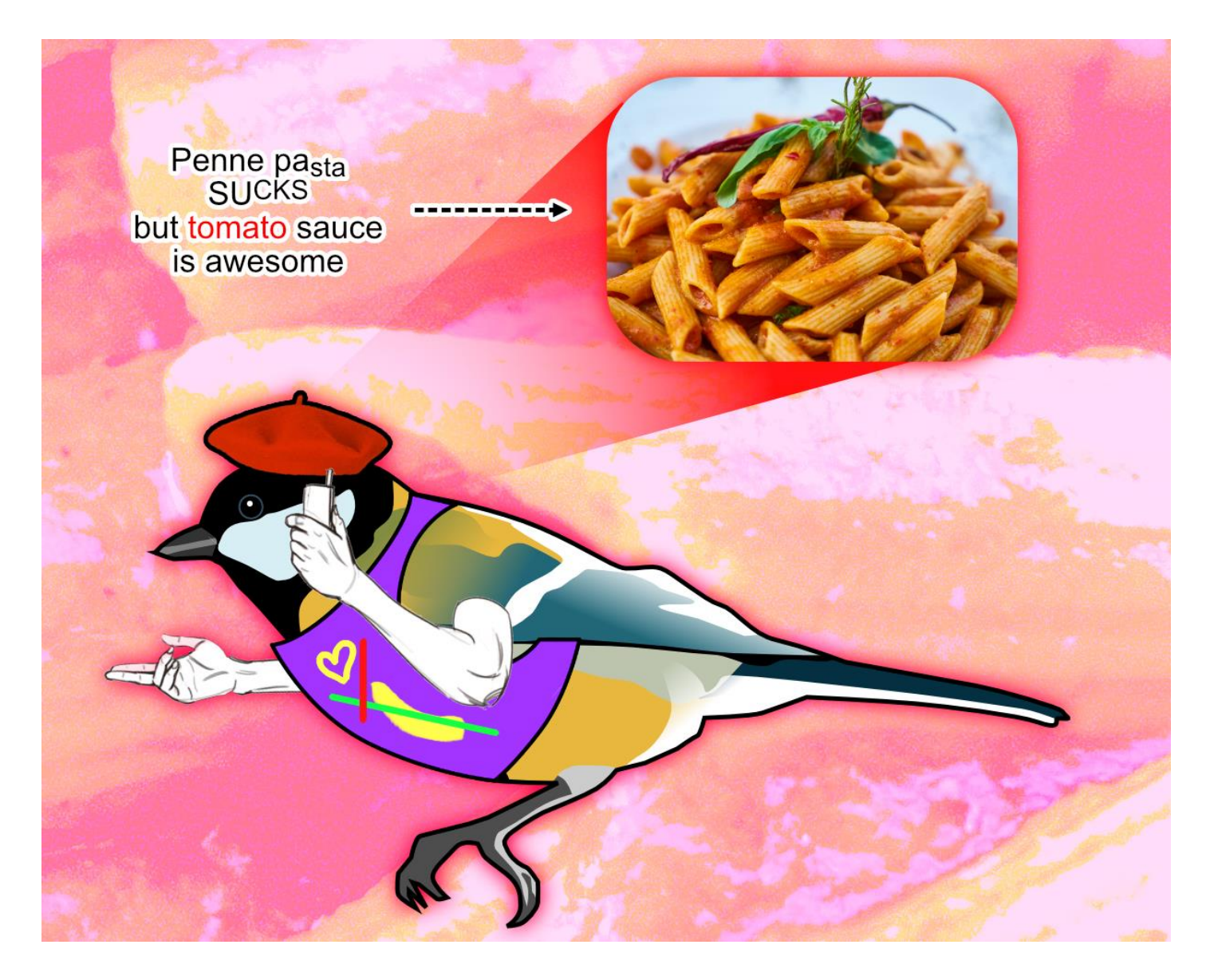

Congrats! Now you know some Affinity Photo/Photoshop basics and can make some *rad* scientific figures.